Dell™ Inspiron™ 5160 Manuel du propriétaire

Modèle PP08L

### Remarques, avis et précautions

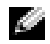

REMARQUE : Une REMARQUE indique des informations importantes qui peuvent vous aider à mieux utiliser votre ordinateur.

AVIS : Un AVIS vous avertit d'un risque de dommage matériel ou de perte de données et vous indique comment éviter le problème.

 $\bigwedge$  PRÉCAUTION : Une PRÉCAUTION indique un risque potentiel de dommage matériel ou corporel, ou de mort.

## Abréviations et sigles

Pour une liste complète des abréviations et des sigles, reportez-vous au fichier d'aide de Dell Inspiron. Pour accéder au fichier d'aide, reportez-vous à la [page 10](#page-9-0).

Si vous avez acheté un ordinateur Dell™ Série n, les références du présent document concernant les systèmes d'application Microsoft® Windows® ne sont pas applicables.

D'autres marques et noms commerciaux peuvent être utilisés dans ce document pour faire référence aux entités se réclamant de ces marques et de ces noms ou à leurs produits. Dell Inc. rejette tout intérêt propriétaire dans les marques et les noms commerciaux autres que les siens.

Modèle PP08L

Janvier 2005 Réf. H7419 Rév. A02

\_\_\_\_\_\_\_\_\_\_\_\_\_\_\_\_\_\_\_\_

**Les informations contenues dans ce document sont sujettes à modification sans préavis. © 2005 Dell Inc. Tous droits réservés.**

La reproduction de ce document, de quelque manière que ce soit, sans l'autorisation écrite de Dell Inc. est strictement interdite.

Marques utilisées dans ce document : *Dell,* le logo *DELL*, *Inspiron*, *AccessDirect*, *Dell Precision*, *Dell TravelLite*, *Dimension*, *OptiPlex*, *Latitude*, *TrueMobile*, *DellNet, PowerApp, PowerEdge, PowerConnect, PowerVault* et *Axim* sont des marques de Dell Inc. ; *Intel*, *Pentium* et *Celeron* sont des marques déposées de Intel Corporation ; *Microsoft*, *Windows*, *MS-DOS* et *Outlook* sont des marques déposées de Microsoft Corporation ; *EMC* est une marque déposée de EMC Corporation ; *Bluetooth* est une marque appartenant à Bluetooth SIG, Inc. et est utilisée par Dell Inc. sous licence.

# Table des matières

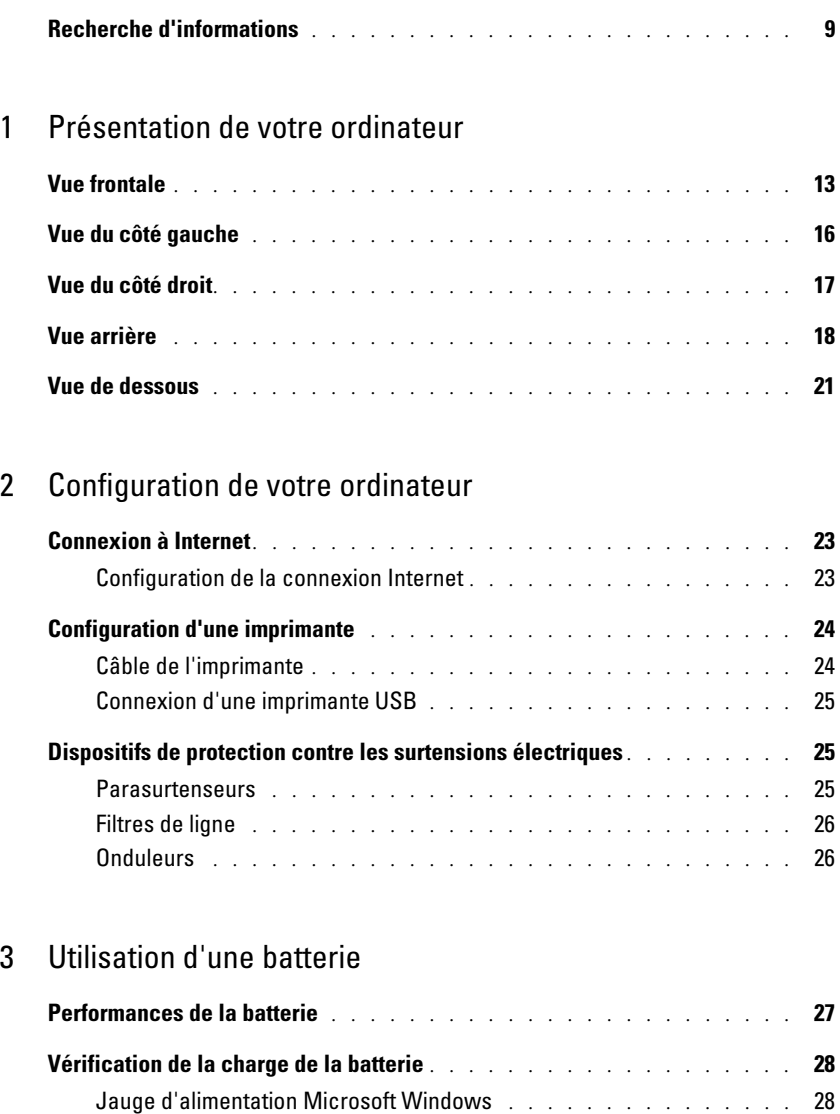

Alerte de batterie faible [. . . . . . . . . . . . . . . . . . . . . . . .](#page-27-2) 28

Chargement de la batterie [. . . . . . . . . . . . . . . . . . . . . . . . .](#page-28-0) 29 Retrait de la batterie [. . . . . . . . . . . . . . . . . . . . . . . . . . . .](#page-28-1) 29

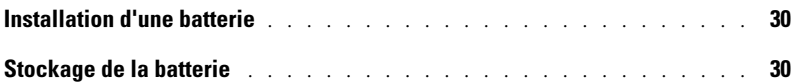

### [4 Utilisation de CD, DVD et autres supports multimédia](#page-30-0)

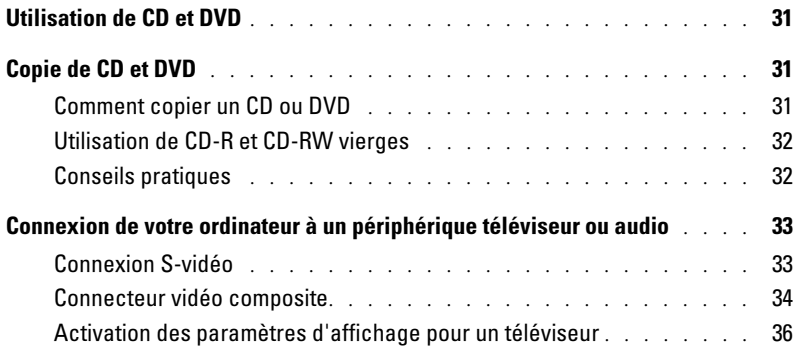

### [5 Utilisation du clavier et de la tablette tactile](#page-36-0)

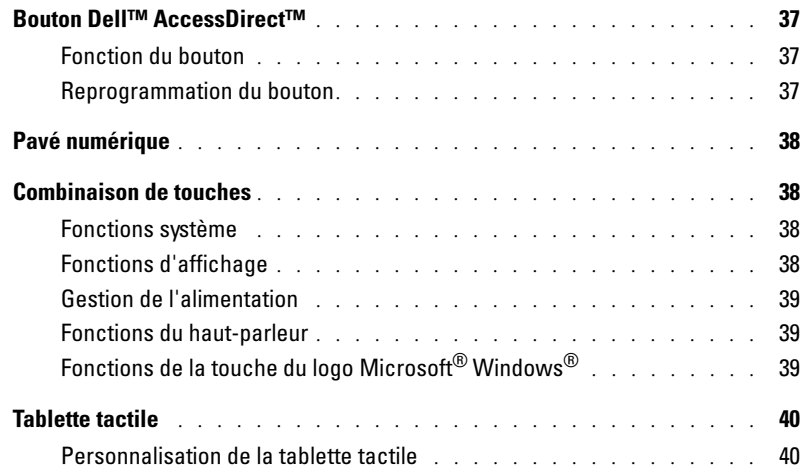

### [6 Utilisation des cartes PC](#page-40-0)

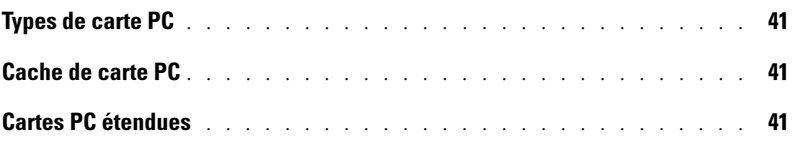

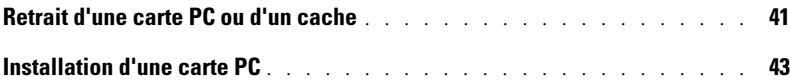

### [7 Configuration d'un réseau](#page-44-0)

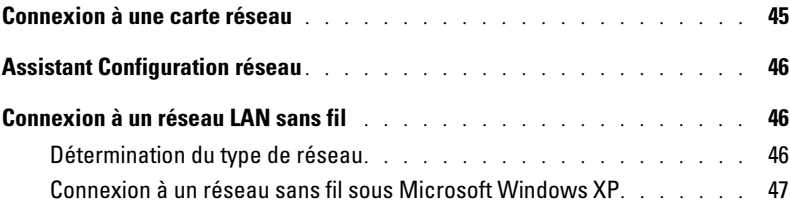

### [8 Résolution des problèmes](#page-50-0)

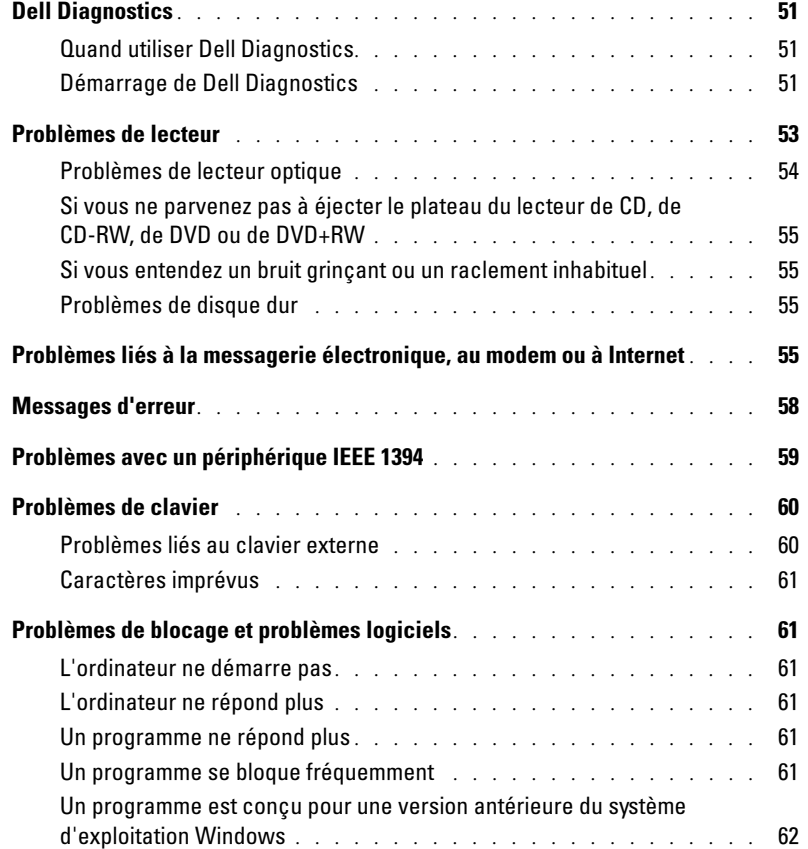

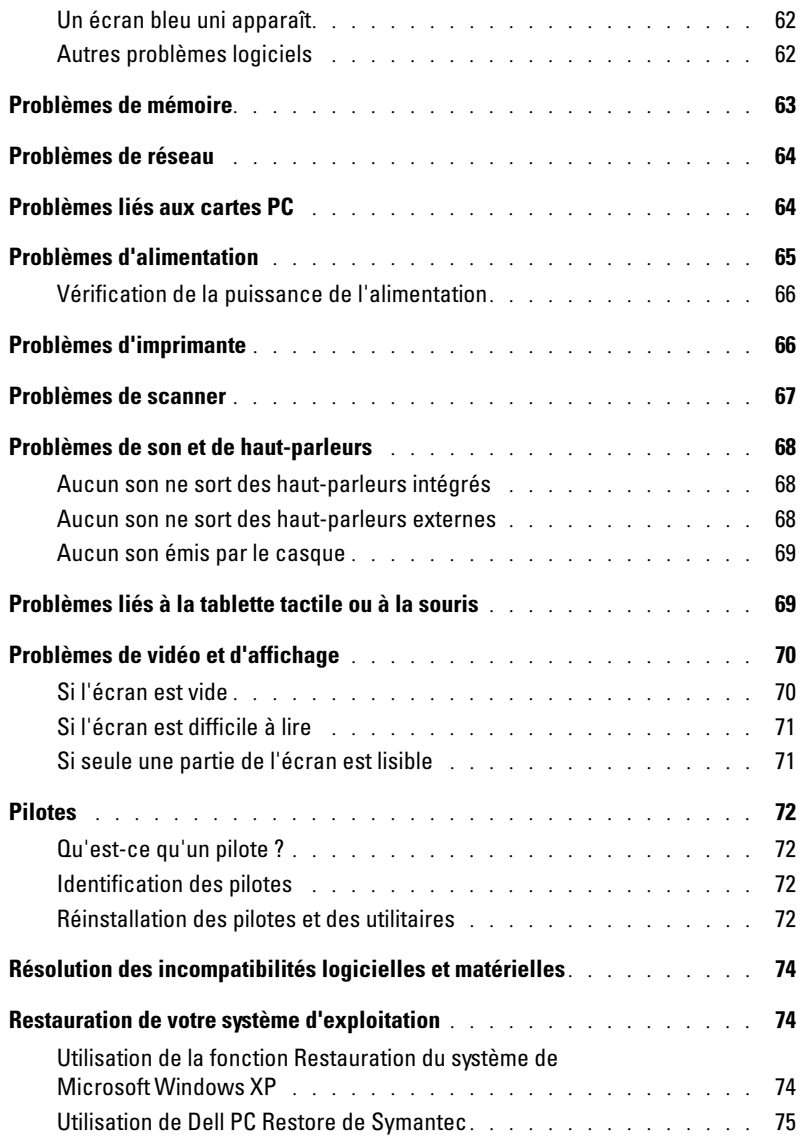

### [9 Ajout et remplacement de pièces](#page-78-0)

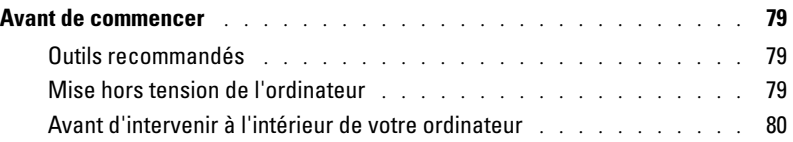

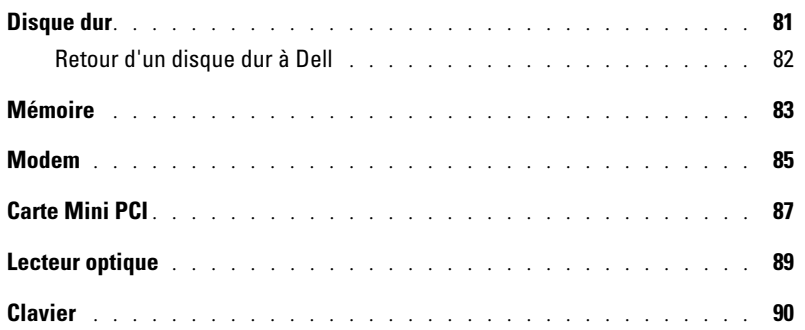

#### [10 Annexe](#page-92-0)

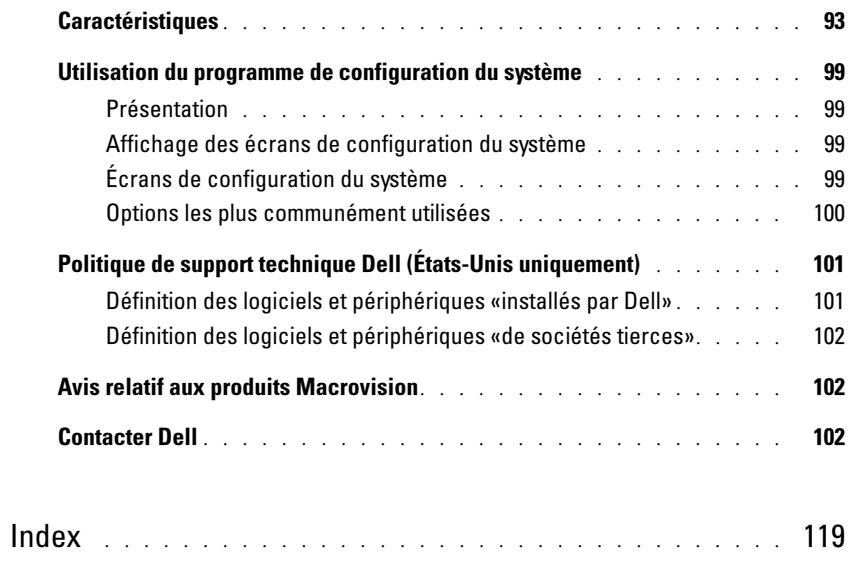

### <span id="page-8-0"></span>Recherche d'informations

#### Que recherchez-vous ? Trouvez ici.

- Comment configurer une imprimante
- Informations supplémentaires sur la configuration de mon ordinateur
- Comment identifier et résoudre des problèmes
- Comment retirer et installer des pièces
- Caractéristiques techniques
- Comment contacter Dell

Manuel du propriétaire Inspiron

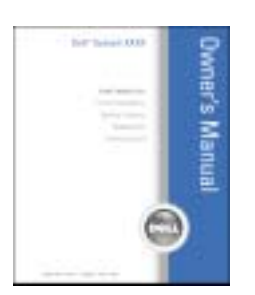

REMARQUE : Ce document est disponible sous forme de PDF à l'adresse support.dell.com.

Guide d'information sur le produit Dell™

- Informations sur les garanties
- Termes et conditions
- Consignes de sécurité
- Informations sur les réglementations
- Informations relatives à l'ergonomie
- Contrat de licence de l'utilisateur final

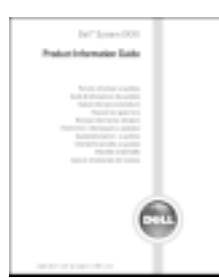

REMARQUE : Ce document est disponible sous forme de PDF à l'adresse support.dell.com.

#### Que recherchez-vous ? Trouvez ici.

• Comment configurer mon ordinateur Schéma de configuration

<span id="page-9-0"></span>1001033

technique. Le code de service express n'est pas

disponible dans certains pays.

• Conseils d'utilisation de Microsoft® Windows® Le fichier d'aide de Dell Inspiron • Comment lire des CD et DVD 1 Cliquez sur le bouton Démarrer, puis sur Aide et support. • Comment utiliser les modes Veille et Mise en veille prolongée 2 Cliquez sur Guides d'utilisation du système, puis sur Guides d'utilisation. • Comment changer la résolution d'affichage 3 Reportez-vous à l'Aide de Dell Inspiron. • Comment nettoyer l'ordinateur • Numéro de service et code de service express Numéro de service et licence Microsoft Windows • Étiquette de licence Microsoft Windows Ces étiquettes sont situées sur le dessous de votre ordinateur. *BETER RISKER* **THE TIT' CODE** • Utilisez le numéro de service pour identifier votre ordinateur 1008181 **REAGE** lorsque vous accédez au site Web support.dell.com ou lorsque vous appelez le service de support technique. • Entrez le code de service express pour orienter votre appel lorsque vous contactez le service de support

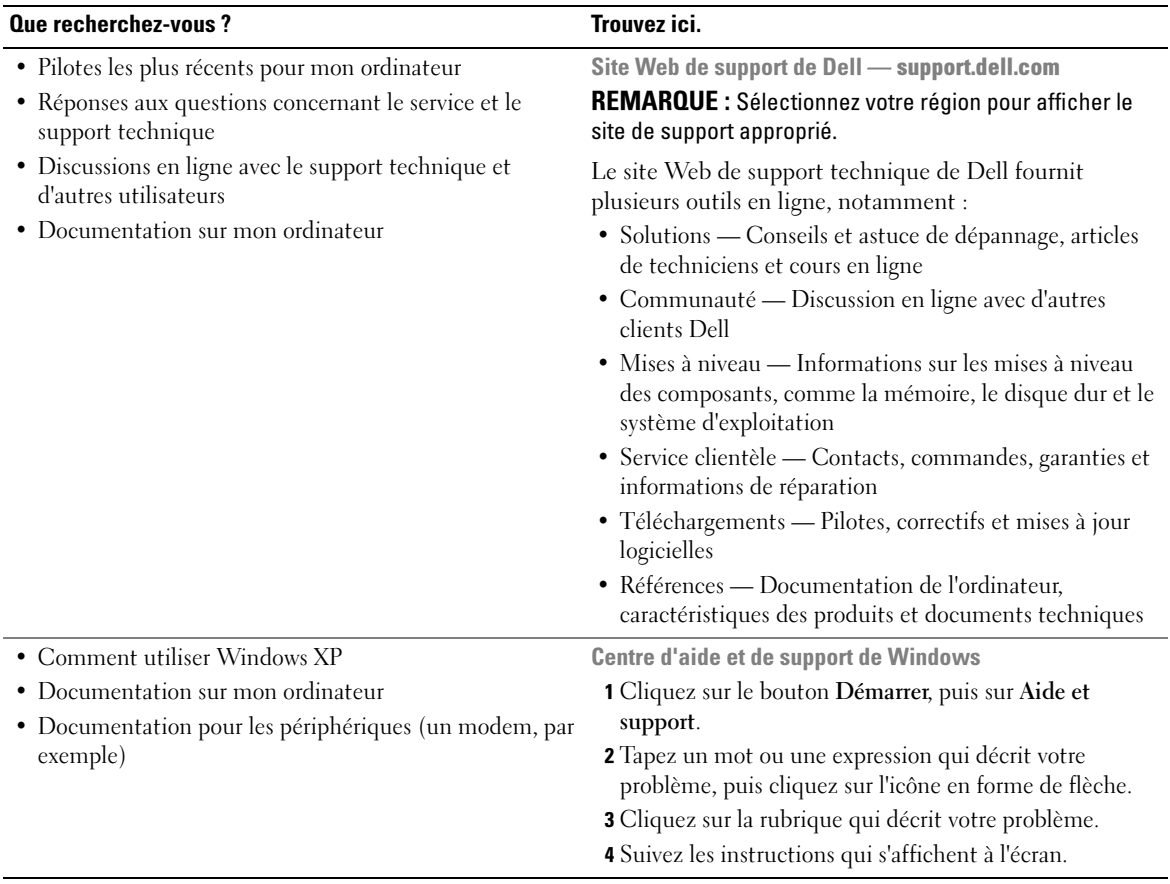

# <span id="page-12-0"></span>Présentation de votre ordinateur

### <span id="page-12-1"></span>Vue frontale

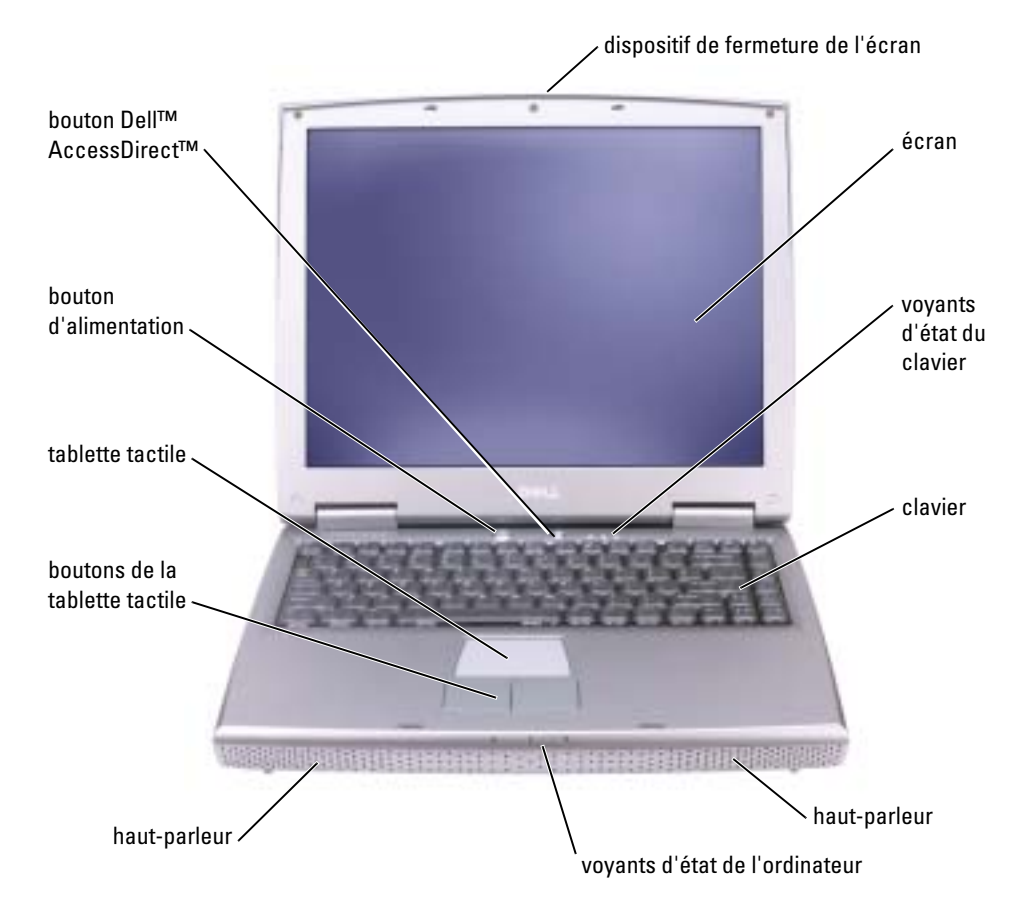

#### DISPOSITIF DE FERMETURE DE L'ÉCRAN — Permet de maintenir l'écran fermé.

ÉCRAN — Reportez-vous à la section «Utilisation de l'écran» du fichier d'aide de Dell Inspiron pour obtenir davantage d'informations sur l'écran. Pour accéder au fichier d'aide, reportez-vous à la [page 10](#page-9-0).

#### VOYANTS D'ÉTAT DU CLAVIER

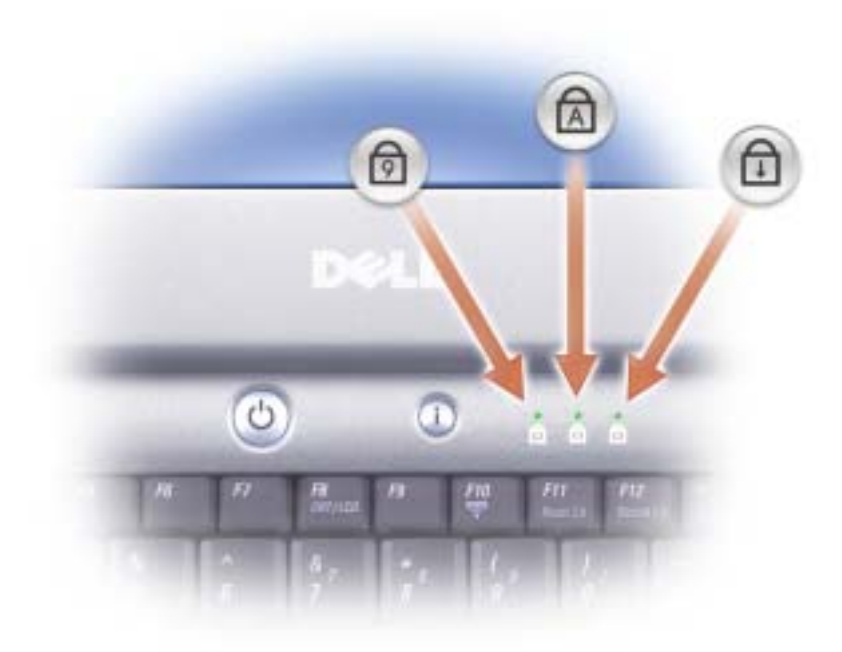

Les voyants verts situés au-dessus du clavier indiquent ce qui suit :

- S'allume lorsque le pavé numérique est activé. 9
- S'allume lorsque la fonction Verr Maj est activée. A
- $\bigoplus$ S'allume lorsque la fonction Arrêt défil est activée.

<sup>C</sup>LAVIER — Le clavier comporte un pavé numérique et la touche du logo Microsoft® Windows®. Pour plus d'informations sur les combinaisons de touches prises en charge, reportez-vous à la [page 38](#page-37-4).

HAUT-PARLEURS — Pour régler le volume des haut-parleurs intégrés, utilisez les combinaisons de touches (reportez-vous à la [page 38\)](#page-37-4) du contrôle du volume.

#### VOYANTS D'ÉTAT DE L'ORDINATEUR

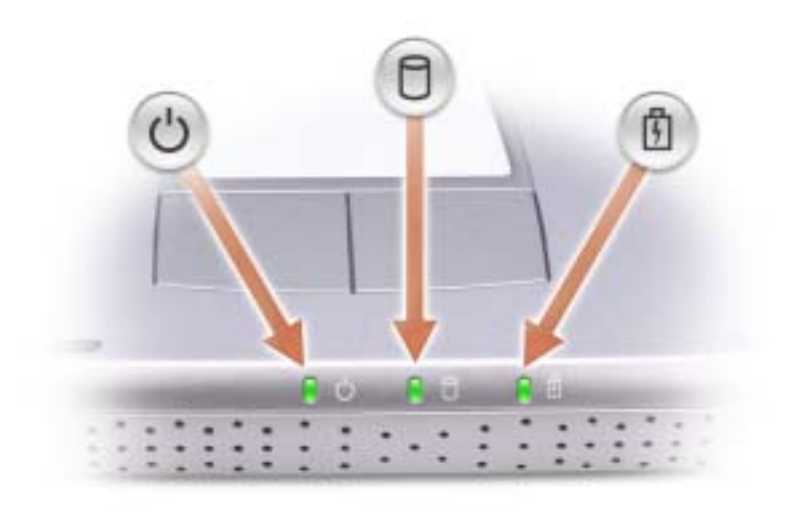

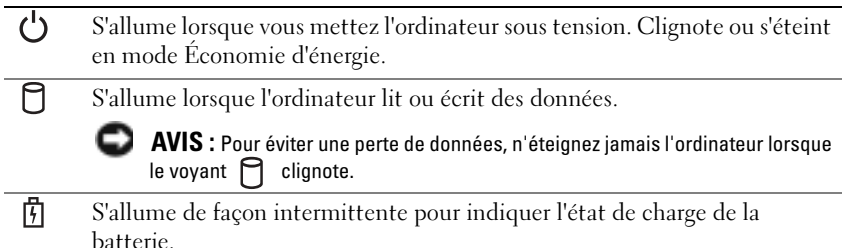

Si l'ordinateur est branché au secteur, le voyant  $\[\vec{\mathfrak{h}}\]$  fonctionne comme suit :

– Vert et fixe : La batterie se charge.

Si l'ordinateur fonctionne sur batterie, le voyant  $\[\vec{\mathfrak{h}}\]$  fonctionne comme suit :

- Éteint : La batterie est suffisamment chargée (ou l'ordinateur est éteint).
- Orange clignotant : Le niveau de charge de la batterie est faible.
- Orange et fixe : Le niveau de charge de la batterie est critique.

BOUTONS DE LA TABLETTE TACTILE — La tablette tactile et ses boutons offrent les mêmes fonctionnalités que la souris. Pour plus d'informations, reportez-vous à la [page 40](#page-39-2).

TABLETTE TACTILE — Utilisez la tablette tactile et ses boutons comme s'il s'agissait d'une souris. Pour de plus amples informations, reportez-vous à la [page 40.](#page-39-2)

BOUTON D'ALIMENTATION — Appuyez sur le bouton d'alimentation pour mettre l'ordinateur sous tension ou quitter le mode Économie d'énergie. Pour plus d'informations, reportez-vous à la section «Gestion de l'alimentation» du fichier d'aide de Dell Inspiron. Pour accéder au fichier d'aide, reportez-vous à la [page 10](#page-9-0).

#### AVIS : Pour éteindre votre ordinateur en évitant de perdre des données, procédez à un arrêt système Windows (reportez-vous à la section [«Mise hors tension de l'ordinateur» à la page 79](#page-78-4)) plutôt que d'appuyer sur le bouton d'alimentation.

Si l'ordinateur ne répond plus, appuyez sur le bouton d'alimentation et maintenez-le enfoncé jusqu'à ce que l'ordinateur s'éteigne complètement (cela peut prendre plusieurs secondes).

BOUTON DELL™ ACCESSDIRECT<sup>™</sup> — Appuyez sur ce bouton pour lancer un programme utilisé fréquemment, commeun outil de support ou de formation. Vous pouvez reprogrammer le bouton pour qu'il lance le programme de votre choix. Pour en savoir plus, reportez-vous à la [page 37.](#page-36-4)

### <span id="page-15-0"></span>Vue du côté gauche

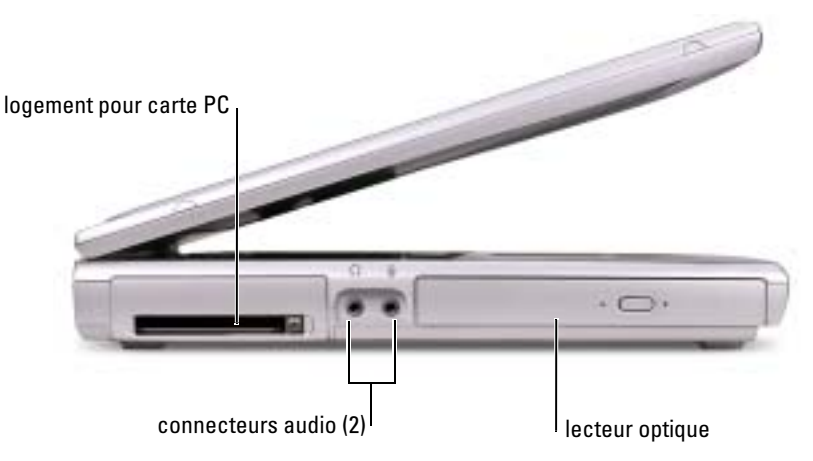

LOGEMENT POUR CARTE PC — Accepte une carte PC, comme un modem ou une carte réseau. Pour plus d'informations, reportez-vous à la section «Utilisation de cartes PC» du fichier d'aide de Dell Inspiron. Pour accéder au fichier d'aide, reportez-vous à la [page 10](#page-9-0).

#### CONNECTEURS AUDIO

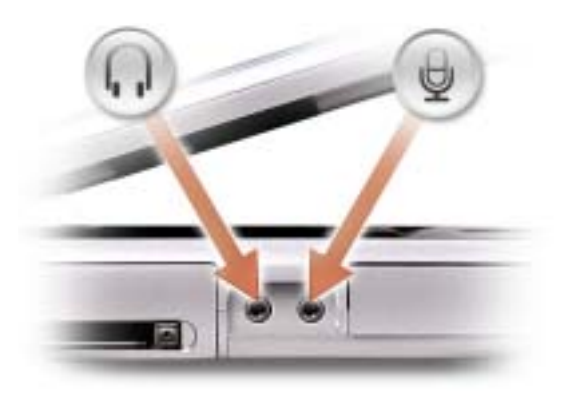

Raccordez un casque ou des haut-parleurs au connecteur .

Raccordez un micro au connecteur  $\Theta$ .

L ECTEUR OPTIQUE — Accepte un lecteur DVD, DVD/RW+R ou un lecteur combo DVD/CD-RW.

### <span id="page-16-0"></span>Vue du côté droit

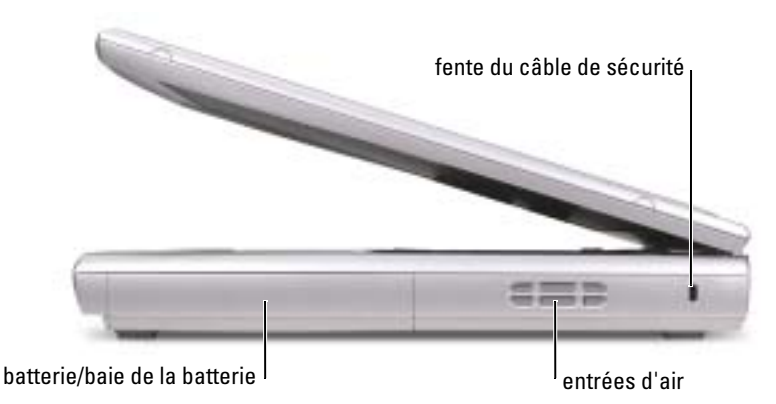

BATTERIE/BAIE DE LA BATTERIE — Quand une batterie est installée, vous pouvez utiliser l'ordinateur sans le brancher au secteur. Reportez-vous à la [page 27.](#page-26-2)

ENTRÉES D'AIR — Un ventilateur interne fait circuler de l'air à l'intérieur de l'ordinateur, évitant ainsi la surchauffe des composants.

PRÉCAUTION : Ne bloquez pas les entrées d'air de l'ordinateur et n'insérez pas d'objets dedans ; évitez également toute accumulation de poussière. Ne placez pas l'ordinateur dans un environnement peu aéré, tel qu'une mallette fermée, lorsque celui-ci fonctionne. Le manque de ventilation risquerait de causer un incendie ou d'endommager l'ordinateur.

REMARQUE : Le ventilateur fonctionne continuellement et sa vitesse peut varier selon l'utilisation de l'ordinateur. Il se peut que le ventilateur fasse du bruit, cela est tout à fait normal et ne signifie pas que le ventilateur ou l'ordinateur est défectueux.

FENTE DU CÂBLE DE SÉCURITÉ — Permet de rattacher à l'ordinateur un dispositif antivol disponible dans le commerce. Pour plus d'informations, reportez-vous aux instructions fournies avec le dispositif.

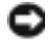

AVIS : Avant d'acheter un dispositif antivol, assurez-vous qu'il correspond au type d'emplacement pour câble de sécurité de votre ordinateur.

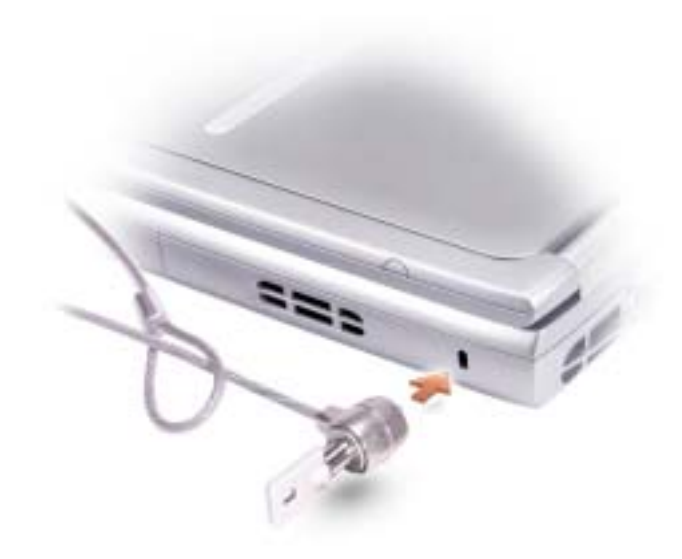

### <span id="page-17-0"></span>Vue arrière

**REMARQUE :** Le connecteur pour adaptateur secteur de votre ordinateur peut être différent de celui représenté ci-après.

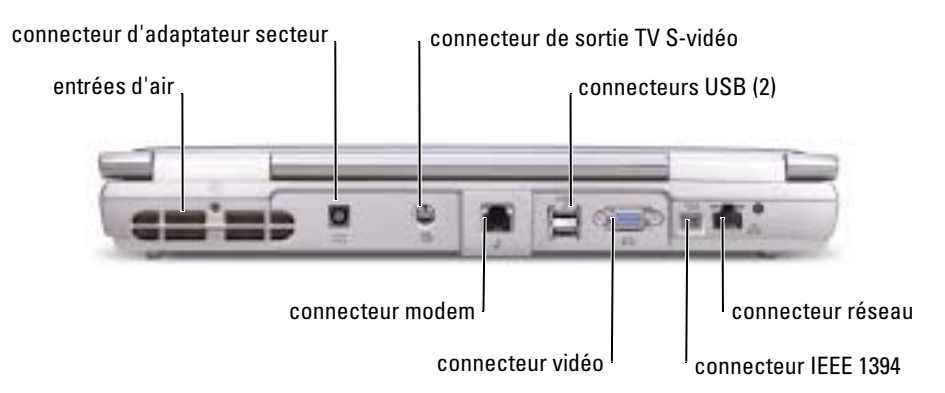

ENTRÉES D'AIR — Un ventilateur interne fait circuler de l'air à l'intérieur de l'ordinateur, évitant ainsi la surchauffe des composants.

 $\bigwedge$  PRÉCAUTION : Ne bloquez pas les entrées d'air de l'ordinateur et n'insérez pas d'objets dedans ; évitez également toute accumulation de poussière. Ne placez pas l'ordinateur dans un environnement peu aéré, tel qu'une mallette fermée, lorsque celui-ci fonctionne. Le manque de ventilation risquerait de causer un incendie ou d'endommager l'ordinateur.

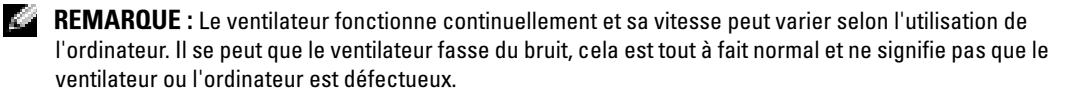

CONNECTEUR D'ADAPTATEUR SECTEUR — Sert à relier l'adaptateur secteur à l'ordinateur.

**REMARQUE :** L'adaptateur secteur présenté ci-après peut différer légèrement de celui livré avec votre ordinateur.

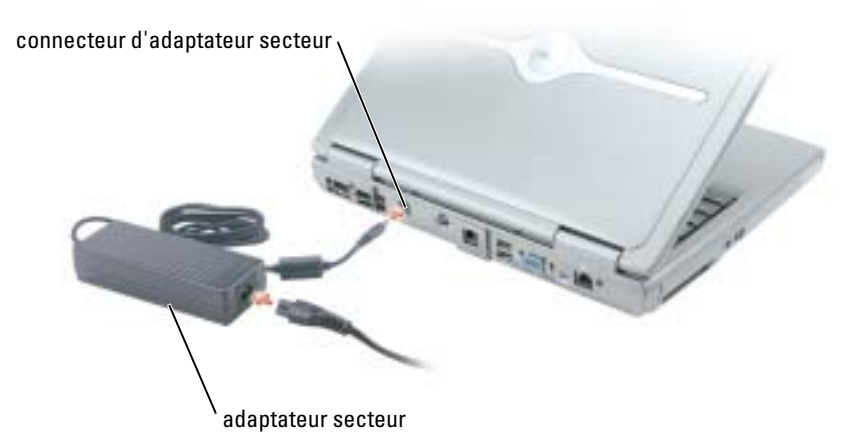

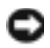

AVIS : Utilisez exclusivement l'adaptateur secteur fourni avec l'ordinateur.

Cet adaptateur convertit le courant alternatif en courant continu, requis par l'ordinateur. Vous pouvez connecter l'adaptateur secteur à votre ordinateur, que ce dernier soit allumé ou éteint.

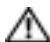

PRÉCAUTION : L'adaptateur secteur fonctionne avec les tensions secteur disponibles dans le monde entier. Cependant, les connecteurs et les rampes d'alimentation varient selon les pays. Le fait d'utiliser un câble incompatible, ou de mal brancher le câble aux prises peut endommager l'équipement ou causer un incendie.

PRÉCAUTION : L'adaptateur secteur doit se trouver dans une zone aérée, par exemple sur un bureau ou sur le sol, lorsqu'il est utilisé pour alimenter l'ordinateur ou pour charger la batterie. Ne recouvrez pas l'adaptateur secteur de papiers ou d'autres objets susceptibles d'entraver le refroidissement. De même, n'utilisez pas l'adaptateur secteur dans une mallette de transport.

AVIS : Lorsque vous déconnectez l'adaptateur secteur de l'ordinateur, tenez le connecteur du câble de l'adaptateur, pas le câble lui-même, et tirez dessus fermement mais sans forcer, afin d'éviter de l'endommager.

#### CONNECTEUR DE SORTIE TV S-VIDÉO

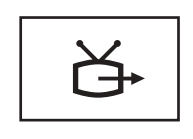

Permet de relier l'ordinateur à un téléviseur. Pour plus d'informations, reportez-vous à la [page 33.](#page-32-2)

#### CONNECTEURS USB

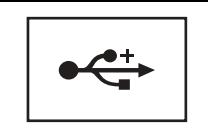

Permet de connecter des périphériques USB, tels qu'une souris, un clavier ou une imprimante.

#### CONNECTEUR VIDÉO

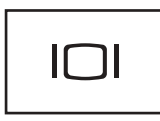

Permet de connecter un moniteur externe. Pour plus d'informations, reportez-vous à la section «Utilisation de l'écran» du fichier d'aide de Dell Inspiron. Pour accéder au fichier d'aide, reportez-vous à la [page 10.](#page-9-0)

CONNECTEUR IEEE 1394 — Utilisez ce connecteur pour raccorder des périphériques prenant en charge les taux de transfert à vitesse élevée IEEE 1394, tels que certains appareils photo numériques.

#### CONNECTEUR MODEM

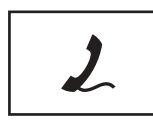

Connectez la ligne téléphonique au modem.

Pour plus d'informations sur l'utilisation du modem, reportez-vous à la documentation en ligne correspondante fournie avec votre ordinateur.

#### CONNECTEUR RÉSEAU

AVIS : Le connecteur réseau est légèrement plus grand que le connecteur modem. Pour éviter d'endommager l'ordinateur, ne branchez pas de ligne téléphonique au connecteur réseau.

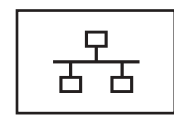

Permet de relier l'ordinateur à un réseau. Les voyants situés près du connecteur indiquent l'activité de communication filaire ou sans fil des réseaux.

Pour plus d'informations sur l'utilisation de la carte réseau, consultez la documentation en ligne de la carte réseau fournie avec votre ordinateur.

### <span id="page-20-0"></span>Vue de dessous

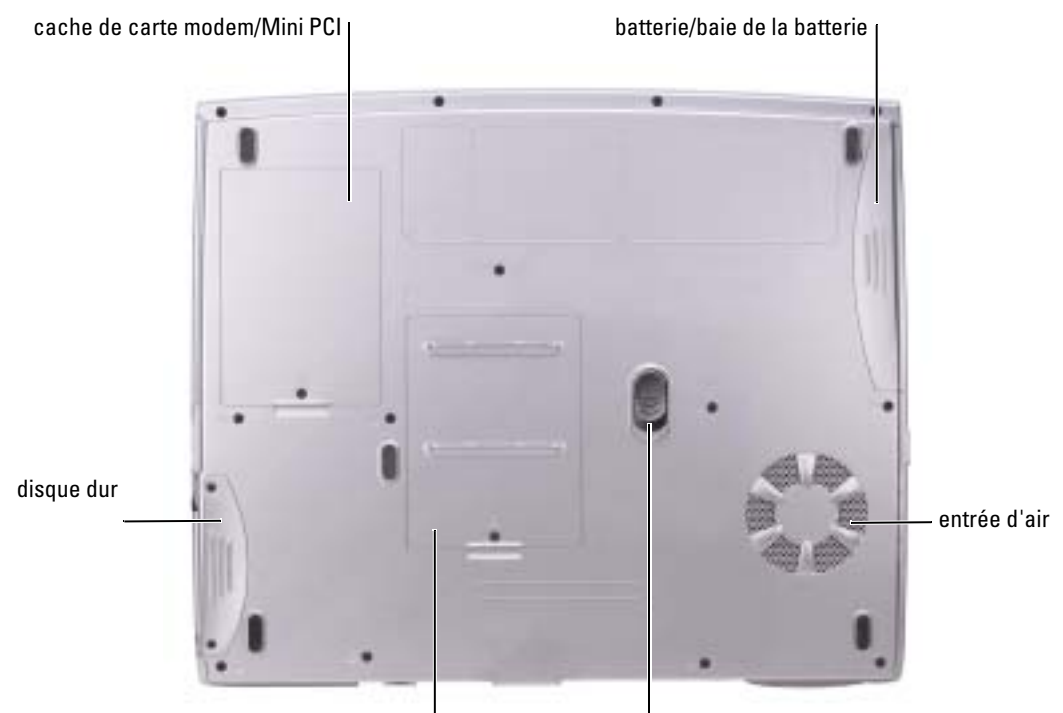

cache du module de mémoire la cache du module de mémoire l

CACHE DE LA CARTE MODEM/MINI PCI — Recouvre le compartiment de la carte modem et Mini PCI. Reportez-vous à la [page 87](#page-86-1).

BATTERIE/BAIE DE LA BATTERIE — Quand une batterie est installée, vous pouvez utiliser l'ordinateur sans le brancher au secteur. Reportez-vous à la [page 27.](#page-26-2)

ENTRÉES D'AIR — Un ventilateur interne fait circuler de l'air à l'intérieur de l'ordinateur, évitant ainsi la surchauffe des composants.

PRÉCAUTION : Ne bloquez pas les entrées d'air de l'ordinateur et n'insérez pas d'objets dedans ; évitez également toute accumulation de poussière. Ne placez pas l'ordinateur dans un environnement peu aéré, tel qu'une mallette fermée, lorsque celui-ci fonctionne. Le manque de ventilation risquerait de causer un incendie ou d'endommager l'ordinateur.

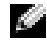

REMARQUE : Le ventilateur fonctionne continuellement et sa vitesse peut varier selon l'utilisation de l'ordinateur. Il se peut que le ventilateur fasse du bruit, cela est tout à fait normal et ne signifie pas que le ventilateur ou l'ordinateur est défectueux.

LOQUET DE LA BAIE DES BATTERIES — Libère la batterie. Pour plus d'instructions, reportez-vous à la [page 27](#page-26-2).

CACHE DU MODULE DE MÉMOIRE — Recouvre le compartiment qui contient  $le(s)$  module(s) de mémoire et le levier de dégagement du lecteur optique. Reportez-vous à la [page 83](#page-82-1) et à la [page 89.](#page-88-1)

DISQUE DUR — Stocke les logiciels et les données.

# <span id="page-22-0"></span>Configuration de votre ordinateur

### <span id="page-22-1"></span>Connexion à Internet

**REMARQUE :** Les fournisseurs d'accès Internet (FAI) et leurs offres varient selon les pays.

Pour vous connecter à Internet, vous devez disposer d'un modem ou d'une connexion réseau et d'un fournisseur d'accès Internet (FAI), tel que AOL ou MSN. Votre fournisseur d'accès Internet vous proposera une ou plusieurs des options de connexion Internet suivantes :

- Connexions d'accès à distance qui offrent un accès à Internet par l'intermédiaire d'une ligne téléphonique. Ces connexions sont beaucoup plus lentes que les connexions DSL ou modem par câble.
- Connexions DSL qui offrent un accès à Internet à haute vitesse par l'intermédiaire d'une ligne téléphonique existante. Avec une connexion DSL, vous pouvez accéder à Internet et utiliser votre téléphone sur la même ligne simultanément.
- Connexions modem par câble qui offrent un accès à Internet à haute vitesse par l'intermédiaire de la ligne Téléviseur câblée locale.

Si vous utilisez une connexion d'accès à distance, connectez une ligne téléphonique au connecteur du modem sur votre ordinateur et à la prise téléphonique murale avant de configurer la connexion Internet. Si vous utilisez une connexion DSL ou modem par câble, contactez votre fournisseur d'accès Internet pour obtenir les instructions de configuration.

#### <span id="page-22-2"></span>Configuration de la connexion Internet

Pour configurer une connexion AOL ou MSN :

- 1 Enregistrez et fermez tous les fichiers et quittez tous les programmes.
- 2 Double-cliquez sur l'icône MSN Explorer ou AOL sur le bureau Microsoft® Windows®.
- 3 Pour effectuer l'installation, suivez les instructions qui s'affichent à l'écran.

Si vous ne disposez pas de l'icône MSN Explorer ou AOL sur votre bureau ou si vous souhaitez configurer une connexion Internet avec un autre fournisseur d'accès Internet :

- 1 Enregistrez et fermez tous les fichiers et quittez tous les programmes.
- 2 Cliquez sur le bouton Démarrer, puis sur Internet Explorer.

L'Assistant Nouvelle connexion s'affiche.

3 Cliquez sur Connecter à Internet.

- 4 Dans la fenêtre suivante, cliquez sur l'option appropriée :
	- Si vous ne disposez pas de fournisseur d'accès Internet et souhaitez en sélectionner un, cliquez sur Choisir dans une liste de fournisseurs de services Internet.
	- Si vous avez déjà reçu les informations de configuration de votre fournisseur de services Internet, mais pas le CD de configuration, cliquez sur Configurer ma connexion manuellement.
	- Si vous disposez d'un CD, cliquez sur Utiliser le CD fourni par mon fournisseur de services Internet.
- **5** Cliquez sur Suivant.

Si vous avez sélectionné Configurer ma connexion manuellement, passez à l'[étape 6.](#page-23-2) Sinon, suivez les instructions qui s'affichent à l'écran pour terminer la configuration.

- **REMARQUE** : Si vous ne savez pas quel type de connexion sélectionner, contactez votre fournisseur d'accès Internet.
- <span id="page-23-2"></span>6 Cliquez sur l'option appropriée sous Comment souhaitez-vous vous connecter à Internet ?, puis cliquez sur Suivant.
- 7 Utilisez les informations fournies par votre fournisseur d'accès Internet pour terminer la configuration.

Si vous rencontrez des problèmes lors de votre connexion à Internet, reportez-vous à la section [«Problèmes liés à la messagerie électronique, au modem ou à Internet» à la page 55.](#page-54-4) Si vous ne pouvez pas vous connecter à Internet alors que vous l'avez déjà fait auparavant, il est possible que le fournisseur d'accès Internet subisse une interruption de services. Contactez-le pour vérifier l'état des services ou essayez de vous connecter ultérieurement.

### <span id="page-23-0"></span>Configuration d'une imprimante

AVIS : Effectuez la configuration du système d'exploitation avant de connecter une imprimante à l'ordinateur.

Reportez-vous à la documentation fournie avec l'imprimante pour obtenir des informations sur la configuration, notamment :

- Obtenir et installer les pilotes mis à jour.
- Connecter l'imprimante à l'ordinateur.
- Charger le papier et installer la cartouche de toner ou d'encre.
- Contacter Dell pour obtenir une assistance technique.

#### <span id="page-23-1"></span>Câble de l'imprimante

Votre imprimante est connectée à l'ordinateur à l'aide d'un câble USB. Il est possible que l'imprimante soit livrée sans câble. Par conséquent, si vous achetez un câble séparément, assurezvous qu'il est compatible avec votre imprimante. Si vous avez acheté un câble d'imprimante en même temps que l'ordinateur, il est possible qu'il vous soit livré avec ce dernier.

#### <span id="page-24-0"></span>Connexion d'une imprimante USB

**CALCIMERTY REMARQUE :** Vous pouvez connecter des périphériques USB pendant que l'ordinateur est sous tension.

- 1 Effectuez la configuration du système d'exploitation, si vous ne l'avez pas déjà fait.
- 2 Le cas échéant, installez le pilote d'imprimante. Consultez la documentation de l'imprimante.
- 3 Raccordez le câble de l'imprimante USB aux connecteurs USB de l'ordinateur et de l'imprimante. Les connecteurs USB ne s'insèrent que dans un seul sens.

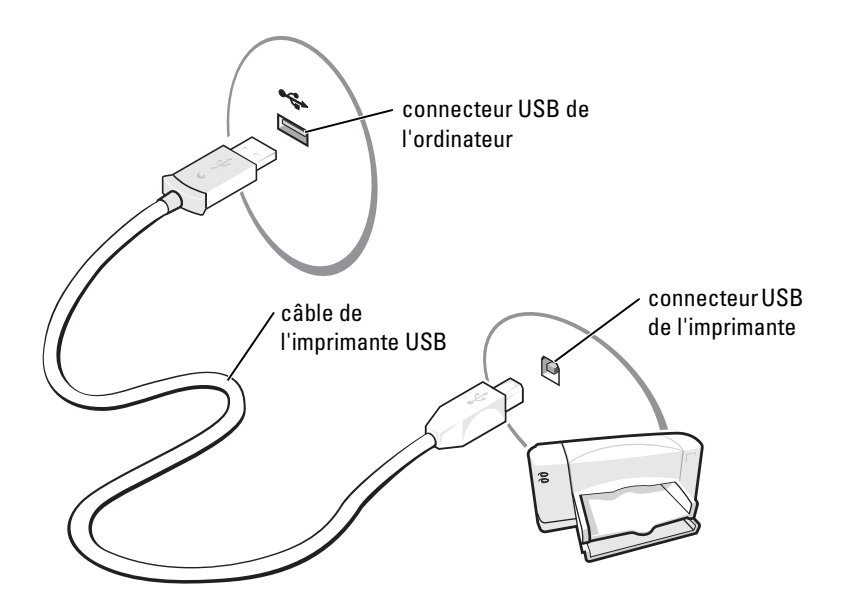

### <span id="page-24-1"></span>Dispositifs de protection contre les surtensions électriques

Plusieurs périphériques peuvent vous protéger contre les fluctuations de la tension et les pannes d'alimentation :

- Parasurtenseurs
- Filtres de ligne
- Onduleurs

#### <span id="page-24-2"></span>**Parasurtenseurs**

Les parasurtenseurs et les rampes d'alimentation équipées d'une protection contre la surtension réduisent les risques d'endommagement de votre ordinateur provoqués par les pointes de tension pouvant survenir au cours d'un orage électrique ou après une coupure de courant. Le niveau de

protection varie souvent en fonction du coût du parasurtenseur. Certains fabricants offrent également une garantie contre certains types de dégâts. Lisez attentivement la garantie du parasurtenseur que vous achetez. Un protecteur doté d'une valeur nominale en joules plus élevée offre une meilleure protection. Comparez les valeurs nominales, en joules, afin de déterminer l'efficacité relative des différents dispositifs.

AVIS : La plupart des parasurtenseurs ne protègent pas contre les fluctuations de tension ou les coupures de courant. Lorsqu'un orage est proche, débranchez la ligne téléphonique de la prise murale et déconnectez votre ordinateur de la prise de courant.

De nombreux parasurtenseurs sont équipés d'une prise téléphonique pour assurer la protection du modem. Consultez la documentation du parasurtenseur pour obtenir des instructions sur la connexion du modem.

AVIS : Certains parasurtenseurs n'offrent pas de protection pour les cartes réseau. Déconnectez le câble réseau de la prise murale du réseau pendant les orages.

#### <span id="page-25-0"></span>Filtres de ligne

AVIS : Les filtres de ligne n'offrent pas de protection contre les coupures de courant.

Ils sont conçus pour maintenir la tension CA à un niveau relativement constant.

#### <span id="page-25-1"></span>**Onduleurs**

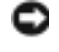

AVIS : Une baisse de tension pendant l'enregistrement des données sur le disque dur peut provoquer une perte de données ou la corruption du fichier.

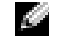

REMARQUE : Pour optimiser le temps de fonctionnement de la batterie, connectez uniquement votre ordinateur à un onduleur. Connectez les autres périphériques, tels que l'imprimante, à une rampe d'alimentation différente équipée d'un parasurtenseur.

Les onduleurs protègent contre les fluctuations de tension et les coupures de courant. Ils incluent une batterie qui alimente temporairement les périphériques connectés lorsque l'alimentation secteur est coupée. La batterie se charge lorsque l'alimentation secteur est disponible. Consultez la documentation fournie par le fabricant de l'onduleur afin d'obtenir des informations sur la durée de fonctionnement de la batterie et vous assurer que le dispositif est approuvé par Underwriters Laboratories (UL).

# <span id="page-26-2"></span><span id="page-26-0"></span>Utilisation d'une batterie

### <span id="page-26-1"></span>Performances de la batterie

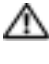

PRÉCAUTION : Avant de commencer toute procédure de cette section, lisez les consignes de sécurité du Guide d'information sur le produit.

**REMARQUE :** La batterie d'un ordinateur portable n'est couverte que pendant la période initiale d'un an de la garantie limitée de votre ordinateur. Pour plus d'informations sur la garantie Dell relative à l'ordinateur, reportez-vous au *Guide d'information sur le produit* ou au document de garantie livré avec votre ordinateur.

Pour un fonctionnement optimal et afin de préserver les paramètres du BIOS, laissez la batterie principale installée en permanence dans votre ordinateur portable Dell™. Utilisez une batterie pour alimenter l'ordinateur lorsqu'il n'est pas connecté à une prise électrique. Votre ordinateur est livré avec une batterie, installée dans la baie.

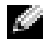

REMARQUE : La charge de la batterie (la période au cours de laquelle la batterie reste chargée) diminue avec le temps. Selon la fréquence d'utilisation et les conditions de fonctionnement de la batterie, il est possible que vous deviez en acheter une autre au cours de la durée de vie de votre ordinateur.

L'autonomie de la batterie varie en fonction de l'utilisation.

La durée de fonctionnement est considérablement réduite par l'exécution de certaines opérations, entre autres :

- L'utilisation des lecteurs de DVD, DVD-R et CD-RW
- L'utilisation de périphériques de communication sans fil, cartes PC ou périphériques USB
- L'utilisation de paramètres élevés d'affichage et de luminosité, d'économiseurs d'écran en 3D ou d'autres programmes gourmands en ressources, tels que des jeux en 3D
- L'utilisation de l'ordinateur en mode Performances maximales. Pour plus d'informations, reportez-vous à la section «Gestion de l'alimentation» du fichier d'aide de Dell Inspiron. Pour accéder au fichier d'aide, reportez-vous à la [page 10.](#page-9-0)

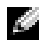

#### REMARQUE : Il est recommandé de connecter l'ordinateur à une prise électrique lorsque vous gravez un CD ou DVD.

[Vous pouvez vérifier le niveau de charge de la batterie avant](#page-27-0) [d'installer la batterie dans l'ordinateur.](#page-29-0)  [Vous pouvez également définir des options de gestion de l'alimentation afin que l'ordinateur vous](#page-29-0)  [alerte lorsque le](#page-29-0) [niveau de charge de la batterie est bas.](#page-27-2)

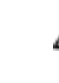

PRÉCAUTION : L'utilisation d'une batterie non compatible peut augmenter le risque d'incendie ou d'explosion. Ne remplacez la batterie que par une batterie compatible achetée auprès de Dell. La batterie au lithium-ion est conçue pour fonctionner avec votre ordinateur Dell. N'utilisez pas la batterie d'un autre ordinateur.

PRÉCAUTION : Ne jetez pas les batteries avec les ordures ménagères. Lorsque votre batterie ne tient plus sa charge, contactez votre service municipal de traitement des déchets pour savoir comment se débarrasser d'une batterie lithium-ion. Consultez la section «Mise au rebut de la batterie» du *Guide* d'information sur le produit.

PRÉCAUTION : Une utilisation inadéquate de la batterie peut augmenter le risque d'incendie ou de brûlure chimique. Prenez soin de ne pas la percer, l'incinérer, la démonter ou l'exposer à une température supérieure à 65° C (149° F). Rangez la batterie hors de portée des enfants. Manipulez les batteries endommagées ou percées avec extrême précaution. Les batteries endommagées peuvent fuir et causer des dommages personnels ou matériels.

### <span id="page-27-0"></span>Vérification de la charge de la batterie

La fenêtre et l'icône **de la** de la jauge d'alimentation Microsoft<sup>®</sup> Windows®, la jauge de charge de la batterie et l'avertissement de charge faible fournissent des informations sur le niveau de charge de la batterie.

#### <span id="page-27-1"></span>Jauge d'alimentation Microsoft Windows

La jauge d'alimentation Windows indique la charge de la batterie. Pour consulter la jauge, doublecliquez sur l'icône de la bal de la barre des tâches. Pour plus d'informations sur l'onglet Jauge d'alimentation/d'énergie, reportez-vous à la section «Gestion de l'alimentation» du fichier d'aide de Dell Inspiron. Pour accéder à l'aide, reportez-vous à la [page 10.](#page-9-0)

Si l'ordinateur est branché sur le secteur, l'icône **de la para** apparaît.

#### <span id="page-27-2"></span>Alerte de batterie faible

AVIS : Pour éviter la perte ou la corruption de vos données, enregistrez votre travail immédiatement après avoir reçu une alerte de niveau de batterie faible. Connectez ensuite l'ordinateur à une prise électrique. Si la batterie est complètement déchargée, le mode Mise en veille prolongée est automatiquement activé.

Une alerte s'affiche lorsque la batterie est déchargée à environ 90 %. Pour plus d'informations sur les alertes de niveau de batterie faible, reportez-vous à la section «Gestion de l'alimentation» du fichier d'aide de Dell Inspiron. Pour accéder au fichier d'aide, reportez-vous à la [page 10.](#page-9-0)

### <span id="page-28-0"></span>Chargement de la batterie

REMARQUE : L'adaptateur secteur charge une batterie complètement déchargée en 3 heures environ, si l'ordinateur est éteint. Le temps nécessaire pour charger la batterie est sensiblement accru lorsque l'ordinateur est sous tension et fonctionne à des vitesses de processeur et des niveaux d'activité élevés. La batterie peut ne pas se charger lorsque l'ordinateur fonctionne à de tels niveaux pendant de longues périodes de temps.

Lorsque vous connectez l'ordinateur à une prise électrique ou installez une batterie alors que l'ordinateur est branché à une prise électrique, l'ordinateur vérifie le niveau de charge et la température de la batterie. Si nécessaire, l'adaptateur secteur charge alors la batterie et maintient le niveau de charge.

Si la batterie est chaude parce qu'elle se trouvait dans l'ordinateur ou en raison de la température extérieure, il est probable qu'elle ne se chargera pas lorsque vous connecterez l'ordinateur à une prise électrique.

Si le voyant  $\vec{F}$  clignote alternativement vert et orange, la batterie est trop chaude pour être chargée. Débranchez l'ordinateur de la prise électrique et laissez refroidir l'ordinateur et la batterie jusqu'à ce qu'ils atteignent la température ambiante. Connectez alors l'ordinateur à une prise électrique et continuez à charger la batterie.

Pour plus d'informations sur la résolution des problèmes liés à la batterie, reportez-vous à la section [«Problèmes d'alimentation» à la page 65](#page-64-1).

### <span id="page-28-1"></span>Retrait de la batterie

#### PRÉCAUTION : Avant d'effectuer cette procédure, déconnectez le modem de la prise téléphonique murale.

- 1 Assurez-vous que l'ordinateur est éteint ou connecté à une prise secteur.
- 2 Faites glisser le loquet de la baie des batteries et maintenez-le.

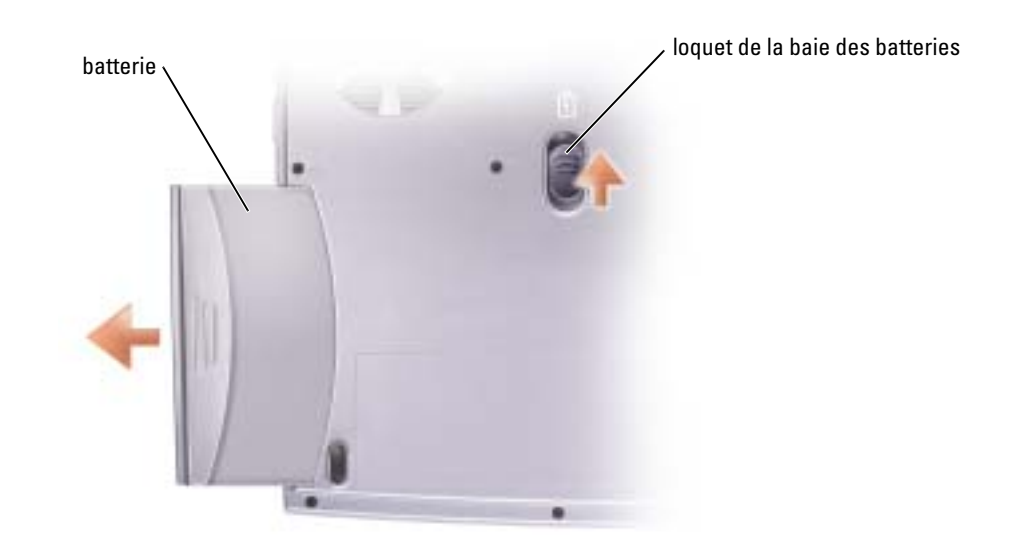

3 Retirez la batterie.

### <span id="page-29-0"></span>Installation d'une batterie

Faites glisser la batterie dans la baie jusqu'à ce que le loquet s'enclenche.

### <span id="page-29-1"></span>Stockage de la batterie

[Retirez la batterie de l'ordinateur lorsque vous stockez ce dernier pendant une période prolongée.](#page-27-0)  Sinon, la batterie finira par se décharger. Après une longue période de stockage, rechargez complètement la batterie avant de l'utiliser.

# <span id="page-30-0"></span>Utilisation de CD, DVD et autres supports multimédia

## <span id="page-30-1"></span>Utilisation de CD et DVD

Pour obtenir des informations sur l'utilisation de CD et DVD avec votre ordinateur, reportezvous au fichier d'aide de Dell™ Inspiron™. Pour accéder au fichier d'aide, reportez-vous à la [page 10](#page-9-0).

## <span id="page-30-2"></span>Copie de CD et DVD

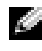

REMARQUE : Assurez-vous de respecter toutes les lois sur les droits d'auteur relatives à la création de CD ou de DVD.

Les informations de cette section s'appliquent uniquement aux ordinateurs équipés d'un lecteur DVD+RW\DVD+R ou d'un lecteur combo DVD/CD-RW.

Les instructions suivantes décrivent la création d'une copie exacte d'un lecteur optique. Vous pouvez également utiliser Sonic RecordNow à d'autres fins, notamment pour créer des CD à partir de fichiers audio sur votre ordinateur et pour créer des CD MP3. Pour obtenir des instructions, reportez-vous à la documentation Sonic RecordNow fournie avec votre ordinateur. Ouvrez Sonic RecordNow, cliquez sur l'icône en forme de point d'interrogation située dans le coin droit supérieur de la fenêtre, puis sur Aide de RecordNow ou Didacticiel de RecordNow.

#### <span id="page-30-3"></span>Comment copier un CD ou DVD

REMARQUE : Si vous disposez d'un lecteur combo DVD/CD-RW ou d'un lecteur DVD+RW/+R et que vous rencontrez des problèmes lors de l'enregistrement, recherchez des correctifs logiciels sur le site Web de support de Sonic à l'adresse support.sonic.com.

À l'heure actuelle, cinq formats de DVD inscriptibles sont sur le marché : DVD+R, DVD+RW, DVD-R, DVD-RW et DVD-RAM. Les lecteurs de DVD inscriptibles installés sur les ordinateurs Dell™ peuvent écrire sur des supports DVD+R et DVD+RW et peuvent lire des supports DVD-R et DVD-RW. Toutefois, les lecteurs de DVD inscriptibles ne peuvent pas écrire sur des supports DVD-RAM et ne peuvent parfois pas lire non plus ce type de support. Par ailleurs, les lecteurs de DVD offerts sur le marché pour les systèmes Home Theater (cinéma maison) ne peuvent parfois pas lire tous ces cinq formats.

- **REMARQUE** : La plupart des DVD sur le marché sont protégés par des droits d'auteur et ne peuvent pas être copiés à l'aide de Sonic RecordNow.
- 1 Cliquez sur le bouton Démarrer et pointez sur Tous les programmes→ Sonic→ RecordNow!, puis cliquez sur RecordNow!.
- 2 Cliquez sur l'onglet Audio ou sur l'onglet Données, selon le type de CD ou de DVD que vous voulez copier.
- 3 Cliquez sur Copie exacte.
- 4 Pour copier le CD ou DVD :
	- Assurez-vous que les paramètres sont corrects et cliquez sur Copier. L'ordinateur lit votre CD ou DVD source et copie son contenu dans un dossier temporaire du disque dur de l'ordinateur.

Lorsque vous y êtes invité, insérez un CD ou DVD vierge dans le lecteur de CD ou DVD et cliquez sur OK.

• L'ordinateur copie les données du CD ou DVD sur le CD ou DVD vierge.

Une fois la copie du CD ou DVD source terminée, le CD ou DVD créé est éjecté automatiquement.

#### <span id="page-31-0"></span>Utilisation de CD-R et CD-RW vierges

Votre lecteur de CD-RW peut graver deux types différents de disques inscriptibles — CD-R et CD-RW (y compris les CD-RW haute vitesse). Utilisez des CD-R vierges pour enregistrer de la musique ou stocker définitivement des fichiers de données. Après avoir créé un CD-R, vous ne pouvez plus écrire sur ce disque sans modifier votre méthode d'enregistrement (reportez-vous à la documentation Sonic pour plus d'informations). Utilisez des CD-RW vierges pour écrire sur des CD ou pour effacer, réécrire ou mettre à jour des données sur des CD.

Votre lecteur de DVD inscriptibles peut graver quatre types différents de disques inscriptibles — CD-R, CD-RW (y compris les CD-RW haute vitesse), DVD+R et DVD+RW. Les DVD+R vierges permettent de stocker de grosses quantités d'informations de façon permanente. Après avoir gravé un DVD+R, l'option de récrire ou non sur ce disque dépend de la dernière étape de la création, laquelle «finalise» ou «ferme» le disque. Utilisez un DVD+RW vierge si vous voulez plus tard effacer, récrire ou mettre à jour les données de ce disque.

#### <span id="page-31-1"></span>Conseils pratiques

- N'utilisez Microsoft<sup>®</sup> Windows<sup>®</sup> Explorer pour glisser-déplacer des fichiers sur un CD-R ou CD-RW qu'après avoir lancé Sonic RecordNow et ouvert un projet RecordNow.
- Vous devez utiliser des CD-R pour graver des CD audio que vous souhaitez lire sur une chaîne stéréo classique.

Les CD-RW ne fonctionnent pas sur la plupart des chaînes stéréo ou de voiture.

- Il est impossible de créer des DVD audio à l'aide de Sonic RecordNow.
- Les fichiers de musique MP3 ne peuvent s'écouter que sur des lecteurs MP3 ou sur des ordinateurs dotés d'un logiciel MP3.
- Évitez de graver sur toute la capacité d'un CD-R ou CD-RW vierge. Par exemple, ne copiez pas un fichier de 650 Mo sur un CD vierge de 650 Mo. Le lecteur CD-RW doit disposer de 1 ou 2 Mo de libre sur le CD pour finaliser l'enregistrement.
- Nous vous conseillons d'utiliser un CD-RW jusqu'à ce que les techniques d'enregistrement de CD vous soient familières. En cas d'erreur, vous pouvez effacer le CD-RW, puis recommencer. Vous pouvez aussi utiliser un CD-RW pour tester des projets de fichiers musicaux avant l'enregistrement définitif sur un CD-R vierge.
- Pour obtenir d'autres conseils pratiques, rendez-vous sur le site Web de support Sonic à l'adresse support.sonic.com.

### <span id="page-32-2"></span><span id="page-32-0"></span>Connexion de votre ordinateur à un périphérique téléviseur ou audio

REMARQUE : Votre ordinateur n'est pas livré avec tous les câbles audio et vidéo nécessaires pour le relier à un téléviseur ou à un autre périphérique audio. Vous pouvez vous procurer ce genre de câble dans les magasins spécialisés. Le câble adaptateur composite de sortie Téléviseur est disponible auprès de Dell.

Votre téléviseur dispose d'un connecteur d'entrée S-vidéo ou d'entrée vidéo composite. Selon le type de connecteur disponible sur votre téléviseur, vous pouvez utiliser un câble S-vidéo disponible dans le commerce ou un câble vidéo composite pour relier l'ordinateur au téléviseur. Pour un téléviseur équipé uniquement d'une entrée vidéo composite, utilisez également un câble adaptateur de sortie TV composite disponible auprès de Dell.

Le connecteur audio situé sur le côté de l'ordinateur vous permet de connecter ce dernier au téléviseur ou au périphérique audio en utilisant un câble audio vendu dans le commerce.

#### REMARQUE : Reportez-vous aux schémas situés au début de chaque sous-section pour déterminer la méthode de connexion la plus appropriée.

Lors de la connexion des câbles vidéo et audio entre l'ordinateur et le téléviseur, vous devez activer votre ordinateur pour qu'il fonctionne avec le téléviseur. Reportez-vous à la section [«Activation des](#page-35-0)  [paramètres d'affichage pour un téléviseur» à la page 36](#page-35-0) pour vous assurer que l'ordinateur reconnaît le téléviseur et fonctionne correctement avec celui-ci.

#### <span id="page-32-1"></span>Connexion S-vidéo

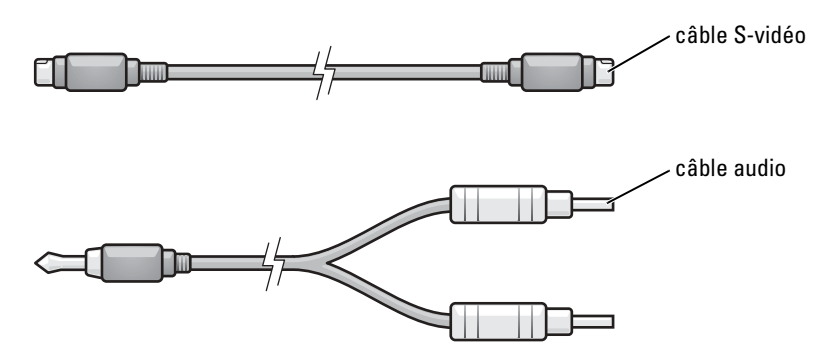

- 1 Éteignez l'ordinateur et le téléviseur et/ou le périphérique audio que vous souhaitez connecter.
- 2 Branchez une extrémité du câble S-vidéo dans le connecteur de sortie TV S-vidéo de l'ordinateur.

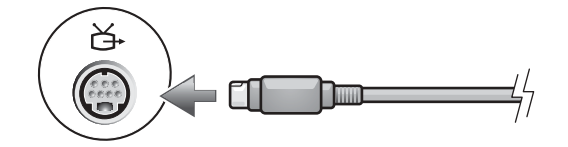

- 3 Reliez l'autre extrémité du câble S-vidéo au connecteur d'entrée TV S-vidéo.
- 4 Branchez l'extrémité à connecteur unique du câble audio dans le connecteur de casque situé sur l'ordinateur.

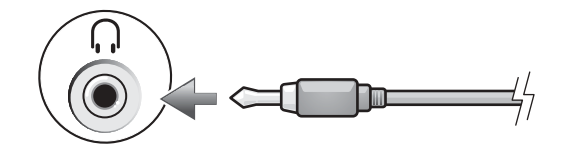

- 5 Branchez les deux connecteurs RCA situés à l'autre extrémité du câble audio dans les connecteurs d'entrée audio situés sur le téléviseur ou sur un autre périphérique audio.
- 6 Allumez le téléviseur et tous les périphériques audio connectés (le cas échéant), puis l'ordinateur.
- 7 Reportez-vous à la section [«Activation des paramètres d'affichage pour un téléviseur» à la](#page-35-0)  [page 36](#page-35-0) pour vous assurer que l'ordinateur reconnaît le téléviseur et fonctionne correctement avec celui-ci.

#### <span id="page-33-0"></span>Connecteur vidéo composite

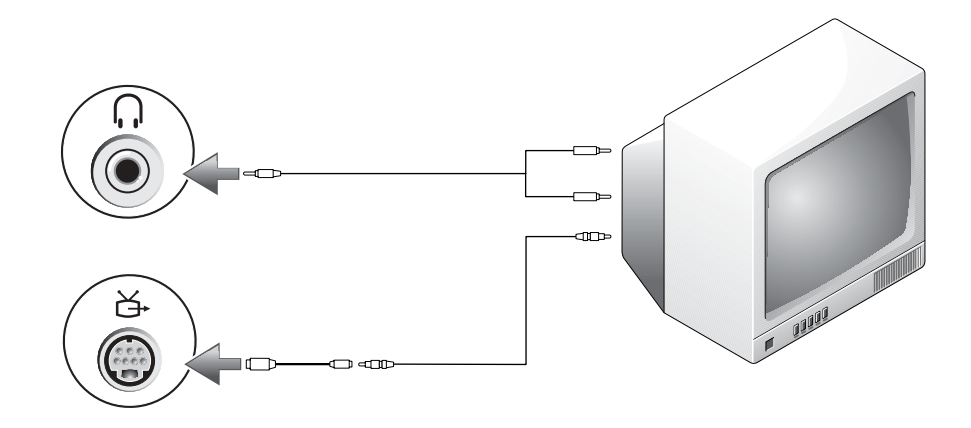

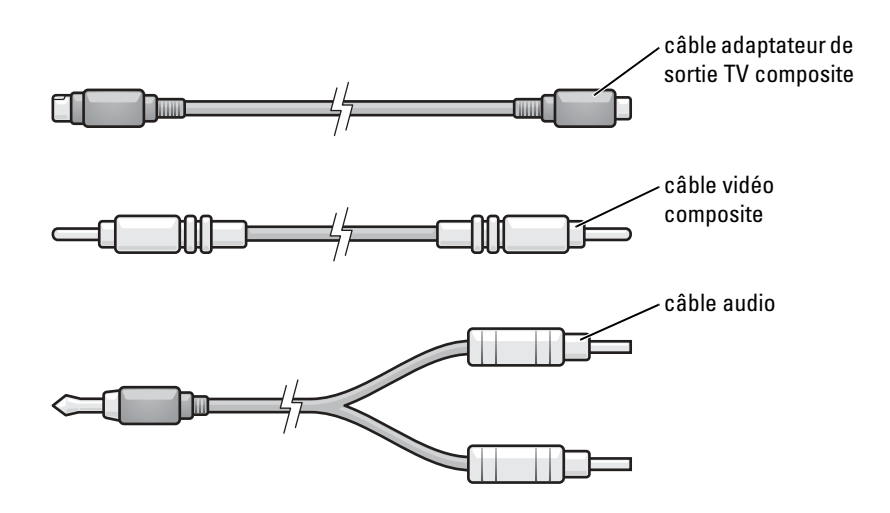

- 1 Éteignez l'ordinateur et le téléviseur et/ou le périphérique audio que vous souhaitez connecter.
- 2 Connectez l'adaptateur de sortie TV composite au connecteur de sortie TV S-vidéo situé sur l'ordinateur.

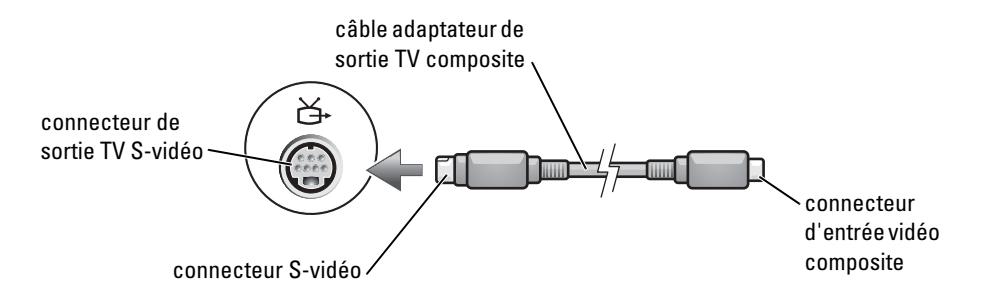

3 Branchez une extrémité du câble vidéo composite dans le connecteur d'entrée vidéo composite sur le câble adaptateur de sortie TV composite.

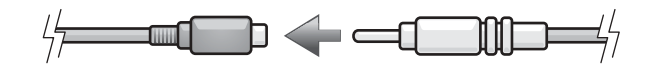

- 4 Reliez l'autre extrémité du câble vidéo composite au connecteur d'entrée vidéo composite du téléviseur.
- 5 Branchez l'extrémité à connecteur unique du câble audio dans le connecteur de casque situé sur l'ordinateur.

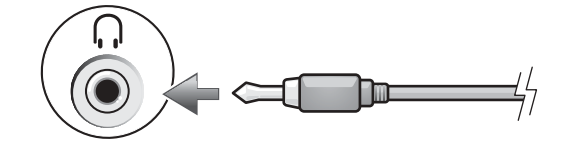

- 6 Branchez les deux connecteurs RCA situés à l'autre extrémité du câble audio dans les connecteurs d'entrée audio situés sur le téléviseur ou sur un autre périphérique audio.
- 7 Allumez le téléviseur et tous les périphériques audio connectés (le cas échéant), puis l'ordinateur.
- 8 Reportez-vous à la section [«Activation des paramètres d'affichage pour un téléviseur» à la](#page-35-0)  [page 36](#page-35-0) pour vous assurer que l'ordinateur reconnaît le téléviseur et fonctionne correctement avec celui-ci.

#### <span id="page-35-0"></span>Activation des paramètres d'affichage pour un téléviseur

#### Carte contrôleur vidéo NVIDIA

- REMARQUE : Vérifiez que le téléviseur est correctement connecté avant d'activer les paramètres d'affichage.
- 1 Cliquez sur le bouton Démarrer, puis sur Panneau de configuration.
- 2 Sous ou une icône du Panneau de configuration, cliquez sur Affichage/Écran.
- 3 Cliquez sur l'onglet Paramètres, puis sur Avancés.
- 4 Cliquez sur l'onglet Nvidia GeForce.
- 5 Dans la partie gauche du menu, cliquez sur Mode d'affichage nView.
- 6 Cliquez sur Clone (Cloner) pour activer le téléviseur.
- 7 Cliquez sur Appliquer.
- 8 Cliquez sur OK pour accepter les modifications.
- 9 Cliquez sur Oui pour valider le nouveau réglage.
- 10 Cliquez sur OK.
# Utilisation du clavier et de la tablette tactile

# Bouton Dell™ AccessDirect™

Appuyez sur ce bouton pour lancer un programme utilisé fréquemment, tel que les outils de support et de formation ou votre navigateur Internet par défaut.

## Fonction du bouton

- 1 Donne accès aux outils pédagogiques et d'assistance que Dell a installés sur votre ordinateur.
- 2 Démarre votre navigateur Internet par défaut.
- 3 Lance le site Web www.dell.com.
- 4 Ouvre votre programme de messagerie électronique par défaut.

### Reprogrammation du bouton

Pour modifier les paramètres du bouton reprogrammables, trouver des informations sur l'utilisation du bouton ou changer le mode du bouton pour contrôler les fonctions de lecteur de CD ou DVD :

- 1 Ouvrez le Panneau de configuration et double-cliquez sur l'icône Clavier.
- 2 Cliquez sur l'onglet AccessDirect.
- 3 Cliquez sur le bouton Aide et suivez les instructions à l'écran.

# Pavé numérique

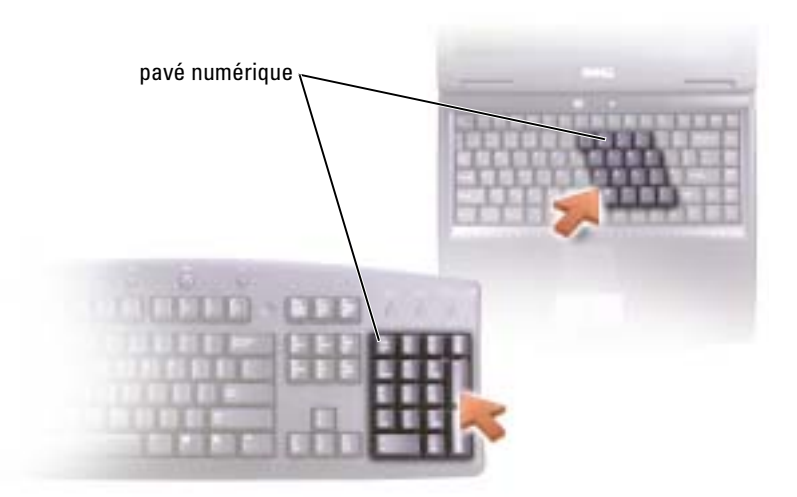

Le pavé numérique fonctionne comme celui d'un clavier externe. Chaque touche du pavé numérique a plusieurs fonctions. Les chiffres et les symboles du pavé numérique figurent en bleu à droite de ces touches. Pour entrer un chiffre ou un symbole, maintenez la touche <Fn> enfoncée et appuyez sur la touche souhaitée.

- Pour activer le pavé numérique, appuyez sur  $\leq$ Verr num $\geq$ . Le voyant  $\bigcirc$  indique que le pavé numérique est activé.
- Pour désactiver le pavé numérique, appuyez de nouveau sur <Verr num>.

# Combinaison de touches

### Fonctions système

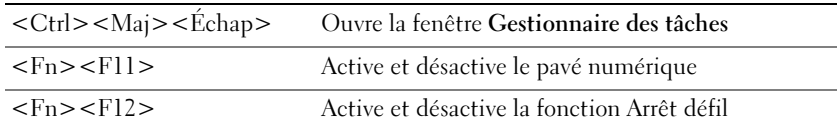

### Fonctions d'affichage

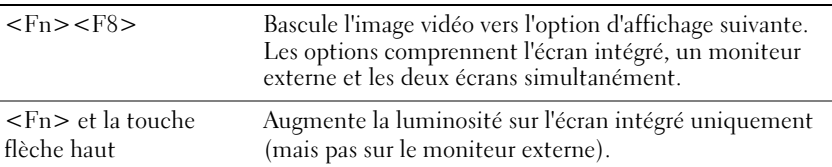

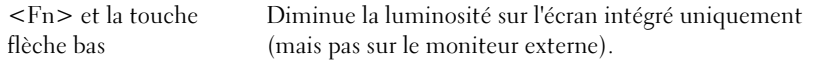

# Gestion de l'alimentation

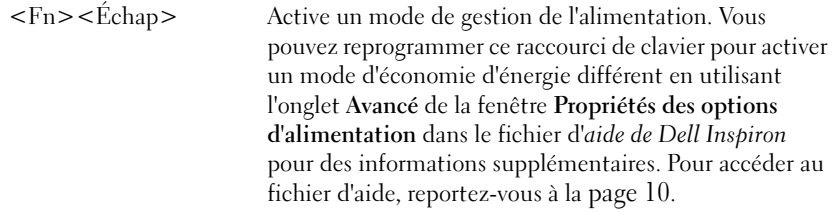

### Fonctions du haut-parleur

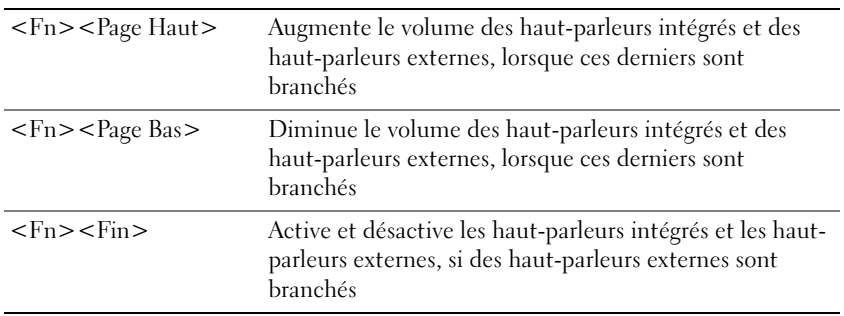

# Fonctions de la touche du logo Microsoft® Windows®

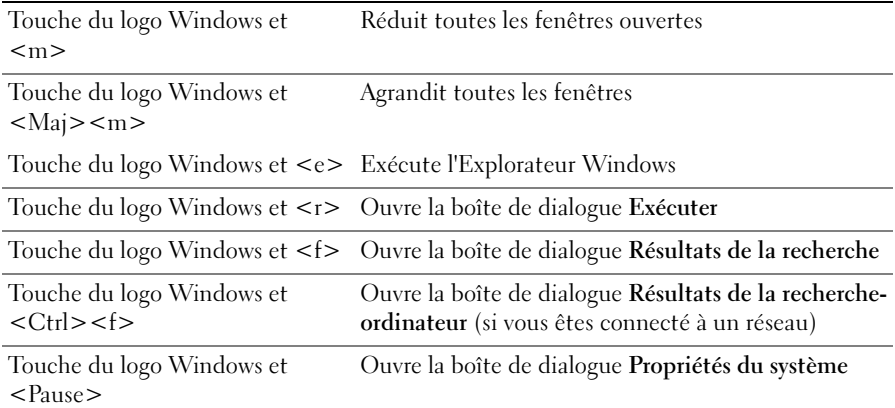

Pour régler le fonctionnement du clavier, par exemple le délai de répétition, ouvrez le Panneau de configuration, cliquez sur Imprimantes et autres périphériques, puis sur Clavier.

# Tablette tactile

La tablette tactile détecte la pression et le mouvement de vos doigts pour vous permettre de déplacer le curseur à l'écran. Utilisez la tablette tactile et ses boutons de la même façon que vous utilisez une souris.

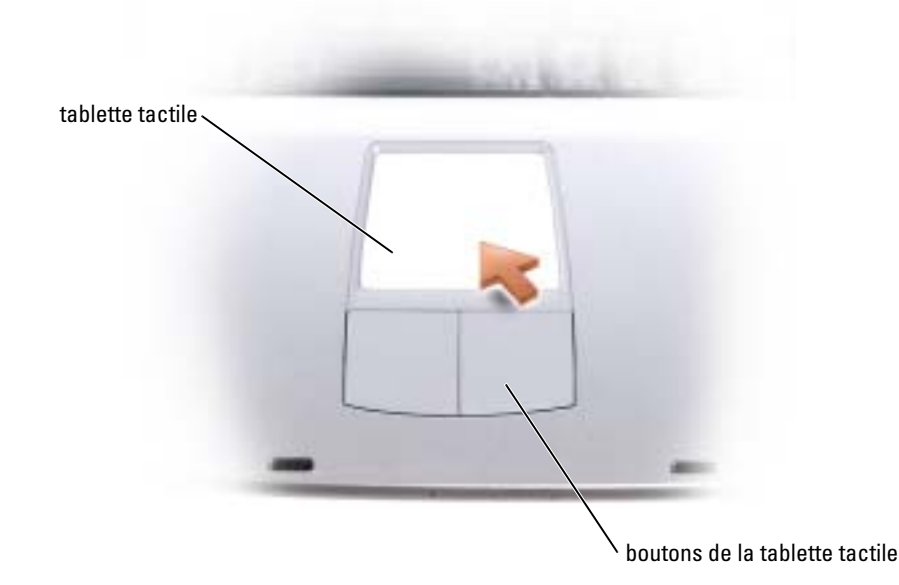

- Posez et déplacez votre doigt sur la surface de la tablette tactile pour déplacer le curseur.
- Pour sélectionner un objet, tapez délicatement une fois sur la surface de la tablette ou appuyez avec le pouce sur le bouton gauche de la tablette tactile.
- Pour sélectionner et déplacer (faire glisser) un objet, placez le curseur sur l'objet et tapotez une fois sur la tablette. Ne levez pas votre doigt de la tablette après l'avoir tapotée. Faites ensuite glisser votre doigt sur la surface pour déplacer l'objet sélectionné.
- Pour double-cliquer sur un objet, placez le curseur sur l'objet et tapez délicatement deux fois sur la tablette ou appuyez deux fois sur le bouton gauche avec votre pouce.

# Personnalisation de la tablette tactile

Vous pouvez désactiver la tablette tactile ou régler ses paramètres au moyen de la fenêtre de propriétés Souris.

- 1 Ouvrez le Panneau de configuration, cliquez sur Imprimantes et autres périphériques, puis sur Souris.
- 2 Dans la fenêtre de Propriétés Souris :
	- Cliquez sur l'onglet Sélection du périphérique pour désactiver la tablette tactile.
	- Cliquez sur l'onglet Pointeur pour régler les paramètres de la tablette tactile.
- 3 Cliquez sur OK pour enregistrer les paramètres et fermer la fenêtre.

# Utilisation des cartes PC

# Types de carte PC

Pour plus d'informations sur les cartes PC prises en charge, reportez-vous à la section [«Carte PC» à](#page-92-0)  [la page 93.](#page-92-0)

**REMARQUE :** Une carte PC n'est pas un périphérique d'amorçage.

Le logement de carte PC est doté d'un connecteur qui prend en charge une seule carte de type I ou II.

Ce logement est compatible avec la technologie CardBus et les cartes PC étendues. Le «type» de carte fait référence à son épaisseur et non à sa fonctionnalité.

# Cache de carte PC

Votre ordinateur est livré avec un cache en plastique dans l'emplacement pour carte PC. Les caches protègent les emplacements non utilisés de la poussière et des particules en suspens. Conservez le cache pour l'utiliser lorsqu'il n'y a pas de carte installée dans l'emplacement. Les caches provenant d'autres ordinateurs ne sont pas adaptés à votre ordinateur.

Pour retirer le cache, reportez-vous à la section [«Retrait d'une carte PC ou d'un cache» à la page 41.](#page-40-0)

# Cartes PC étendues

Une carte PC étendue (un adaptateur pour réseau sans fil, par exemple) est plus longue qu'une carte PC standard et dépasse de l'ordinateur. Lorsque vous utilisez des cartes PC étendues, prenez les précautions suivantes :

- Veillez à ce que rien ne vienne heurter la partie exposée d'une carte étendue installée. Cela pourrait en effet endommager la carte système.
- Retirez toujours la carte PC étendue avant d'emballer l'ordinateur dans sa mallette de transport.

# <span id="page-40-0"></span>Retrait d'une carte PC ou d'un cache

AVIS : Utilisez l'utilitaire de configuration de carte PC (cliquez sur l'icône de la barre des tâches) pour sélectionner et désactiver une carte avant de la retirer de l'ordinateur. Si vous ne désactivez pas la carte à l'aide de l'utilitaire de configuration, vous risquez de perdre des données. Si une carte est branchée, n'essayez pas de l'éjecter en tirant sur son câble.

# PRÉCAUTION : Avant de commencer toute procédure de cette section, lisez les consignes de sécurité du Guide d'information sur le produit.

1 Appuyez sur le loquet.

Vous devrez appuyer à deux reprises sur certains loquets : une fois pour faire ressortir le loquet et une deuxième fois pour faire sortir la carte.

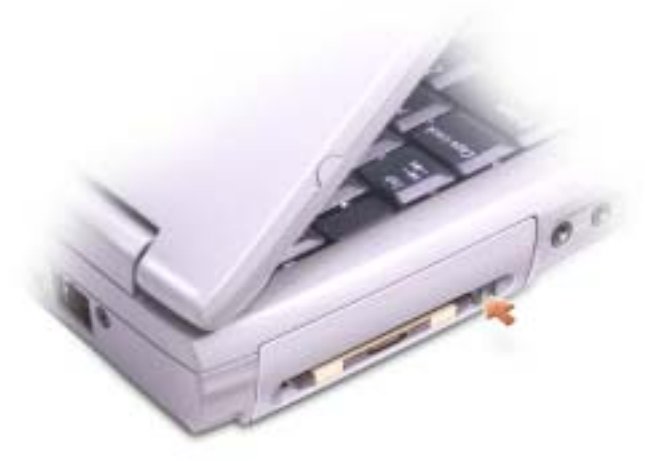

2 Retirez la carte ou le cache.

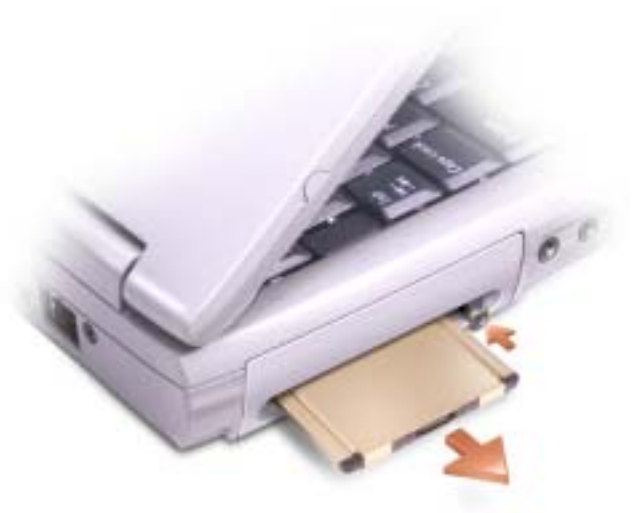

3 Conservez le cache afin de l'utiliser à chaque fois qu'un emplacement pour carte PC est vide. Les caches protègent les emplacements non utilisés de la poussière et des particules en suspens.

# Installation d'une carte PC

Vous pouvez installer une carte PC pendant que l'ordinateur fonctionne. Celui-ci détecte automatiquement la carte.

Les cartes PC sont généralement marquées d'un symbole (un triangle ou une flèche, par exemple) pour indiquer l'extrémité à insérer dans le logement. Les cartes sont conçues pour éviter une mauvaise insertion. Si l'orientation de la carte n'est pas claire, reportez-vous à la documentation livrée avec la carte.

### PRÉCAUTION : Avant de commencer toute procédure de cette section, lisez les consignes de sécurité du Guide d'information sur le produit.

Pour installer une carte PC :

.

- 1 Tenez la carte, le symbole d'orientation pointant vers le logement et le côté supérieur de la carte orienté vers le haut. Le loquet de fermeture doit certainement être en position ouverte avant l'insertion de la carte.
- 2 Faites glisser la carte dans le logement jusqu'à ce qu'elle soit complètement engagée dans le connecteur.

Si vous sentez une trop grande résistance, ne forcez pas. Vérifiez l'orientation de la carte, puis faites une nouvelle tentative.

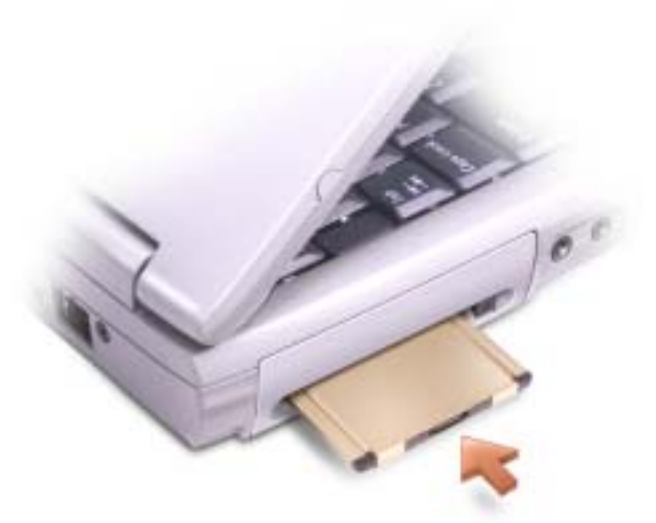

L'ordinateur reconnaît la plupart des cartes PC et charge automatiquement le pilote de périphérique approprié. Si le programme de configuration vous indique de charger les pilotes du fabricant, utilisez la disquette ou le CD accompagnant la carte PC.

# Configuration d'un réseau

# Connexion à une carte réseau

Pour connecter l'ordinateur à un réseau, une carte réseau doit être installée et un câble réseau connecté à l'ordinateur.

Pour connecter un câble réseau :

1 Connectez le câble réseau au connecteur de carte réseau situé à l'arrière de l'ordinateur.

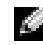

REMARQUE : Insérez le câble jusqu'à ce qu'il s'enclenche et tirez dessus doucement pour vous assurer qu'il est correctement fixé.

2 Connectez l'autre extrémité du câble réseau à un dispositif de connexion réseau, tel qu'une prise réseau murale.

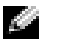

**REMARQUE :** N'utilisez pas de câble réseau avec une prise téléphonique murale.

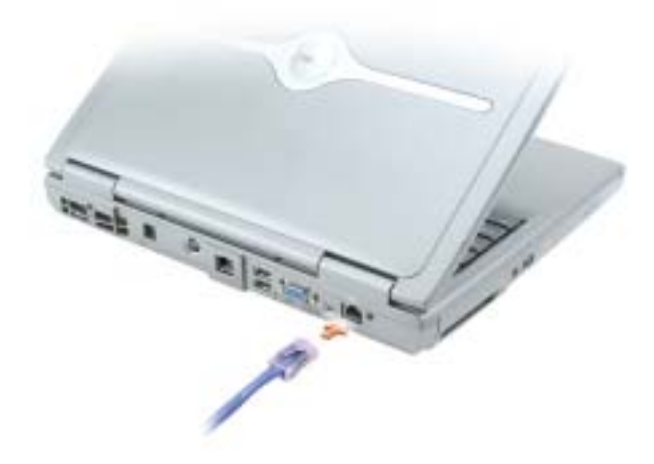

# Assistant Configuration réseau

L'Assistant Configuration réseau du système d'exploitation Microsoft® Windows® XP vous guide dans la procédure de partage des fichiers, des imprimantes ou d'une connexion Internet entre les ordinateurs d'un réseau familial ou d'un réseau de petite entreprise.

- 1 Cliquez sur le bouton Démarrer, puis sur Tous les programmes→ Accessoires→ Communications et ensuite sur Assistant Configuration réseau.
- 2 Dans l'écran d'accueil, cliquez sur Suivant.
- 3 Cliquez sur Liste de vérification pour la création d'un réseau.

REMARQUE : La sélection de la méthode de connexion«Cet ordinateur se connecte directement à Internet» entraîne l'activation du pare-feu intégré fourni avec Windows XP.

- 4 Terminez la liste de vérifications et les préparations requises.
- 5 Revenez à l'Assistant Configuration réseau et suivez les instructions qui s'affichent.

# Connexion à un réseau LAN sans fil

REMARQUE : Ces instructions de mise en réseau ne s'appliquent pas aux cartes internes dotées de la technologie sans fil Bluetooth*®* ni aux produits cellulaires.

# Détermination du type de réseau

**REMARQUE :** La plupart des réseaux sans fil sont de type infrastructurel.

Les réseaux sans fil se divisent en deux catégories — les réseaux infrastructurels et les réseaux adhoc. Un réseau infrastructurel utilise des routeurs ou des points d'accès pour connecter plusieurs ordinateurs. Un réseau ad-hoc n'utilise pas de routeurs ou de points d'accès. Il se compose d'ordinateurs qui diffusent à un autre ordinateur. Pour obtenir une assistance supplémentaire sur la configuration de votre connexion sans fil, rendez-vous à l'adresse support.dell.com et recherchez le mot-clé configuration sans fil.

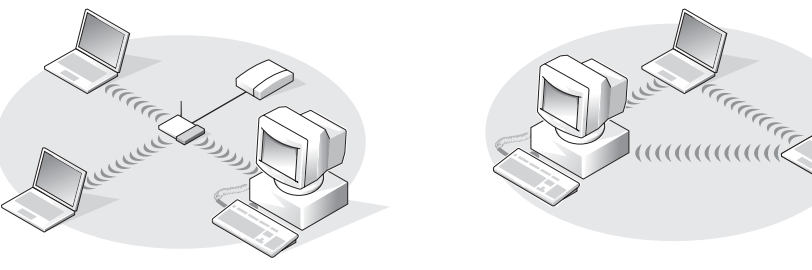

Réseau infrastructurel Réseau ad-hoc

# Connexion à un réseau sans fil sous Microsoft Windows XP

Votre carte réseau sans fil doit disposer du logiciel et des pilotes appropriés pour se connecter à un réseau. Le logiciel est déjà installé. S'il a été supprimé ou endommagé, suivez les instructions du Guide d'utilisation de la carte réseau sans fil. Le Guide d'utilisation est disponible sur le site Web de support de Dell, accessible via l'adresse support.dell.com.

Lorsque vous allumez l'ordinateur, un message contextuel apparaît depuis l'icône réseau de la barre d'état système chaque fois qu'un réseau pour lequel votre ordinateur n'est pas configuré est détecté dans la zone.

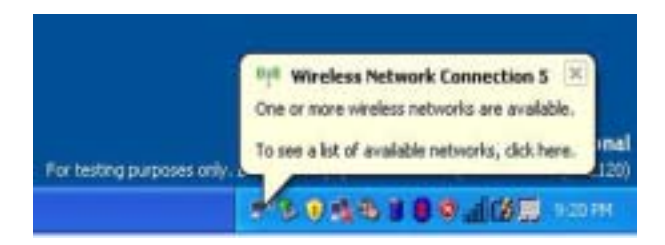

1 Cliquez sur le message contextuel ou sur l'icône réseau pour configurer l'ordinateur pour l'un des réseaux sans fil disponibles.

La fenêtre Connexions réseau sans fil répertorie les réseaux sans fil disponibles dans votre région.

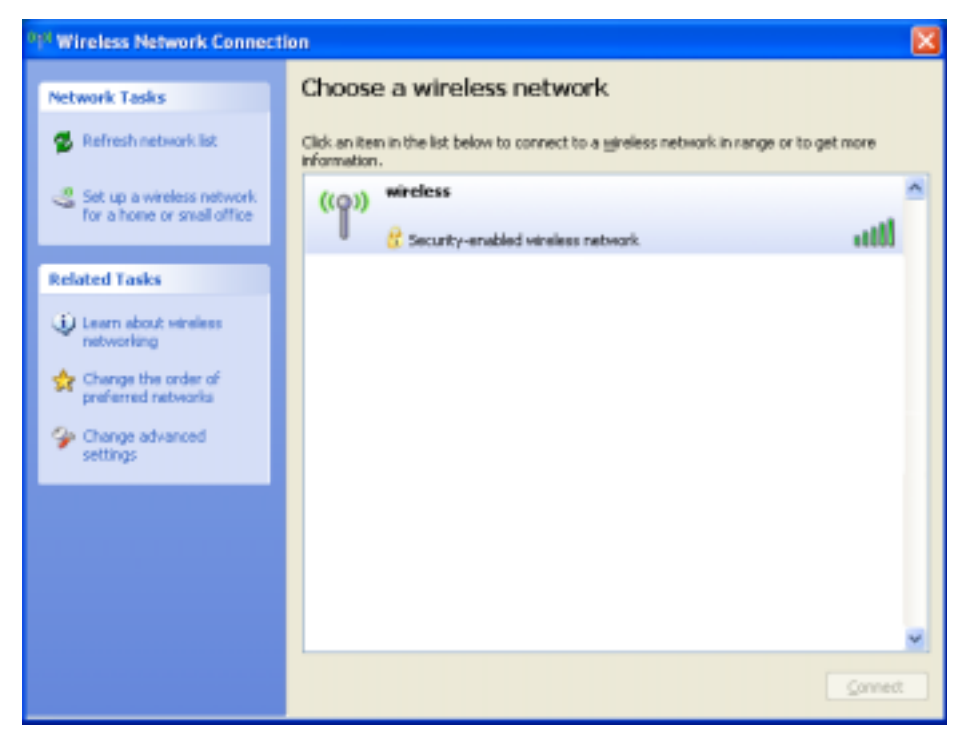

2 Cliquez sur le réseau à configurer pour le sélectionner, puis cliquez sur Connecter ou doublecliquez sur le nom du réseau dans la liste.Si vous sélectionnez un réseau sécurisé (identifié par une icône  $\mathbb{F}$ ), vous devez entrer une clé WEP ou WPA lorsque vous y êtes invité.

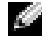

REMARQUE : Les paramètres de sécurité réseau sont uniques à votre réseau. Dell ne peut pas vous fournir ces informations.

Votre réseau est configuré automatiquement.

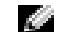

**REMARQUE :** La connexion au réseau peut prendre 1 minute.

Une fois l'ordinateur configuré pour le réseau sans fil que vous avez sélectionné, un autre message contextuel vous indique que l'ordinateur est connecté au réseau que vous avez sélectionné.

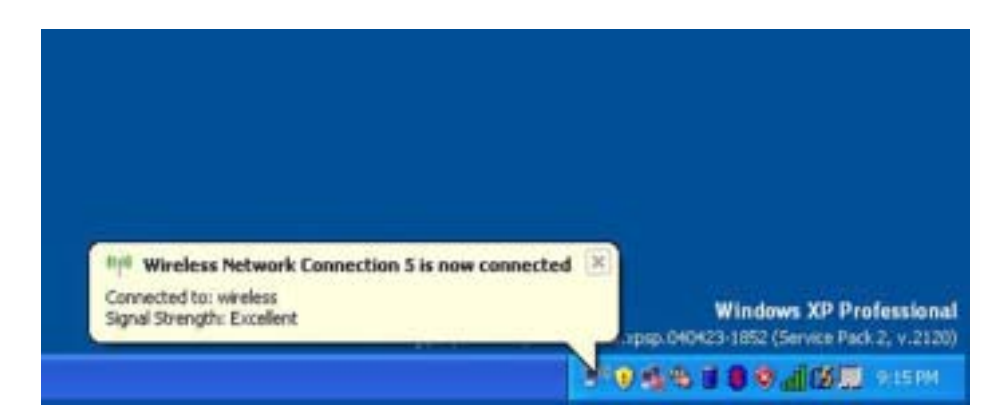

Dès lors, lorsque vous vous connectez à votre ordinateur dans la zone du réseau sans fil, le même message contextuel vous indique qu'une connexion au réseau sans fil est établie.

# Résolution des problèmes

# <span id="page-50-0"></span>Dell Diagnostics

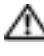

 $\triangle$  PRÉCAUTION : Avant de commencer toute procédure de cette section, consultez et respectez les consignes de sécurité du *Guide d'information sur le produit*.

# Quand utiliser Dell Diagnostics

Si des problèmes surviennent lors de l'utilisation de votre ordinateur, effectuez les vérifications indiquées dans ce chapitre et exécutez Dell Diagnostics avant de contacter Dell pour obtenir de l'aide.

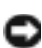

AVIS : Dell Diagnostics ne fonctionne qu'avec les ordinateurs Dell™.

# Démarrage de Dell Diagnostics

Dell Diagnostics se trouve dans une partition cachée (utilitaire de diagnostics) de votre disque dur.

REMARQUE : Si aucune image ne s'affiche sur l'écran de votre ordinateur, contactez Dell (reportezvous à la [page 102](#page-101-0)).

- 1 Arrêtez l'ordinateur (reportez-vous à la [page 79](#page-78-0)).
- 2 Connectez l'ordinateur à une prise électrique.
- 3 Allumez l'ordinateur. Lorsque le logo DELL<sup>™</sup> apparaît, appuyez immédiatement sur  $\langle$ F12>.

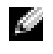

REMARQUE : Si rien ne s'affiche sur l'écran, maintenez la touche <Fn> enfoncée et appuyez sur le bouton d'alimentation de l'ordinateur pour démarrer Dell Diagnostics. L'ordinateur lance automatiquement l'évaluation du système avant initialisation.

Si vous attendez trop longtemps et que le logo du système d'exploitation apparaît, patientez jusqu'à ce que le bureau de Microsoft® Windows® s'affiche. Arrêtez alors l'ordinateur (reportez-vous à la [page 79\)](#page-78-0) et faites une nouvelle tentative.

4 Lorsque la liste des périphériques d'amorçage s'affiche, sélectionnez Diagnostics et appuyez sur <Entrée>.

L'ordinateur lance l'évaluation du système avant initialisation avec une série de diagnostics intégrés qui effectue un test préalable de la carte système, du clavier, du disque dur et de l'écran.

- Répondez à toutes les questions qui s'affichent pendant l'évaluation.
- Si une défaillance de composant est détectée, l'ordinateur s'arrête et émet un signal sonore. Pour arrêter l'évaluation et redémarrer l'ordinateur, appuyez sur <n> ; pour passer au test suivant, appuyez sur <y> ; pour retester le composant défectueux, appuyez sur <r>.
- Si des défaillances sont détectées lors de l'évaluation du système avant initialisation, notez le ou les codes d'erreur et contactez Dell (reportez-vous à la [page 102](#page-101-0)) avant de passer à Dell Diagnostics.

Si l'évaluation du système avant initialisation se déroule sans problème, vous recevez le message Booting Dell Diagnostic Utility Partition. (Amorçage de la partition de l'utilitaire Dell Diagnostic.) Press any key to continue. (Appuyez sur une touche pour continuer.)

5 Appuyez sur une touche pour démarrer Dell Diagnostics à partir de la partition de l'utilitaire de diagnostics de votre disque dur.

### Menu principal de Dell Diagnostics

1 Une fois Dell Diagnostics chargé et l'écran du menu principal affiché, cliquez sur le bouton correspondant à l'option souhaitée.

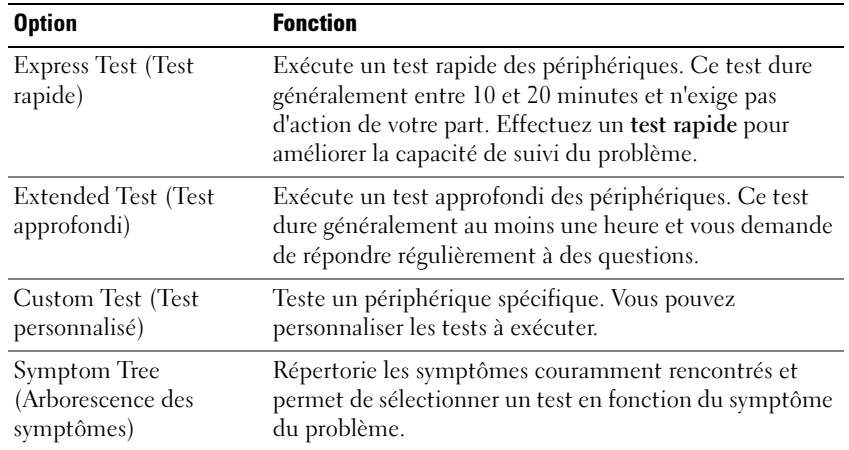

2 Si un problème survient pendant un test, un message indiquant le code d'erreur et une description du problème s'affichent. Notez le code d'erreur et la description du problème et suivez les instructions.

Si vous ne pouvez pas à résoudre la condition d'erreur, contactez Dell (reportez-vous à la [page 102](#page-101-0)).

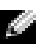

REMARQUE : Le numéro de service de votre ordinateur s'affiche dans la partie supérieure de chaque écran de test. Si vous contactez Dell, le service de support technique vous demandera votre numéro de service.

3 Si vous effectuez un test à partir de l'option Test personnalisé ou Arborescence des symptômes, cliquez sur l'onglet approprié décrit dans le tableau suivant pour en savoir plus.

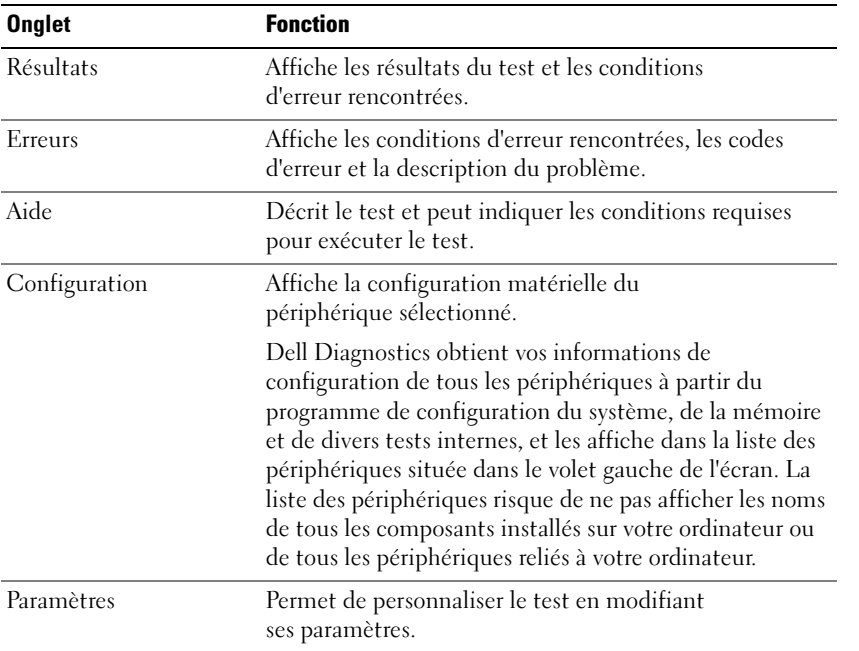

4 Une fois les tests terminés, fermez l'écran de test pour revenir à l'écran du menu principal. Pour quitter Dell Diagnostics et redémarrer l'ordinateur, fermez l'écran du menu principal.

# <span id="page-52-0"></span>Problèmes de lecteur

PRÉCAUTION : Avant de commencer toute procédure de cette section, suivez les consignes de sécurité du Guide d'information sur le produit.

VÉRIFIEZ QUE MICROSOFT® WINDOWS® RECONNAÎT LE LECTEUR — Cliquez sur le bouton Démarrer, puis sur Poste de travail. Si le lecteur de disquette, de CD ou de DVD ne figure pas dans la liste, effectuez un balayage complet avec votre logiciel antivirus pour rechercher et supprimer les virus. Les virus empêchent parfois Windows de reconnaître le lecteur.

#### TESTEZ LE LECTEUR -

- Insérez une autre disquette, un autre CD ou un autre DVD pour éliminer la possibilité que le premier support soit défectueux.
- Insérez une disquette d'amorçage et redémarrez l'ordinateur.

**NETTOYEZ LE LECTEUR OU LE DISQUE** — Reportez-vous au fichier d'aide de Dell Inspiron (reportezvous à la [page 10\)](#page-9-0).

ASSUREZ-VOUS QUE LE CD EST CORRECTEMENT POSITIONNÉ SUR L'AXE

VÉRIFIEZ LES CONNEXIONS DES CÂBLES

VÉRIFIEZ LES INCOMPATIBILITÉS MATÉRIELLES

EXÉCUTEZ DELL DIAGNOSTICS (REPORTEZ-VOUS À LA [PAGE](#page-50-0) 51)

### Problèmes de lecteur optique

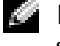

**REMARQUE :** Il peut arriver que le lecteur optique haute vitesse vibre et produise du bruit. Cela ne signifie en aucun cas que le lecteur ou le CD/DVD est défectueux.

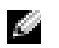

REMARQUE : En raison des différentes régions du monde et des différents formats de disque utilisés, tous les titres DVD ne fonctionnent pas dans tous les lecteurs de DVD.

### Problèmes d'écriture sur un lecteur de CD/DVD-RW

FERMEZ TOUS LES AUTRES PROGRAMMES — Le lecteur de CD/DVD-RW doit recevoir un flux de données continu pendant l'écriture. Si ce flux est interrompu, une erreur se produit. Fermez tous les programmes avant de lancer l'écriture sur le CD/DVD-RW.

DÉSACTIVEZ LE MODE VEILLE DANS WINDOWS AVANT DE LANCER L'ÉCRITURE SUR UN CD/DVD-RW — Reportez-vous au fichier d'aide de Dell Inspiron (reportez-vous à la [page](#page-9-0) 10) ou recherchez le mot-clé veille dans le Centre d'aide et de support de Windows pour plus d'informations sur les modes de gestion de l'alimentation (reportez-vous à la [page 11\)](#page-10-0).

RÉDUISEZ LA VITESSE D'ÉCRITURE — Reportez-vous aux fichiers d'aide du logiciel de création de CD ou DVD.

### Si vous ne parvenez pas à éjecter le plateau du lecteur de CD, de CD-RW, de DVD ou de DVD+RW

- 1 Vérifiez que l'ordinateur est éteint.
- 2 Redressez un trombone et insérez l'une de ses extrémités dans le trou d'éjection situé à l'avant du lecteur ; poussez ensuite fermement jusqu'à ce que le plateau soit partiellement éjecté.
- 3 Retirez le plateau avec précaution jusqu'à ce qu'il s'arrête.

### Si vous entendez un bruit grinçant ou un raclement inhabituel

- Assurez-vous que ce son n'est pas émis par un programme en cours d'exécution.
- Assurez-vous que le disque est correctement inséré.

### Problèmes de disque dur

LAISSEZ L'ORDINATEUR REFROIDIR AVANT DE L'ALLUMER — Un disque dur trop chaud peut empêcher le fonctionnement du système d'exploitation. Laissez l'ordinateur s'acclimater à la température ambiante avant de l'allumer.

#### LANCEZ LA COMMANDE CHECK DISK (VÉRIFIER DISQUE) -

- 1 Cliquez sur le bouton Démarrer, puis sur Poste de travail.
- 2 Avec le bouton droit, cliquez sur Disque local C:.
- 3 Cliquez sur Propriétés.
- 4 Cliquez sur l'onglet Outils.
- 5 Sous Détection d'erreurs, cliquez sur Vérifier maintenant.
- 6 Cliquez sur Analyser et tenter la restauration des secteurs défectueux.
- 7 Cliquez sur Démarrer.

# Problèmes liés à la messagerie électronique, au modem ou à Internet

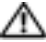

PRÉCAUTION : Avant de commencer toute procédure de cette section, suivez les consignes de sécurité du Guide d'information sur le produit.

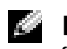

REMARQUE : Connectez le modem uniquement à une prise téléphonique analogique. Le modem ne fonctionne pas s'il est connecté à un réseau téléphonique numérique.

VÉRIFIEZ LES PARAMÈTRES DE SÉCURITÉ DE MICROSOFT OUTLOOK® EXPRESS  $-$  Si vous ne pouvez pas ouvrir les pièces jointes à vos messages électroniques :

- 1 Dans Outlook Express, cliquez sur Outils, puis sur Options et enfin sur Sécurité.
- 2 Cliquez sur Ne pas autoriser l'ouverture ou l'enregistrement des pièces jointes susceptibles de contenir un virus pour supprimer la coche.

### VÉRIFIEZ LA CONNEXION DE LA LIGNE TÉLÉPHONIQUE  $-$ VÉRIFIEZ LA PRISE TÉLÉPHONIQUE -CONNECTEZ LE MODEM DIRECTEMENT À UNE PRISE TÉLÉPHONIQUE MURALE — UTILISEZ UNE AUTRE LIGNE TÉLÉPHONIQUE

- Assurez-vous que la ligne téléphonique est connectée à la prise jack du modem. (La prise jack comporte une étiquette verte ou bien une icône en forme de connecteur apparaît à côté de cette prise.)
- Insérez le connecteur de ligne téléphonique dans le modem jusqu'à ce que vous entendiez un clic.
- Déconnectez la ligne téléphonique du modem et connectez-la à un téléphone. Attendez la tonalité.
- Si d'autres appareils téléphoniques partagent cette ligne, par exemple un répondeur téléphonique, un télécopieur, un parasurtenseur ou un séparateur de ligne, contournez-les et connectez le modem directement à la prise jack téléphonique murale avec la ligne téléphonique. Si vous utilisez une ligne qui mesure au moins 3 m (10 pieds), essayez une ligne plus courte.

EXÉCUTEZ LES DIAGNOSTICS ASSISTANT DU MODEM  $-$  Cliquez sur le bouton Démarrer, pointez sur Tous les programmes, puis cliquez sur Assistant du modem. Suivez les instructions qui s'affichent à l'écran pour identifier et résoudre les problèmes de modem. (L'Assistant du modem n'est pas disponible sur certains ordinateurs).

### VÉRIFIEZ QUE LE MODEM COMMUNIQUE AVEC WINDOWS -

- 1 Cliquez sur le bouton Démarrer, puis sur Panneau de configuration.
- 2 Cliquez sur Imprimantes et autres périphériques.
- 3 Cliquez sur Options de modem et de téléphonie.
- 4 Cliquez sur l'onglet Modems.
- 5 Cliquez sur le port COM de votre modem.
- 6 Cliquez sur Propriétés, puis sur l'onglet Diagnostics et ensuite sur Interroger le modem pour vérifier que le modem communique avec Windows.
- Si toutes les commandes reçoivent des réponses, le modem fonctionne correctement.

**VÉRIFIEZ QUE VOUS ÊTES CONNECTÉ À INTERNET** — Assurez-vous que vous êtes bien abonné à un fournisseur de services Internet. Une fois le programme de messagerie électronique Outlook Express ouvert, cliquez sur Fichier. Si la case Travailler hors connexion est cochée, décochez-la, puis connectezvous à Internet. Pour obtenir de l'aide, communiquez avec votre fournisseur d'accès Internet.

ANALYSEZ VOTRE ORDINATEUR POUR VOIR S'IL CONTIENT DES LOGICIELS ESPIONS  $-$  Si vous observez un ralentissement des performances de votre ordinateur, si des fenêtres publicitaires s'affichent fréquemment sur votre écran ou si vous avez des problèmes pour vous connecter à Internet, votre ordinateur est peut-être infecté par un logiciel espion. Utilisez un programme antivirus qui inclut une protection contre les logiciels espions (une mise à niveau de votre programme sera peut-être nécessaire) afin d'analyser votre ordinateur et de supprimer les logiciels espions. Pour plus d'informations, allez sur le site support.dell.com et recherchez le mot-clé espion.

# <span id="page-57-0"></span>Messages d'erreur

### PRÉCAUTION : Avant de commencer toute procédure de cette section, suivez les consignes de sécurité du Guide d'information sur le produit.

Si le message n'est pas répertorié, reportez-vous à la documentation du système d'exploitation ou du programme qui s'exécutait lorsque le message s'est affiché.

**BAD COMMAND OR FILE NAME (COMMANDE OU NOM DE FICHIER INCORRECT)** — Vérifiez que vous avez bien orthographié la commande, mis des espaces à bon escient et utilisé le chemin d'accès approprié.

CD DRIVE CONTROLLER FAILURE (ÉCHEC DU CONTRÔLEUR DU LECTEUR DE CD) — Le lecteur de CD ne répond pas aux commandes de l'ordinateur. Reportez-vous à la section [«Problèmes de lecteur» à la](#page-52-0)  [page 53](#page-52-0).

DATA ERROR (ERREUR DE DONNÉES) — Le disque dur ne peut pas lire les données. Reportez-vous à la section [«Problèmes de lecteur» à la page 53](#page-52-0).

THE FILE BEING COPIED IS TOO LARGE FOR THE DESTINATION DRIVE (LE FICHIER EN COURS DE COPIE EST TROP VOLUMINEUX POUR LE LECTEUR DE DESTINATION) — Le fichier que vous essayez de copier est trop volumineux pour le disque ou le disque est plein. Essayez de copier le fichier sur un autre disque ou utilisez un disque de capacité plus élevée.

A FILENAME CANNOT CONTAIN ANY OF THE FOLLOWING CHARACTERS: (UN NOM DE FICHIER NE PEUT CONTENIR AUCUN DES CARACTÈRES SUIVANTS :) \ / : \* ? " < > | — N'utilisez pas ces caractères lorsque vous donnez un nom à un fichier.

INSERT BOOTABLE MEDIA (INTRODUISEZ UN SUPPORT AMORÇABLE) — Le système d'exploitation tente de s'amorcer sur un CD non amorçable. Insérez un CD.

NOT ENOUGH MEMORY OR RESOURCES (MÉMOIRE OU RESSOURCES INSUFFISANTES). EXIT SOME PROGRAMS AND TRY AGAIN (FERMEZ DES PROGRAMMES ET RÉESSAYEZ) — Trop d'applications sont ouvertes. Fermez toutes les fenêtres et ouvrez le programme de votre choix.

OPERATING SYSTEM NOT FOUND (SYSTÈME D' EXPLOITATION INTROUVABLE) — Réinstallez le disque dur (reportez-vous à la [page 81\)](#page-80-0). Si le problème persiste, contactez Dell (reportez-vous à la [page 102](#page-101-0)).

#### A REQUIRED .DLL FILE WAS NOT FOUND (UN FICHIER .DLL REQUIS EST INTROUVABLE) — Il

manque un fichier essentiel au programme que vous essayez d'ouvrir. Supprimez, puis réinstallez le programme.

- <sup>1</sup> Cliquez sur le bouton Démarrer, puis sur Panneau de configuration.
- 2 Cliquez sur Ajout/Suppression de programmes.
- 3 Sélectionnez le programme à supprimer.
- 4 Cliquez sur Supprimer ou Modifier/Supprimer des programmes et suivez les invites.
- 5 Reportez-vous à la documentation du programme pour obtenir les instructions d'installation.

X:\ IS NOT ACCESSIBLE (X:\ N'EST PAS ACCESSIBLE). THE DEVICE IS NOT READY (LE PÉRIPHÉRIQUE N' EST PAS PRÊT) — Insérez une disquette dans le lecteur et réessayez.

# Problèmes avec un périphérique IEEE 1394

 $\triangle\!\!\!\!\triangle$  PRÉCAUTION : Avant de commencer toute procédure de cette section, suivez les consignes de sécurité du Guide d'information sur le produit.

### ASSUREZ-VOUS QUE LE PÉRIPHÉRIQUE JEEE 1394 EST CORRECTEMENT INSÉRÉ DANS LE CONNECTEUR

### ASSUREZ-VOUS QUE LE PÉRIPHÉRIQUE IEEE 1394 EST RECONNU PAR WINDOWS -

1 Cliquez sur le bouton Démarrer, puis sur Panneau de configuration.

2 Cliquez sur Imprimantes et autres périphériques.

Si votre périphérique IEEE 1394 est répertorié, Windows le reconnaît.

### SI VOUS RENCONTREZ DES PROBLÈMES AVEC UN PÉRIPHÉRIQUE IEEE 1394 FOURNI PAR DELL — SI VOUS RENCONTREZ DES PROBLÈMES AVEC UN PÉRIPHÉRIQUE IEEE 1394 NON FOURNI PAR  $DFLL$  —

Contactez Dell (reportez-vous à la [page 102](#page-101-0)) ou le fabricant du périphérique IEEE 1394.

# Problèmes de clavier

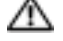

 $\triangle\!\!\!\triangle$  PRÉCAUTION : Avant de commencer toute procédure de cette section, suivez les consignes de sécurité du Guide d'information sur le produit.

REMARQUE : Utilisez le clavier intégré lorsque vous travaillez en mode MS-DOS*®* ou lorsque vous exécutez Dell Diagnostics ou le programme de configuration du système. Lorsque vous connectez un clavier externe, le clavier intégré reste entièrement opérationnel.

### Problèmes liés au clavier externe

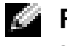

REMARQUE : Lorsque vous connectez un clavier externe, le clavier intégré reste entièrement opérationnel.

VÉRIFIEZ LE CÂBLE DU CLAVIER — Éteignez l'ordinateur. Déconnectez le câble du clavier, assurezvous qu'il n'est pas endommagé et reconnectez-le fermement.

Si vous utilisez une rallonge pour clavier, déconnectez-la et branchez le clavier directement sur l'ordinateur.

#### VÉRIFIEZ LE CLAVIER EXTERNE -

- 1 Éteignez l'ordinateur, patientez une minute, puis rallumez-le.
- 2 Vérifiez que les voyants des touches Verr num, Verr maj et Arrêt défil du clavier clignotent pendant le processus d'amorçage.
- 3 Depuis le bureau Windows, cliquez sur le bouton Démarrer, pointez sur Programmes, sur Accessoires et cliquez sur Bloc-notes.
- 4 Entrez quelques caractères à l'aide du clavier externe et vérifiez qu'ils s'affichent correctement.

Si vous ne parvenez pas à effectuer ces vérifications, votre clavier externe est probablement défectueux.

### POUR VOUS ASSURER QUE LE PROBLÈME VIENT BIEN DU CLAVIER EXTERNE, VÉRIFIEZ LE CLAVIER INTÉGRÉ —

- 1 Éteignez l'ordinateur.
- 2 Déconnectez le clavier externe.
- 3 Allumez l'ordinateur.
- 4 Depuis le bureau Windows, cliquez sur le bouton Démarrer, pointez sur Programmes, sur Accessoires et cliquez sur Bloc-notes.
- 5 Entrez quelques caractères à l'aide du clavier externe et vérifiez qu'ils s'affichent correctement.

Si les caractères s'affichent maintenant tandis qu'ils ne s'affichaient pas avec le clavier externe, ce dernier est probablement défectueux. Contactez Dell (reportez-vous à la [page 102\)](#page-101-0).

### Caractères imprévus

DÉSACTIVEZ LE PAVÉ NUMÉRIQUE — Appuyez sur  $\leq$ Verr num $\geq$  pour désactiver le pavé numérique s'il affiche des chiffres au lieu de lettres. Assurez-vous que le voyant de verrouillage numérique n'est pas allumé.

# Problèmes de blocage et problèmes logiciels

 $\sqrt{N}$  PRÉCAUTION : Avant de commencer toute procédure de cette section, suivez les consignes de sécurité du Guide d'information sur le produit.

### L'ordinateur ne démarre pas

ASSUREZ -VOUS QUE L 'ADAPTATEUR SECTEUR EST SOLIDEMENT BRANCHÉ SUR L 'ORDINATEUR E T SUR LA PRISE SECTEUR

### L'ordinateur ne répond plus

AVIS : Vous pouvez perdre des données si vous n'arrivez pas à arrêter correctement le système d'exploitation.

**ÉTEIGNEZ L'ORDINATEUR** — Si vous n'obtenez aucune réponse lorsque vous appuyez sur une touche du clavier ou lorsque vous déplacez la souris, appuyez sur le bouton d'alimentation et maintenez-le enfoncé pendant au moins 8 à 10 secondes jusqu'à ce que l'ordinateur s'éteigne. Redémarrez l'ordinateur.

### Un programme ne répond plus

#### QUITTEZ LE PROGRAMME -

- 1 Appuyez simultanément sur  $\langle Ctr\rangle$   $\langle Ma\rangle$  $\langle Échap\rangle$ .
- 2 Cliquez sur Applications.
- 3 Cliquez sur le programme qui ne répond plus.
- 4 Cliquez sur Fin de tâche.

### Un programme se bloque fréquemment

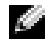

**REMARQUE** : La documentation de tout logiciel, la disquette ou le CD qui l'accompagne incluent généralement des instructions d'installation.

### Un programme est conçu pour une version antérieure du système d'exploitation Windows

#### EXÉCUTEZ L'ASSISTANT COMPATIBILITÉ DES PROGRAMMES

L'Assistant Compatibilité des programmes configure un programme pour qu'il fonctionne dans un environnement similaire aux environnements des systèmes d'exploitation non Windows XP.

- 1 Cliquez sur le bouton Démarrer, pointez sur Tous les programmes→ Accessoires, puis cliquez sur Assistant Compatibilité des programmes.
- 2 Dans l'écran d'accueil, cliquez sur Suivant.
- 3 Suivez les instructions qui s'affichent à l'écran.

### Un écran bleu uni apparaît

ÉTEIGNEZ L 'ORDINATEUR — Si vous n'obtenez aucune réponse lorsque vous appuyez sur une touche du clavier ou lorsque vous déplacez la souris, appuyez sur le bouton d'alimentation et maintenez-le enfoncé pendant au moins 8 à 10 secondes jusqu'à ce que l'ordinateur s'éteigne. Redémarrez l'ordinateur.

### Autres problèmes logiciels

### VÉRIFIEZ LA DOCUMENTATION DU LOGICIEL OU CONTACTEZ LE FABRICANT POUR OBTENIR DES INFORMATIONS DE DÉPANNAGE -

- Assurez-vous que le programme est compatible avec le système d'exploitation installé sur votre ordinateur.
- Assurez-vous que l'ordinateur est conforme aux exigences matérielles requises pour que le logiciel fonctionne. Reportez-vous à la documentation du logiciel pour de plus amples informations.
- Assurez-vous que le programme est correctement installé et configuré.
- Assurez-vous que les pilotes de périphérique n'entrent pas en conflit avec le programme.
- Le cas échéant, supprimez, puis réinstallez le programme.

### SAUVEGARDEZ IMMÉDIATEMENT VOS FICHIERS

UTILISEZ UN PROGRAMME DE RECHERCHE DES VIRUS POUR VÉRIFIER LE DISQUE DUR, LES DISQUETTES OU LES CD

### ENREGISTREZ ET QUITTEZ TOUS LES PROGRAMMES ET LES FICHIERS OUVERTS, PUIS ÉTEIGNEZ L'ORDINATEUR VIA LE MENU Démarrer

ANALYSEZ VOTRE ORDINATEUR POUR VOIR S'IL CONTIENT DES LOGICIELS ESPIONS  $-$  Si vous observez un ralentissement des performances de votre ordinateur, si des fenêtres publicitaires s'affichent fréquemment sur votre écran ou si vous avez des problèmes pour vous connecter à Internet, votre ordinateur est peut-être infecté par un logiciel espion. Utilisez un programme anti-virus qui inclut une protection contre les logiciels espions (une mise à niveau de votre programme sera peut-être nécessaire) afin d'analyser votre ordinateur et de supprimer les logiciels espions. Pour plus d'informations, allez sur le site support.dell.com et recherchez le mot-clé espion.

EXÉCUTEZ DELL DIAGNOSTICS (REPORTEZ -VOUS À LA [PAGE](#page-50-0) 51) — Si tous les tests s'exécutent correctement, la condition d'erreur est liée à un problème logiciel.

# Problèmes de mémoire

 $\sqrt{N}$  PRÉCAUTION : Avant de commencer toute procédure de cette section, suivez les consignes de sécurité du *Guide d'information sur le produit.* 

#### SI UN MESSAGE «MÉMOIRE INSUFFISANTE» S'AFFICHE —

- Enregistrez et fermez tous les fichiers ouverts, puis quittez les programmes que vous n'utilisez pas pour déterminer si ces opérations suffisent pour résoudre le problème.
- Reportez-vous à la documentation du logiciel pour prendre connaissance des besoins minimum en mémoire . Si nécessaire, installez de la mémoire supplémentaire (reportez-vous à la [page 83\)](#page-82-0).
- Réinstallez les modules de mémoire (reportez-vous à la [page 83](#page-82-0)) pour vous assurer que votre ordinateur communique correctement avec la mémoire.
- Exécutez Dell Diagnostics (reportez-vous à la [page 51\)](#page-50-0).

### SI VOUS RENCONTREZ D'AUTRES PROBLÈMES DE MÉMOIRE —

- Réinstallez les modules de mémoire (reportez-vous à la [page 83](#page-82-0)) pour vous assurer que votre ordinateur communique correctement avec la mémoire.
- Assurez-vous de bien suivre les consignes d'installation de la mémoire (reportez-vous à la [page 83\)](#page-82-0).
- Exécutez Dell Diagnostics (reportez-vous à la [page 51\)](#page-50-0).

# Problèmes de réseau

 $\sqrt{N}$  PRÉCAUTION : Avant de commencer toute procédure de cette section, suivez les consignes de sécurité du *Guide d'information sur le produit.* 

VÉRIFIEZ LE CONNECTEUR DU CÂBLE RÉSEAU — Assurez-vous que le câble réseau est bien branché au connecteur réseau situé à l'arrière de l'ordinateur et à la prise réseau.

VÉRIFIEZ LES VOYANTS DU RÉSEAU SUR LE CONNECTEUR RÉSEAU  $-$  Si aucun voyant ne s'allume, cela signifie qu'il n'y a pas de communication avec le réseau. Remplacez le câble réseau.

REDÉMARREZ L'ORDINATEUR ET RECONNECTEZ-VOUS AU RÉSEAU

VÉRIFIEZ LES PARAMÈTRES DU RÉSEAU — Contactez votre administrateur réseau ou la personne chargée de la configuration du réseau pour vérifier que vos paramètres sont corrects et que le réseau fonctionne.

# Problèmes liés aux cartes PC

 $\bigwedge$  PRÉCAUTION : Avant de commencer toute procédure de cette section, suivez les consignes de sécurité du *Guide d'information sur le produit*.

VÉRIFIEZ LA CARTE PC — Assurez-vous que la carte PC est correctement insérée dans le connecteur.

VÉRIFIEZ QUE LA CARTE EST RECONNUE PAR WINDOWS — Double-cliquez sur l'icône Supprimer le périphérique en toute sécurité dans la barre des tâches Windows. Assurez-vous que la carte est répertoriée.

SI VOUS RENCONTREZ DES PROBLÈMES AVEC UNE CARTE PC FOURNIE PAR DELL - Contactez Dell (reportez-vous à la [page 102](#page-101-0)).

SI VOUS RENCONTREZ DES PROBLÈMES AVEC UNE CARTE PC NON FOURNIE PAR DELL —

Contactez le fabricant de la carte PC.

# Problèmes d'alimentation

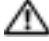

 $\sqrt{N}$  PRÉCAUTION : Avant de commencer toute procédure de cette section, suivez les consignes de sécurité du Guide d'information sur le produit.

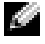

**REMARQUE :** Reportez-vous au fichier d'*aide de Dell Inspiron* pour obtenir des informations sur le mode Veille. Pour accéder au fichier d'aide, reportez-vous à la [page 10](#page-9-0).

VÉRIFIEZ LE VOYANT D'ALIMENTATION — Lorsque le voyant d'alimentation est allumé ou clignote, l'ordinateur est sous tension. Si le voyant clignote, l'ordinateur est en mode Veille—appuyez sur le bouton d'alimentation pour revenir au mode Normal. Si le voyant est éteint, appuyez sur le bouton d'alimentation pour allumer l'ordinateur.

CHARGEZ LA BATTERIE — Il se peut que la batterie soit déchargée.

- 1 Réinstallez la batterie.
- 2 Utilisez l'adaptateur secteur pour connecter votre ordinateur à une prise secteur.
- 3 Allumez l'ordinateur.

VÉRIFIEZ LE VOYANT D'ÉTAT DE LA BATTERIE — Si le voyant d'état de la batterie clignote en orange ou est orange et fixe, la batterie est peu chargée ou complètement déchargée. Connectez l'ordinateur à une prise électrique.

Si le voyant d'état de la batterie clignote alternativement en vert et orange, la batterie est trop chaude pour démarrer le processus de recharge. Éteignez l'ordinateur et déconnectez-le de la prise électrique, puis laissez la batterie et l'ordinateur revenir à la température ambiante.

Si le voyant d'état de la batterie est vert et clignote rapidement, il se peut que la batterie soit défectueuse. Contactez Dell (reportez-vous à la [page 102](#page-101-0)).

VÉRIFIEZ LA TEMPÉRATURE DE LA BATTERIE — Si la température de la batterie est inférieure à  $0^{\circ}$  C (32° F), l'ordinateur ne démarrera pas.

TESTEZ LA PRISE SECTEUR — Assurez-vous que la prise secteur fonctionne en la testant à l'aide d'un autre appareil, une lampe par exemple.

VÉRIFIEZ L 'ADAPTATEUR SECTEUR — Vérifiez les connexions du câble de l'adaptateur secteur. Si l'adaptateur secteur est muni d'un voyant, assurez-vous que ce dernier est allumé.

CONNECTEZ L'ORDINATEUR DIRECTEMENT À UNE PRISE SECTEUR — Contournez les parasurtenseurs, les rampes d'alimentation et les rallonges de câble pour vérifier que l'ordinateur est sous tension.

ÉLIMINEZ LES SOURCES POTENTIELLES D'INTERFÉRENCES — Éteignez les ventilateurs, les lampes fluorescentes ou halogènes ou tout autre appareil se trouvant à proximité.

RÉGLEZ LES PROPRIÉTÉS DE L'ALIMENTATION — Reportez-vous au fichier d'Aide de Dell Inspiron ou recherchez le mot-clé veille dans le Centre d'aide et de support. Pour accéder à l'aide, reportez-vous à la [page 10](#page-9-0)).

REMETTEZ EN PLACE LES MODULES DE MÉMOIRE — Si le voyant d'alimentation de l'ordinateur est allumé mais que l'écran reste vide, réinstallez les modules de mémoire (reportez-vous à la [page 83](#page-82-0)).

### Vérification de la puissance de l'alimentation

Votre ordinateur utilise un adaptateur secteur 130 W ; pour un fonctionnement optimal de votre système, vous devez toujours utiliser un adaptateur secteur 130 W.

Les adaptateurs secteur 90 W utilisés par d'autres ordinateurs portables Dell™ peuvent être utilisés sur votre nouvel ordinateur mais les performances du système seront réduites. L'utilisation d'adaptateurs secteur 90 W peut provoquer l'affichage d'un message d'AVERTISSEMENT.

# Problèmes d'imprimante

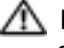

PRÉCAUTION : Avant de commencer toute procédure de cette section, suivez les consignes de sécurité du Guide d'information sur le produit.

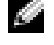

REMARQUE : Si vous avez besoin d'une assistance technique pour votre imprimante, contactez le fabricant.

VÉRIFIEZ LA DOCUMENTATION DE L'IMPRIMANTE — Reportez-vous à la documentation de l'imprimante pour obtenir des informations de configuration et de dépannage.

#### VÉRIFIEZ QUE L 'IMPRIMANTE EST ALLUMÉE

#### VÉRIFIEZ LA CONNEXION DES CÂBLES DE L'IMPRIMANTE -

- Reportez-vous à la documentation de l'imprimante pour obtenir des informations sur la connexion des câbles.
- Assurez-vous que les câbles de l'imprimante (reportez-vous à la [page 24](#page-23-0)) sont solidement connectés à l'imprimante et à l'ordinateur.

TESTEZ LA PRISE SECTEUR — Vérifiez que la prise secteur fonctionne en la testant avec un autre appareil, comme une lampe.

#### VÉRIFIEZ QUE L 'IMPRIMANTE EST RECONNUE PAR WINDOWS —

- 1 Cliquez sur le bouton Démarrer, sur Panneau de configuration, puis sur Imprimantes et autres périphériques.
- 2 Cliquez sur Afficher les imprimantes ou les télécopieurs installés.
- Si l'imprimante apparaît dans la liste, cliquez avec le bouton droit sur l'icône la représentant.
- 3 Cliquez sur Propriétés, puis sur l'onglet Ports. Pour une imprimante USB, vérifiez que le port d'impression est réglé sur USB.

RÉINSTALLEZ LE PILOTE DE L'IMPRIMANTE — Reportez-vous à la documentation de l'imprimante pour obtenir des instructions

# Problèmes de scanner

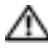

PRÉCAUTION : Avant de commencer toute procédure de cette section, suivez les consignes de sécurité du *Guide d'information sur le produit*.

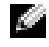

REMARQUE : Si vous avez besoin d'une assistance technique pour votre scanner, contactez le fabricant du scanner.

VÉRIFIEZ LA DOCUMENTATION DU SCANNER — Reportez-vous à la documentation du scanner pour obtenir des informations de configuration et de dépannage.

DÉVERROUILLEZ LE SCANNER — Vérifiez que votre scanner est déverrouillé s'il comporte un bouton ou une languette de verrouillage.

### REDÉMARREZ L'ORDINATEUR ET RÉESSAYEZ

#### VÉRIFIEZ LA CONNEXION DES CÂBLES —

- Reportez-vous à la documentation du scanner pour obtenir des informations sur la connexion des câbles.
- Assurez-vous que les câbles du scanner sont solidement connectés au scanner et à l'ordinateur.

#### VÉRIFIEZ QUE LE SCANNER EST RECONNU PAR MICROSOFT WINDOWS  $-$

- 1 Cliquez sur le bouton Démarrer, sur Panneau de configuration, puis sur Imprimantes et autres périphériques.
- 2 Cliquez sur Scanners et appareils-photo.

Si votre scanner est répertorié, Windows le reconnaît.

RÉINSTALLEZ LE PILOTE DU SCANNER — Reportez-vous à la documentation du scanner pour obtenir des instructions.

# Problèmes de son et de haut-parleurs

**PRÉCAUTION** : Avant de commencer toute procédure de cette section, suivez les consignes de sécurité du *Guide d'information sur le produit.* 

#### Aucun son ne sort des haut-parleurs intégrés

RÉGLEZ LE CONTRÔLE DE VOLUME DE WINDOWS — Double-cliquez sur l'icône en forme de hautparleur, dans le coin inférieur droit de l'écran. Assurez-vous d'avoir monté le volume et que le son n'est pas mis en sourdine. Réglez le volume, les aigus ou les basses pour supprimer toute distorsion.

RÉGLEZ LE VOLUME À L'AIDE DES RACCOURCIS CLAVIER — Pour désactiver (mettre en sourdine) les haut-parleurs intégrés, appuyez sur <Fn><Fin>.

RÉINSTALLEZ LE PILOTE AUDIO — Reportez-vous à la section «Réinstallation des pilotes et des [utilitaires» à la page 72.](#page-71-0)

### Aucun son ne sort des haut-parleurs externes

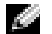

REMARQUE : Le réglage du volume de certains lecteurs MP3 annule l'effet du paramètre de volume de Windows. Si vous avez écouté des chansons au format MP3, assurez-vous que vous n'avez pas baissé ou augmenté le volume.

ASSUREZ-VOUS QUE LE CAISSON DE BASSE ET LES HAUT-PARLEURS SONT ALLUMÉS — Consultez le schéma de configuration fourni avec les haut-parleurs. Si vos haut-parleurs sont dotés de commandes de volume, réglez le volume, les basses ou les aigus pour éliminer les distorsions.

**RÉGLEZ LE CONTRÔLE DU VOLUME DE WINDOWS** — Cliquez ou double-cliquez sur l'icône représentant un haut-parleur, dans le coin inférieur droit de l'écran. Assurez-vous d'avoir monté le volume et que le son n'est pas mis en sourdine.

DÉCONNECTEZ LE CASQUE DU CONNECTEUR CASQUE — Le son des haut-parleurs est automatiquement désactivé lorsque le casque est connecté au connecteur casque du panneau avant de l'ordinateur.

**TESTEZ LA PRISE SECTEUR** — Vérifiez que la prise secteur fonctionne en la testant avec un autre appareil, comme une lampe.

ÉLIMINEZ LES SOURCES POTENTIELLES D'INTERFÉRENCES — Éteignez les ventilateurs et les lampes fluorescentes ou halogènes proches afin de vérifier s'ils produisent des interférences.

RÉINSTALLEZ LE PILOTE AUDIO (REPORTEZ-VOUS À LA [PAGE](#page-71-0) 72)

EXÉCUTEZ DELL DIAGNOSTICS (REPORTEZ -VOUS À LA [PAGE](#page-50-0) 51)

### Aucun son émis par le casque

**VÉRIFIEZ LA CONNEXION DU CÂBLE DU CASQUE** — Assurez-vous que le câble du casque est correctement inséré dans le connecteur casque (reportez-vous à la [page 16\)](#page-15-0).

RÉGLEZ LE VOLUME DE WINDOWS — Cliquez ou double-cliquez sur l'icône représentant un hautparleur, dans le coin inférieur droit de l'écran. Assurez-vous d'avoir monté le volume et que le son n'est pas mis en sourdine.

# Problèmes liés à la tablette tactile ou à la souris

### VÉRIFIEZ LES PARAMÈTRES DE LA TABLETTE TACTILE -

- 1 Cliquez sur le bouton Démarrer, sur Panneau de configuration, puis sur Imprimantes et autres périphériques.
- 2 Cliquez sur Souris.
- 3 Réglez les paramètres.

VÉRIFIEZ LE CÂBLE DE LA SOURIS — Éteignez l'ordinateur. Déconnectez le câble de la souris, vérifiez s'il n'est pas endommagé et reconnectez-le fermement.

Si vous utilisez un câble d'extension pour la souris, déconnectez-le et branchez la souris directement à l'ordinateur.

#### POUR VOUS ASSURER QUE LE PROBLÈME VIENT DE LA SOURIS, TESTEZ LA TABLETTE TACTILE -

- 1 Éteignez l'ordinateur.
- 2 Déconnectez la souris.
- 3 Allumez l'ordinateur.
- 4 Lorsque le bureau Windows apparaît, utilisez la tablette tactile pour déplacer le curseur, sélectionner une icône et l'ouvrir.

Si la tablette tactile fonctionne correctement, la souris est probablement défectueuse.

RÉINSTALLEZ LE PILOTE DE LA TABLETTE TACTILE — Reportez-vous à la section «Réinstallation des [pilotes et des utilitaires» à la page 72](#page-71-0).

# Problèmes de vidéo et d'affichage

 $\sqrt{N}$  PRÉCAUTION : Avant de commencer toute procédure de cette section, suivez les consignes de sécurité du *Guide d'information sur le produit*.

### Si l'écran est vide

**REMARQUE :** Si vous utilisez un programme qui exige une résolution supérieure à celle prise en charge par l'ordinateur, Dell vous conseille de raccorder un écran externe à votre ordinateur.

**VÉRIFIEZ LA BATTERIE** — Si vous utilisez une batterie pour alimenter l'ordinateur, la batterie peut être déchargée. Branchez l'ordinateur sur une prise secteur à l'aide de l'adaptateur secteur, puis allumez l'ordinateur.

TESTEZ LA PRISE SECTEUR — Assurez-vous que la prise secteur fonctionne en la testant à l'aide d'un autre appareil, une lampe par exemple.

VÉRIFIEZ L 'ADAPTATEUR SECTEUR — Vérifiez les connexions du câble de l'adaptateur secteur. Si l'adaptateur secteur est doté d'un voyant, assurez-vous que ce dernier est allumé.

CONNECTEZ L'ORDINATEUR DIRECTEMENT À UNE PRISE SECTEUR — Contournez les parasurtenseurs, les rampes d'alimentation et les rallonges de câble pour vérifier que l'ordinateur est sous tension.

RÉGLEZ LES PROPRIÉTÉS DE L'ALIMENTATION — Recherchez le mot-clé veille dans le Centre d'aide et de support. Pour accéder à l'aide, reportez-vous à la section [«Centre d'aide et de support de Windows» à](#page-10-0)  [la page 11](#page-10-0).

BASCULEZ L 'IMAGE VIDÉO — Si votre ordinateur est connecté à un moniteur externe, appuyez sur <Fn><F8> pour basculer l'affichage de l'image vidéo vers l'écran.

### Si l'écran est difficile à lire

RÉGLEZ LA LUMINOSITÉ — Appuyez sur  $\langle Fn \rangle$  et sur la touche fléchée vers le haut ou vers le bas.

ÉLOIGNEZ LE CAISSON DE BASSE EXTERNE DE L'ORDINATEUR OU DE L'ÉCRAN  $-$  Si vos hautparleurs externes comportent un caisson de basse, vérifiez que ce dernier se trouve à au moins 60 cm de l'ordinateur ou du moniteur externe.

ÉLIMINEZ LES SOURCES POTENTIELLES D'INTERFÉRENCES — Éteignez les ventilateurs, les lampes fluorescentes ou halogènes ou tout autre appareil se trouvant à proximité.

**ORIENTEZ L'ORDINATEUR DANS UNE DIRECTION DIFFÉRENTE** — Éliminez les reflets du soleil pouvant altérer la qualité de l'image.

#### RÉGLEZ LES PARAMÈTRES D'AFFICHAGE DE WINDOWS -

- 1 Cliquez sur le bouton Démarrer, puis sur Panneau de configuration.
- 2 Cliquez sur la zone que vous souhaitez modifier ou cliquez sur l'icône Affichage.
- 3 Essayez différents paramètres de qualité couleur et de résolution d'écran.

REPORTEZ-VOUS À LA SECTION «MESSAGES D'ERREUR» — Si un message d'erreur apparaît, reportez-vous à la [page 58](#page-57-0).

### Si seule une partie de l'écran est lisible

#### CONNECTEZ UN MONITEUR EXTERNE —

- 1 Éteignez votre ordinateur et connectez un moniteur externe à ce dernier.
- 2 Allumez l'ordinateur et le moniteur, puis réglez la luminosité et le contraste.

Si le moniteur externe fonctionne correctement, le moniteur ou le contrôleur vidéo de l'ordinateur est peut-être défectueux. Contactez Dell (reportez-vous à la [page 102\)](#page-101-0).

# Pilotes

# Qu'est-ce qu'un pilote ?

Un pilote est un programme qui contrôle un périphérique tel qu'une imprimante, une souris ou un clavier. Tous les périphériques requièrent un pilote.

Un pilote joue le rôle de traducteur entre le périphérique et tous les autres programmes qui l'utilisent. Chaque périphérique utilise un ensemble de commandes spécialisées que seul son pilote reconnaît.

Lorsque Dell livre l'ordinateur, les pilotes requis sont déjà installés—aucune installation ou configuration supplémentaire n'est nécessaire.

De nombreux pilotes, les pilotes de clavier par exemple, sont fournis avec votre système d'exploitation Microsoft Windows. Il se peut que vous deviez installer des pilotes si :

- vous mettez à jour votre système d'exploitation ;
- vous réinstallez votre système d'exploitation ;
- vous connectez ou installez un nouveau périphérique.

# Identification des pilotes

Si vous rencontrez un problème avec un périphérique, déterminez si le pilote est la source du problème et, au besoin, mettez à jour le pilote.

# Windows XP

- **1** Cliquez sur le bouton Démarrer, puis sur Panneau de configuration.
- 2 Sous Choisissez une catégorie, cliquez sur Performances et maintenance.
- **3** Cliquez sur Système.
- 4 Dans l'écran Propriétés du système, cliquez sur l'onglet Matériel.
- 5 Cliquez sur Gestionnaire de périphériques.
- 6 Faites défiler la liste vers le bas pour vérifier qu'il n'y a aucun point d'exclamation (cercle jaune avec un [!]) au niveau de l'icône du périphérique.

Si vous voyez un point d'exclamation en regard du nom du périphérique, vous devrez peutêtre réinstaller le pilote ou installer un nouveau pilote (reportez-vous à la section [«Réinstallation des pilotes et des utilitaires» à la page 72\)](#page-71-0).

# <span id="page-71-0"></span>Réinstallation des pilotes et des utilitaires

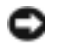

AVIS : Le site Web de support de Dell, accessible via l'adresse support.dell.com, fournit les pilotes appropriés aux ordinateurs Dell™. Si vous installez des pilotes que vous avez obtenus par d'autres moyens, votre ordinateur risque de ne pas fonctionner correctement.
#### Utilisation de la fonction Restauration des pilotes de périphériques de Windows XP

Si un problème se produit sur votre ordinateur après avoir installé ou mis à jour un pilote, utilisez la fonction Restauration des pilotes de périphériques de Windows XP pour remplacer le pilote par la version précédente installée.

- 1 Cliquez sur le bouton Démarrer, puis sur Panneau de configuration.
- 2 Sous Choisissez une catégorie, cliquez sur Performances et maintenance.
- 3 Cliquez sur Système.
- 4 Dans l'écran Propriétés du système, cliquez sur l'onglet Matériel.
- 5 Cliquez sur Gestionnaire de périphériques.
- 6 Cliquez avec le bouton droit sur le périphérique pour lequel le nouveau pilote a été installé et cliquez sur Propriétés.
- 7 Cliquez sur l'onglet Pilotes.
- 8 Cliquez sur Restauration des pilotes.

Si la fonction Restauration des pilotes de périphériques ne résout pas le problème, utilisez la fonction Restauration du système pour retourner à un état opérationnel de votre système d'exploitation antérieur à l'installation du nouveau pilote de périphérique.

#### Réinstallation manuelle des pilotes

- 1 Une fois les fichiers de pilote nécessaires copiés sur votre disque dur, cliquez sur le bouton Démarrer et cliquez avec le bouton droit sur Poste de travail.
- 2 Cliquez sur Propriétés.
- 3 Cliquez sur l'onglet Matériel, puis sur Gestionnaire de périphériques.
- 4 Double-cliquez sur le type de périphérique pour lequel vous installez le pilote (par exemple, Modems ou Périphériques infrarouges).
- 5 Double-cliquez sur le nom du périphérique pour lequel vous installez le pilote.
- 6 Cliquez sur l'onglet Pilote, puis sur Mettre à jour le pilote.
- 7 Cliquez sur Installer à partir d'une liste ou d'un emplacement spécifique (Avancé), puis sur Suivant.
- 8 Cliquez sur Parcourir et retournez à l'emplacement vers lequel vous avez extrait les fichiers du pilote.
- 9 Lorsque le nom du pilote approprié apparaît, cliquez sur Suivant.
- 10 Cliquez sur Terminer et redémarrez l'ordinateur.

## Résolution des incompatibilités logicielles et matérielles

Si un périphérique n'est pas détecté pendant la configuration du système d'exploitation ou est détecté mais n'est pas configuré correctement, utilisez le Dépanneur des conflits matériels pour résoudre cette incompatibilité.

Pour résoudre les incompatibilités à l'aide du Dépanneur des conflits matériels :

- 1 Cliquez sur le bouton Démarrer, puis sur Aide et support.
- 2 Entrez Dépanneur des conflits matériels dans le champ Rechercher, puis cliquez sur la flèche pour lancer la recherche.
- 3 Cliquez sur Dépanneur des conflits matériels dans la liste Résultats de la recherche.
- 4 Dans la liste Dépanneur des conflits matériels, cliquez sur Je dois résoudre un conflit matériel sur mon ordinateur, puis sur Suivant.

## Restauration de votre système d'exploitation

Plusieurs méthodes de restauration du système d'exploitation sont disponibles :

- La fonction de restauration du système de Windows XP renvoie votre ordinateur à un état de fonctionnement antérieur, sans affecter les fichiers de données.
- Dell PC Restore de Symantec restaure votre disque dur à l'état de fonctionnement dans lequel il était lorsque vous avez acheté l'ordinateur. Dell PC Restore supprime de façon permanente toutes les données qui figurent sur le disque dur et supprime toutes les applications installées après que vous ayez reçu l'ordinateur.

## <span id="page-73-0"></span>Utilisation de la fonction Restauration du système de Microsoft Windows XP

Le système d'exploitation Microsoft Windows XP fournit une fonctionnalité de Restauration du système qui vous permet de rétablir l'ordinateur à un état de fonctionnement préalable (sans affecter les fichiers de données) si des modifications apportées aux logiciels, au matériel ou à d'autres paramètres du système ont mis l'ordinateur dans un état de fonctionnement non souhaité. Consultez le Centre d'aide et de support Windows pour plus d'informations sur l'utilisation de la fonction Restauration du système. Pour accéder à l'aide, reportez-vous à la [page 10](#page-9-0).

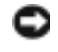

AVIS : Effectuez des sauvegardes régulières de vos fichiers de données. La fonction Restauration du système ne contrôle pas vos fichiers de données et ne permet pas de les récupérer.

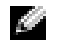

REMARQUE : Les procédures présentées dans ce document concernent l'affichage par défaut de Windows. Par conséquent, elles risquent de ne pas fonctionner si votre ordinateur Dell™ est réglé sur le mode d'affichage classique de Windows.

#### Création d'un point de restauration

- 1 Cliquez sur le bouton Démarrer, puis sur Aide et support.
- 2 Cliquez sur Restauration du système.
- 3 Suivez les instructions qui s'affichent à l'écran.

#### Restauration de l'ordinateur à un état antérieur

Si des problèmes surviennent après l'installation d'un pilote de périphérique, utilisez la fonction Restauration des pilotes de périphériques (reportez-vous à la [page 74\)](#page-73-0) pour résoudre le problème. Si le problème persiste, utilisez la fonction Restauration du système.

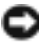

AVIS : Avant de restaurer l'ordinateur à un état antérieur, enregistrez et fermez tous les fichiers ouverts, puis quittez tous les programmes en cours d'exécution. Ne modifiez, n'ouvrez et ne supprimez en aucun cas des fichiers ou des programmes tant que la restauration du système n'est pas terminée.

- 1 Cliquez sur le bouton Démarrer, pointez sur Tous les programmes→ Accessoires→ Outils système, puis cliquez sur Restauration du système.
- 2 Assurez-vous que l'option Restaurer mon ordinateur à un état antérieur est sélectionnée, puis cliquez sur Suivant.
- 3 Cliquez sur une date du calendrier à laquelle vous souhaitez restaurer votre ordinateur.

L'écran Sélectionner un point de restauration affiche un calendrier vous permettant de sélectionner des points de restauration. Toutes les dates du calendrier comportant des points de restauration apparaissent en gras.

4 Sélectionnez un point de restauration, puis cliquez sur Suivant.

Si une date du calendrier contient un seul point de restauration, ce dernier est sélectionné automatiquement. Si deux points de restauration ou plus sont disponibles, cliquez sur celui que vous souhaitez utiliser.

**5** Cliquez sur Suivant.

L'écran Restauration complète apparaît une fois que la fonction Restauration du système termine la collecte de données et l'ordinateur redémarre.

6 Une fois l'ordinateur redémarré, cliquez sur OK.

Pour changer de point de restauration, répétez les étapes précédentes en utilisant un autre point de restauration ou annulez la restauration.

#### Annulation de la dernière restauration du système

AVIS : Avant de procéder à l'annulation de la dernière restauration du système, enregistrez et fermez tous les fichiers ouverts et quittez tous les programmes. Ne modifiez, n'ouvrez et ne supprimez en aucun cas des fichiers ou des programmes tant que la restauration du système n'est pas terminée.

- 1 Cliquez sur le bouton Démarrer, pointez sur Tous les programmes→ Accessoires→ Outils système, puis cliquez sur Restauration du système.
- 2 Cliquez sur Annuler ma dernière restauration, puis sur Suivant.

## Utilisation de Dell PC Restore de Symantec

N'utilisez Dell PC Restore de Symantec qu'en dernier ressort pour restaurer votre système d'exploitation. PC Restore restaure votre disque dur à l'état de fonctionnement dans lequel il était lorsque vous avez acheté l'ordinateur. Tous les programmes ou fichiers ajoutés depuis que vous avez reçu votre ordinateur — notamment les fichiers de données — sont définitivement supprimés du disque dur. Les documents, feuilles de calcul, messages électroniques, photos numériques et fichiers de musique constituent les fichiers de données. Si possible, sauvegardez toutes les données avant d'utiliser PC Restore.

AVIS : PC Restore supprime définitivement toutes les données qui figurent sur le disque dur et supprime toutes les applications et pilotes installés après que vous ayez reçu l'ordinateur. Si possible, sauvegardez les données avant d'utiliser PC Restore.

Pour utiliser PC Restore :

1 Allumez l'ordinateur.

Au cours du processus d'amorçage, une barre bleue portant la mention www.dell.com apparaît dans la partie supérieure de l'écran.

2 Dès que cette barre bleue s'affiche, appuyez sur <Ctrl><F11>.

Si vous n'appuyez pas sur  $\langle \text{Ctrl}\rangle \langle \text{Fill}\rangle$  à temps, laissez le processus de redémarrage se terminer, puis redémarrez de nouveau l'ordinateur.

AVIS : Si vous ne voulez pas poursuivre l'utilisation de PC Restore, cliquez sur Redémarrer à l'étape suivante.

- 3 Dans l'écran qui apparaît ensuite, cliquez sur Restaurer.
- 4 Dans l'écran suivant, cliquez sur Confirmer.

La restauration prend environ 6 à 10 minutes.

5 Lorsque vous y êtes invité, cliquez sur Terminer pour redémarrer l'ordinateur.

REMARQUE : N'arrêtez pas manuellement l'ordinateur. Cliquez sur Terminer et laissez redémarrer complètement l'ordinateur.

6 Lorsque vous y êtes invité, cliquez sur Oui.

L'ordinateur redémarre. Étant donné que l'ordinateur est restauré à son état de fonctionnement d'origine, les écrans qui apparaissent, tels que le Contrat de licence pour utilisateur final sont identiques à ceux qui s'étaient affichés au premier démarrage de l'ordinateur.

7 Cliquez sur Suivant.

L'écran Restauration du système apparaît et l'ordinateur redémarre.

8 Une fois l'ordinateur redémarré, cliquez sur OK.

#### Activation de la Restauration du système

Si vous réinstallez Windows XP avec moins de 200 Mo d'espace disponible sur le disque dur, la fonction Restauration du système est automatiquement désactivée. Pour vérifier si la Restauration du système est activée :

- 1 Cliquez sur le bouton Démarrer, puis sur Panneau de configuration.
- 2 Cliquez sur Performances et maintenance.
- 3 Cliquez sur Système.
- 4 Cliquez sur l'onglet Restauration du système.
- 5 Assurez-vous que l'option Désactiver la Restauration du système n'est pas cochée.

#### Suppression de PC Restore

AVIS : PC Restore restaure le système d'exploitation de votre ordinateur à l'état de fonctionnement dans lequel il était lorsque vous avez acheté l'ordinateur. Il vous est recommandé de *ne pas* supprimer PC Restore de votre ordinateur, même pour récupérer de l'espace supplémentaire sur le disque dur. Si vous retirez PC Restore du disque dur, vous ne pouvez plus rappeler ni utiliser PC Restore pour restaurer le système d'exploitation de votre ordinateur à son état d'origine.

- 1 Connectez-vous à l'ordinateur en tant qu'administrateur local.
- 2 Sous Windows Explorer, naviguez jusqu'à c:\dell\utilities\DSR.
- 3 Double-cliquez sur le fichier DSRIRRemv2.exe.

a a shekara REMARQUE : Si nous n'êtes pas connecté en tant qu'administrateur local, un message indiquant que vous devez vous connecter en tant que tel s'affiche. Cliquez sur Quitter et connectez-vous en tant qu'administrateur local.

Si la partition PC Restore n'existe pas, un message indiquant que la partition est introuvable s'affiche. Cliquez sur Quitter ; il n'existe aucune partition à supprimer.

- 4 Cliquez sur OK pour supprimer la partition.
- 5 Un message de confirmation s'affiche. Cliquez sur Oui.

La partition est supprimée et la partition c:\ s'étend pour intégrer l'espace disque nouvellement disponible. Pour vérifier la quantité d'espace disponible, cliquez avec le bouton droit de la souris sur le lecteur c:\ sous Windows Explorer et sélectionnez Propriétés.

- 6 Cliquez sur Terminer pour fermer la fenêtre Suppression de PC Restore.
- 7 Redémarrez l'ordinateur.

# Ajout et remplacement de pièces

## <span id="page-78-1"></span>Avant de commencer

Ce chapitre fournit les instructions de retrait et de configuration des composants de votre ordinateur. À moins d'indication contraire, les conditions suivantes doivent être remplies préalablement à chaque procédure :

- Vous avez effectué les étapes indiquées sous les sections [«Mise hors tension de l'ordinateur» à](#page-78-0)  [la page 79](#page-78-0) et [«Avant d'intervenir à l'intérieur de votre ordinateur» à la page 80.](#page-79-0)
- Vous avez lu les consignes de sécurité dans votre Guide d'information sur le produit Dell™.
- Pour remettre un composant en place, effectuez la procédure de retrait dans l'ordre inverse.

## Outils recommandés

Les procédures mentionnées dans ce guide nécessitent les outils suivants :

- un petit tournevis à lame plate
- un tournevis cruciforme
- le CD du programme de mise à jour Flash BIOS

## <span id="page-78-0"></span>Mise hors tension de l'ordinateur

AVIS : Afin d'éviter toute perte de données, enregistrez et fermez tous les fichiers ouverts, puis quittez tous les programmes avant d'éteindre l'ordinateur.

- 1 Arrêt du système d'exploitation :
	- a Enregistrez et fermez tous les fichiers ouverts et quittez tous les programmes d'application, cliquez sur Démarrer, puis cliquez sur Arrêter l'ordinateur.
	- b Dans la fenêtre Arrêter l'ordinateur, cliquez sur Arrêter/Éteindre.

L'ordinateur s'éteint une fois le processus d'arrêt terminé.

2 Vérifiez que l'ordinateur et ses périphériques sont éteints. Si l'ordinateur et ses périphériques ne se sont pas éteints automatiquement lorsque vous avez arrêté le système d'exploitation, appuyez sur le bouton d'alimentation et maintenez-le enfoncé pendant 4 secondes.

## <span id="page-79-0"></span>Avant d'intervenir à l'intérieur de votre ordinateur

Respectez les consignes de sécurité suivantes pour vous aider à protéger votre ordinateur de dommages éventuels et pour garantir votre sécurité personnelle.

PRÉCAUTION : Avant de commencer toute procédure de cette section, suivez les consignes de sécurité du *Guide d'information sur le produit.* 

- PRÉCAUTION : Manipulez les composants et les cartes avec précaution. Ne touchez pas les composants ou les contacts d'une carte. Tenez une carte par les bords ou par la languette de montage métallique. Tenez un composant, tel qu'un processeur par les bords et non par les broches.
- AVIS : Seul un technicien de service certifié devrait effectuer les réparations sur votre ordinateur. Les dommages causés par une personne non agréée par Dell ne sont pas couverts par votre garantie.

AVIS : Lorsque vous débranchez un câble, tirez sur le connecteur ou sur la boucle prévue, mais jamais sur le câble lui-même. Certains câbles sont munis d'un connecteur à languettes de verrouillage ; si vous déconnectez un câble de ce type, appuyez vers l'intérieur sur les languettes avant de déconnecter le câble. Quand vous séparez les connecteurs en tirant dessus, veillez à les maintenir alignés pour ne pas plier de broches de connecteur. De même, lorsque vous connectez un câble, assurez-vous que les deux connecteurs sont bien orientés et alignés.

AVIS : Avant d'intervenir à l'intérieur de l'ordinateur, suivez les étapes ci-dessous pour éviter de l'endommager.

- 1 Assurez-vous que la surface de travail est plane et propre afin d'éviter de rayer le cache de l'ordinateur.
- 2 Mettez votre ordinateur hors tension (reportez-vous à la [page 79](#page-78-0)).
- AVIS : Pour déconnecter un câble de réseau, débranchez d'abord le câble de votre ordinateur, puis de la prise réseau murale.
	- 3 Débranchez tous les fils de téléphone ou de télécommunication de l'ordinateur.
	- 4 Déconnectez l'ordinateur et tous ses périphériques de leurs prises électriques.
	- 5 Faites glisser en maintenant le loquet de fermeture situé en dessous de l'ordinateur, puis retirez la batterie.
	- 6 Retirez toutes les cartes PC installées de leur logement.
	- 7 Appuyez sur le bouton d'alimentation pour mettre la carte système à la masse.
	- 8 Fermez l'écran, retournez l'ordinateur et placez-le sur une surface plane.

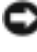

AVIS : Pour éviter d'endommager la carte système, veillez à retirer la batterie principale avant de réparer l'ordinateur.

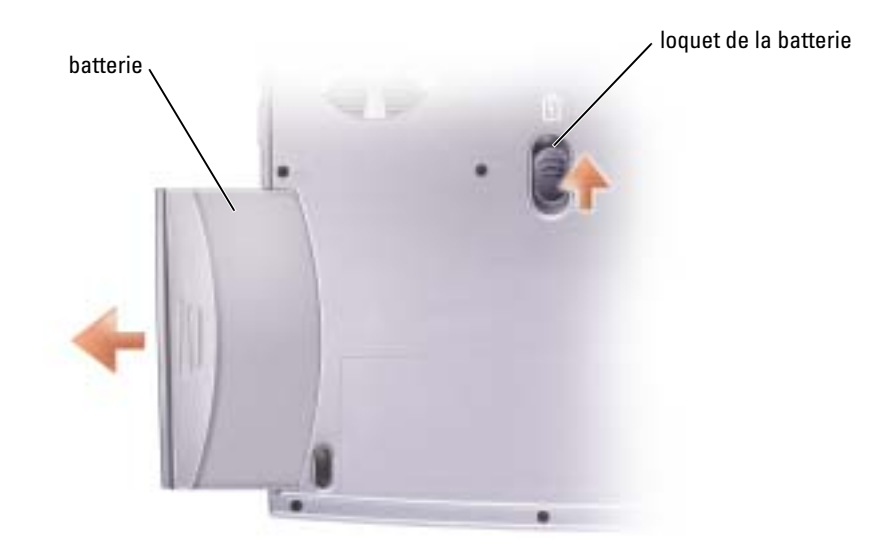

## Disque dur

**PRÉCAUTION** : Si vous enlevez de votre ordinateur le disque dur alors que ce dernier est chaud, ne touchez pas l'habitacle en métal du disque dur.

PRÉCAUTION : Avant toute intervention à l'intérieur de votre ordinateur Dell™, lisez les consignes de sécurité qui figurent dans le *Guide d'information sur le produit*.

AVIS : Pour éviter toute perte de données, éteignez votre ordinateur (reportez-vous à la [page 79](#page-78-0)) avant de retirer le disque dur. Ne retirez jamais le disque dur lorsque l'ordinateur est allumé, en mode Veille ou Mise en veille prolongée.

AVIS : Les disques durs sont très fragiles ; même un léger choc peut les endommager.

REMARQUE : Dell ne garantit ni la compatibilité ni la prise en charge des unités de disque dur provenant de sources autres que Dell.

Pour remettre l'unité de disque dur dans la baie d'unité :

- 1 Suivez les procédures indiquées dans la section [«Avant de commencer» à la page 79.](#page-78-1)
- 2 Retournez votre ordinateur et retirez les vis du disque dur.

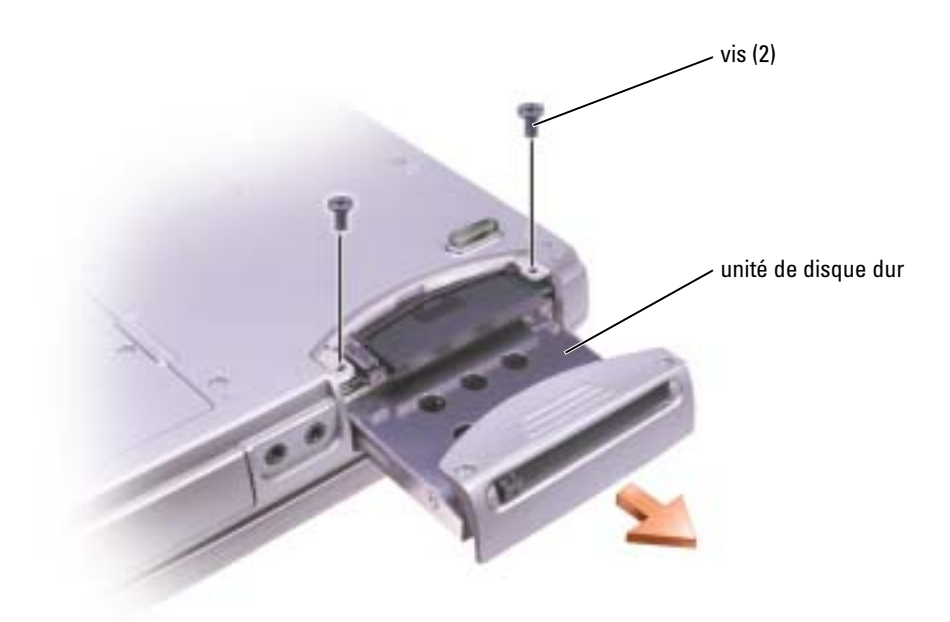

- AVIS : Lorsque le disque dur n'est pas dans l'ordinateur, placez-le dans son emballage protecteur antistatique. Reportez-vous à la section «Protection contre les décharges électrostatiques» du *Guide* d'information sur le produit.
- 3 Sortez l'unité de disque dur de l'ordinateur.
- 4 Enlevez le nouveau disque de son emballage.

Conservez cet emballage d'origine pour l'utiliser à nouveau lors du stockage ou de l'expédition du disque dur.

- **AVIS** : Faites glisser le disque dans son logement en exerçant une pression ferme et uniforme. Si vous exercez une pression trop forte sur le disque pour le mettre en place, vous risquez d'endommager le connecteur.
- 5 Faites glisser l'unité de disque dur dans la baie jusqu'à ce qu'elle soit complètement engagée.
- 6 Remettez et serrez les vis.
- 7 Réinstallez le système d'exploitation, les pilotes et les utilitaires.

#### Retour d'un disque dur à Dell

Pour retourner votre ancien disque dur à Dell, placez-le dans son emballage d'origine ou dans un emballage similaire. Faute de quoi il risque d'être endommagé en transit.

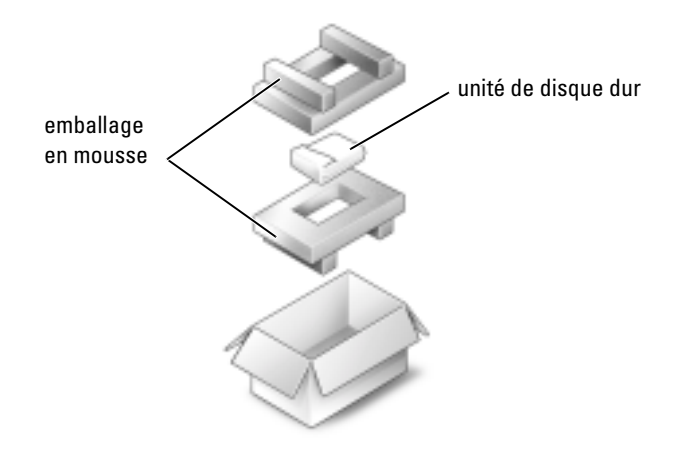

## Mémoire

Vous pouvez augmenter la mémoire de votre ordinateur en installant des modules de mémoire sur la carte système. Pour plus d'informations sur le type de mémoire pris en charge par votre ordinateur, reportez-vous à la [page 93.](#page-92-0) Veillez à n'ajouter que des modules conçus spécifiquement pour votre ordinateur.

**REMARQUE** : Les modules de mémoire achetés chez Dell sont couverts par la garantie de votre ordinateur.

PRÉCAUTION : Avant de commencer toute procédure de cette section, lisez les consignes de sécurité du Guide d'information sur le produit.

- 1 Suivez les procédures indiquées dans la section [«Avant de commencer» à la page 79.](#page-78-1)
- 2 Retournez l'ordinateur, desserrez les vis imperdables du cache du module de mémoire, puis soulevez et retirez le cache.

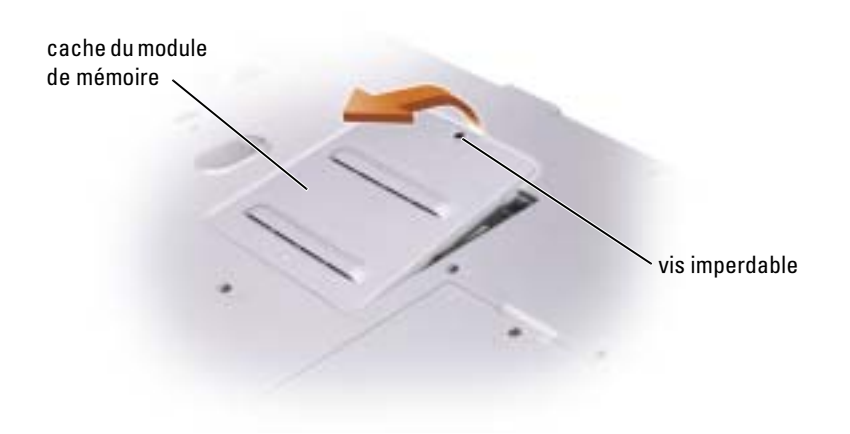

 AVIS : Pour éviter d'endommager le connecteur du module de mémoire, n'utilisez pas d'outil pour écarter les clips de fixation du module de mémoire.

- 3 Si vous remplacez un module de mémoire, retirez le module déjà installé :
	- a Du bout des doigts, écartez avec précaution les pinces de fixation situées à chaque extrémité du connecteur du module de mémoire jusqu'à ce que le module sorte.
	- **b** Retirez le module du connecteur.

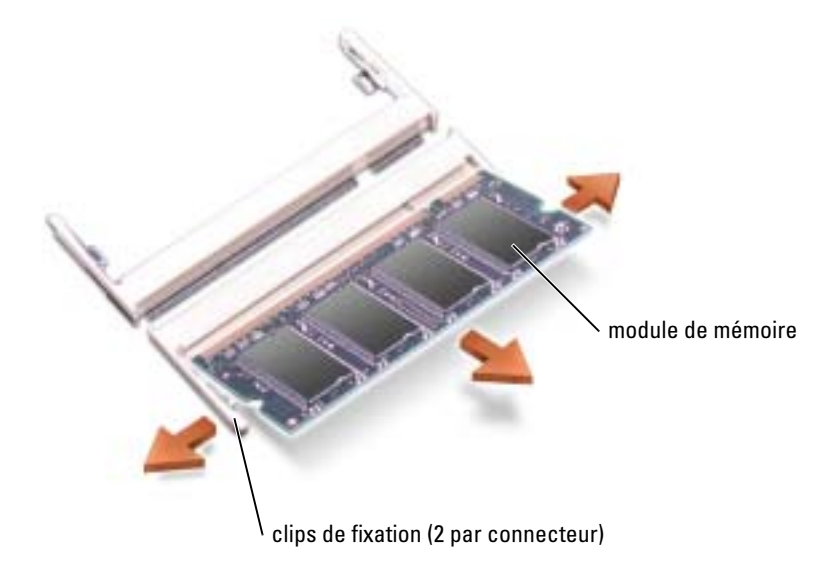

4 Mettez-vous à la masse et installez le nouveau module de mémoire.

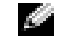

REMARQUE : Si le module de mémoire n'est pas installé correctement, l'ordinateur ne démarre pas. Aucun message d'erreur ne vous avertit de cet échec.

- a Alignez l'encoche du bord du module avec la languette située au centre du connecteur.
- b Faites glisser fermement le module dans l'emplacement suivant un angle de 45 degrés, puis faites-le pivoter vers le bas jusqu'à ce que vous entendiez un déclic. S'il ne s'enclenche pas, retirez le module et réinstallez-le.

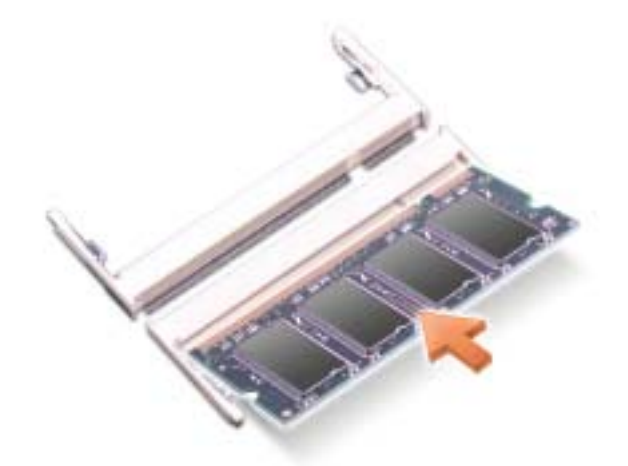

5 Remettez le cache en place.

AVIS : Si vous rencontrez des difficultés pour fermer le cache, retirez le module et réinstallez-le. Ne forcez pas la fermeture du cache ; vous risqueriez d'endommager votre ordinateur.

- 6 Insérez la batterie dans sa baie ou connectez l'adaptateur secteur à votre ordinateur et à une prise électrique.
- 7 Allumez l'ordinateur.

Lors du démarrage, l'ordinateur détecte la mémoire supplémentaire et met automatiquement à jour les informations de configuration du système.

Pour vérifier la quantité de mémoire installée dans l'ordinateur : cliquez sur le bouton Démarrer, puis sur Aide et support, et enfin sur Informations sur l'ordinateur.

## Modem

Si vous avez commandé le modem en option en même temps que votre ordinateur, le modem est déjà installé

#### PRÉCAUTION : Avant de commencer toute procédure de cette section, lisez les consignes de sécurité du Guide d'information sur le produit.

- 1 Suivez les procédures indiquées dans la section [«Avant de commencer» à la page 79.](#page-78-1)
- 2 Retournez l'ordinateur et desserrez la vis imperdable du cache de la carte Mini PCI/modem.
- 3 Du bout du doigt, soulevez et retirez le cache.

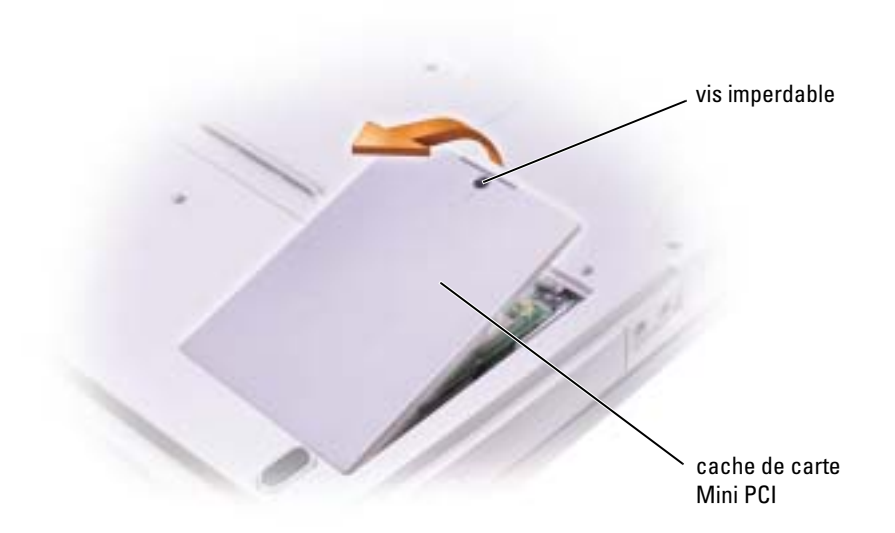

- 4 Si aucun modem n'est installé, passez à l'[étape 5](#page-86-0). Si vous remplacez un modem, retirez le modem déjà installé :
	- a Retirez les vis de fixation du modem à la carte système et mettez-les de côté.
	- b Soulevez la tirette afin de retirer le modem du connecteur, sur la carte système, puis déconnectez le câble du modem.

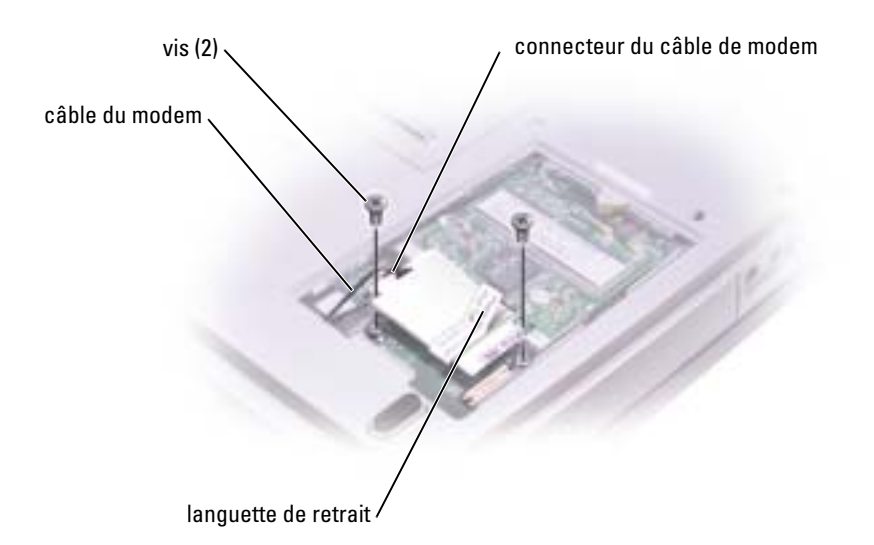

<span id="page-86-0"></span>5 Connectez le câble du modem au modem.

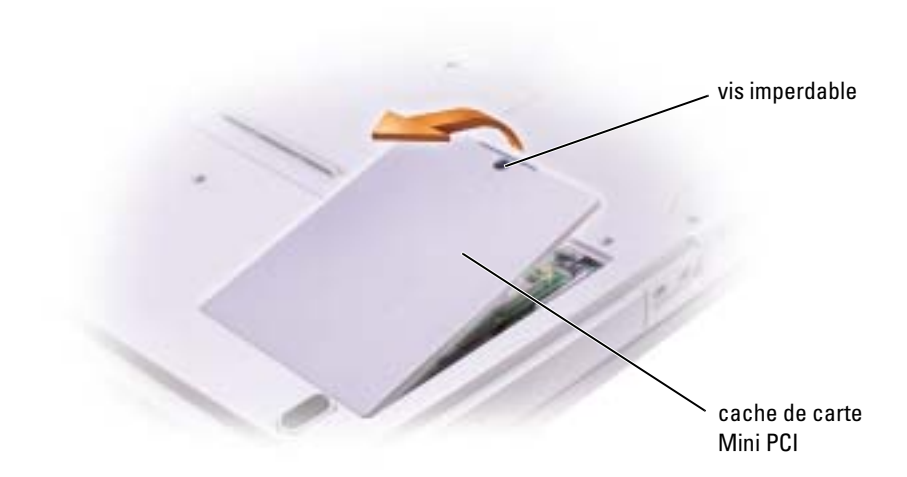

AVIS : Les connecteurs sont prévus pour une insertion correcte. Si vous sentez une résistance, vérifiez les connecteurs et réalignez la carte.

- 6 Alignez le modem avec les orifices des vis et appuyez sur le modem pour l'insérer dans le connecteur de la carte système.
- 7 Installez les vis pour fixer le modem à la carte système.
- 8 Remettez le cache en place.

## Carte Mini PCI

PRÉCAUTION : La réglementation de la FCC interdit strictement aux utilisateurs d'installer des cartes Mini PCI de réseau local sans fil 5 GHz (802.11a, 802.11a/b, 802.11a/b/g). Les utilisateurs ne doivent en aucun cas installer ces cartes. Seul un technicien Dell est autorisé à les installer.

Pour retirer et/ou installer une carte Mini PCI 2,4 GHz (802.11b, 802.11b/g), suivez les instructions cidessous. Seuls les produits approuvés pour une utilisation sur votre portable peuvent être installés. Les cartes Mini PCI homologuées ne peuvent être achetées qu'auprès de Dell.

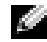

REMARQUE : L'utilisateur peut retirer et installer les cartes PC de réseau local (LAN) sans fil 2,4 GHz. Si vous avez commandé une carte Mini PCI avec votre ordinateur, la carte est déjà installée.

PRÉCAUTION : Avant de commencer toute procédure de cette section, lisez les consignes de sécurité du Guide d'information sur le produit.

- 1 Suivez les procédures indiquées dans la section [«Avant de commencer» à la page 79.](#page-78-1)
- 2 Retournez l'ordinateur.
- 3 Dévissez la vis imperdable du cache de la carte Mini PCI/modem, puis retirez le cache.
- 4 Si aucune carte Mini PCI n'est installée, passez à l'[étape 5.](#page-87-0) Si vous remplacez une carte Mini PCI, retirez la carte existante :
	- a Déconnectez les câbles reliés à la carte Mini PCI.
	- b Libérez la carte Mini PCI en écartant les languettes de fixation métalliques jusqu'à ce que la carte se soulève légèrement.
	- c Retirez la carte Mini PCI du connecteur.

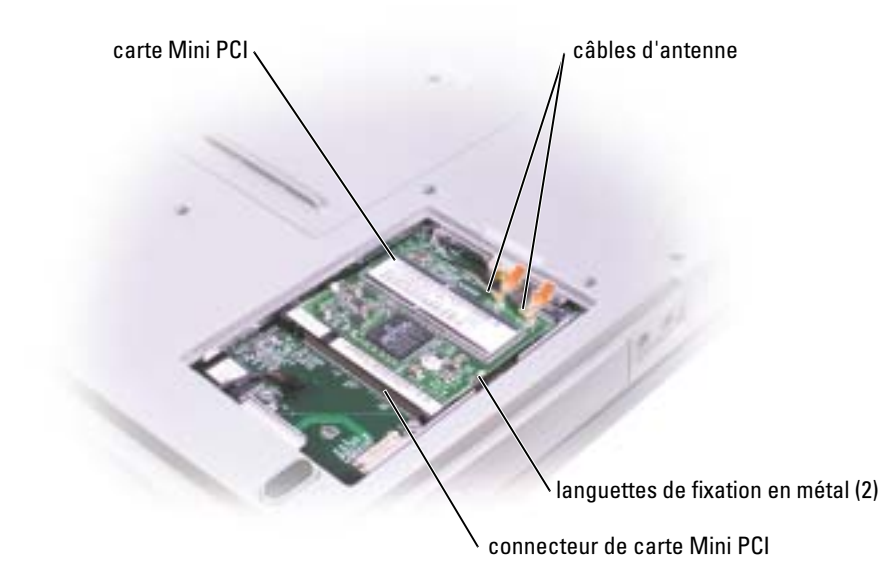

AVIS : Pour éviter d'endommager la carte Mini PCI, ne placez jamais de câbles au-dessus ou en dessous de la carte.

AVIS : Les connecteurs sont prévus pour une insertion correcte. Si vous sentez une résistance, vérifiez les connecteurs et réalignez la carte.

<span id="page-87-0"></span>5 Alignez la carte Mini PCI avec le connecteur suivant un angle de 45°, puis faites glisser la carte dans le connecteur jusqu'à ce que vous entendiez un déclic.

AVIS : Pour éviter d'endommager la carte Mini PCI, ne placez jamais de câbles au-dessus ou en dessous de la carte.

6 Connectez les câbles d'antenne à la carte Mini PCI.

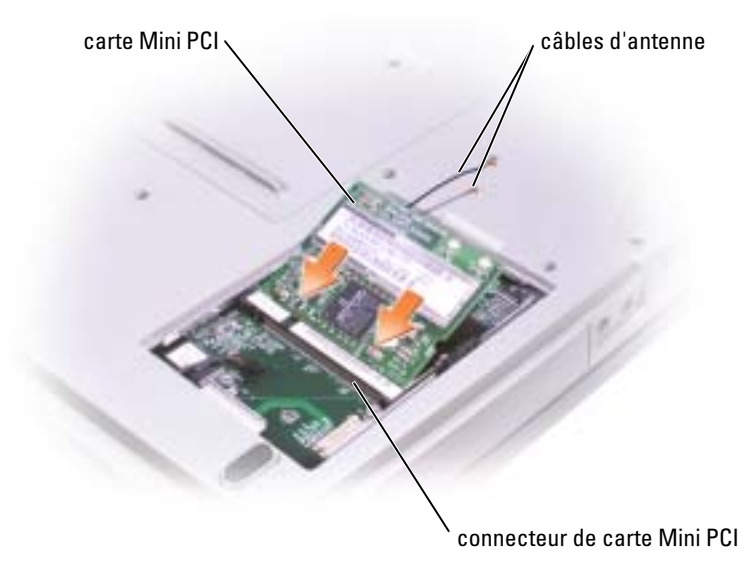

7 Remettez le cache et serrez la vis.

## Lecteur optique

- 1 Suivez les instructions de la section [«Avant de commencer» à la page 79](#page-78-1).
- 2 Retournez l'ordinateur, desserrez les vis imperdables du cache du module de mémoire, puis soulevez et retirez le cache.

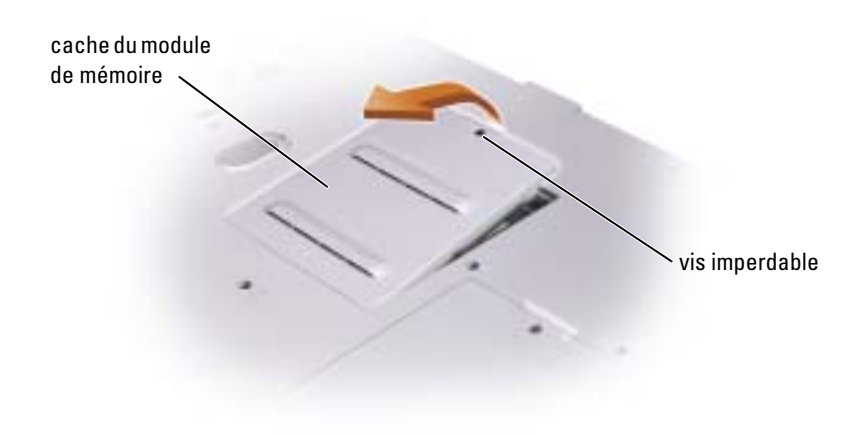

<span id="page-89-0"></span>3 Retirez la vis «O» située à côté du cache du module de mémoire.

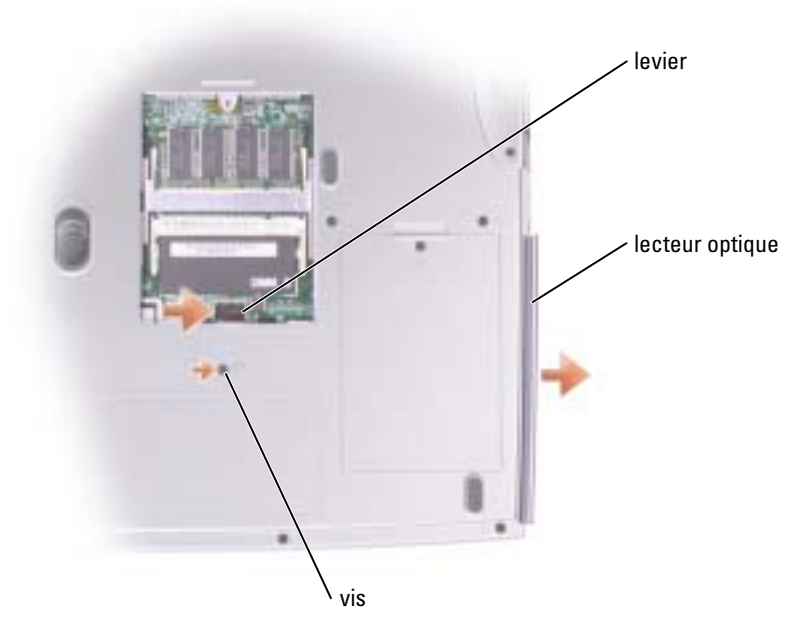

- 4 Pour libérer le lecteur, appuyez dans la direction de la flèche (vers le lecteur), sur le levier situé à côté des connecteurs du module de mémoire.
- 5 Retirez le lecteur de la baie.
- 6 Faites glisser le nouveau lecteur dans la baie jusqu'à ce qu'il y soit complètement enfoncé.
- 7 Remettez la vis que vous avez enlevée au cours de l'[étape 3](#page-89-0).
- 8 Replacez le cache du module de mémoire et serrez la vis imperdable.

## **Clavier**

- 1 Suivez les instructions de la section [«Avant de commencer» à la page 79](#page-78-1).
- 2 Utilisez un tournevis à lame plate pour soulever le côté droit avec encoches du cache, puis détachez le cache des charnières et du boîtier inférieur.

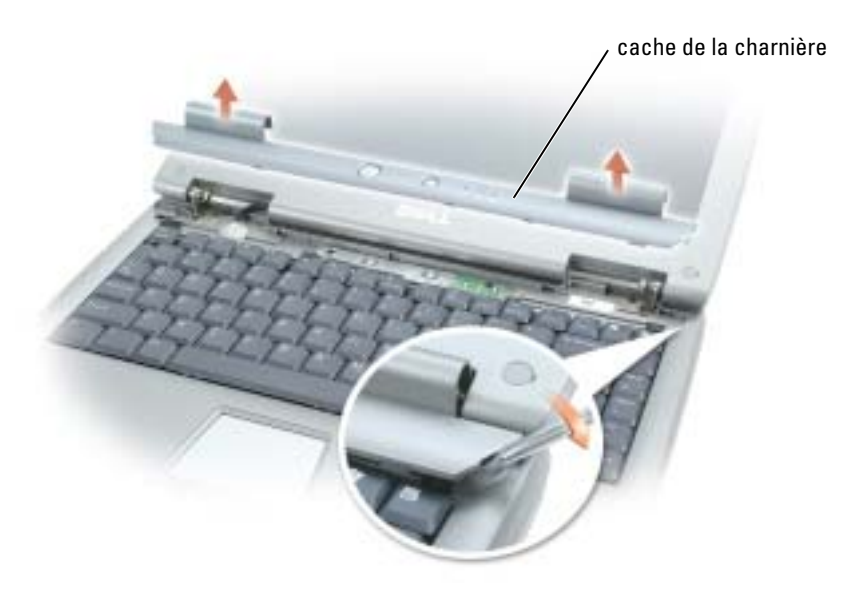

- 3 Soulevez soigneusement le cache pour l'écarter des charnières et du compartiment.
- 4 Retirez les quatre vis du clavier.

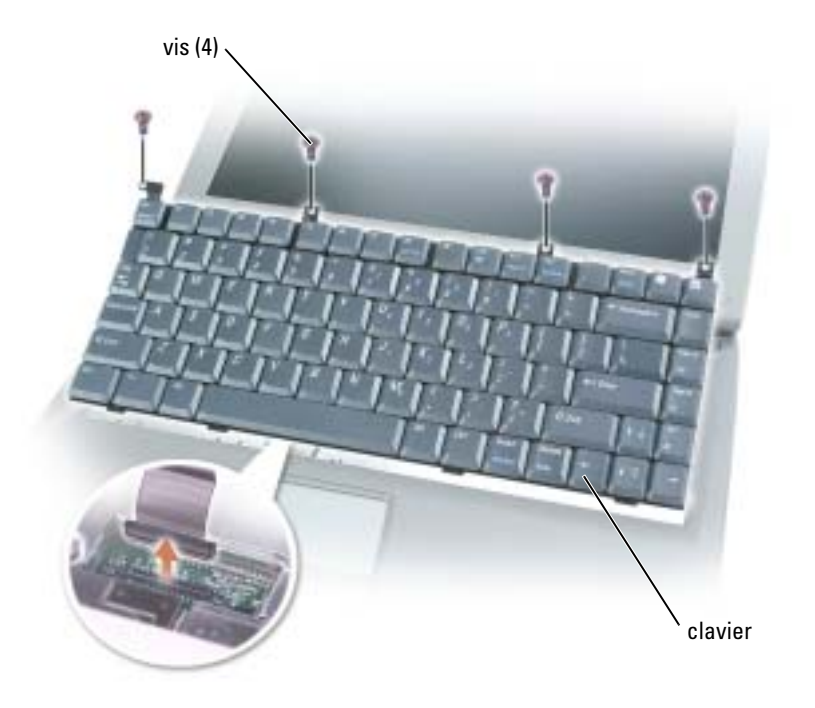

- AVIS : Les touches du clavier sont fragiles, se déboîtent facilement et sont difficiles à remettre en place. Retirez et manipulez le clavier avec précaution.
- 5 Soulevez le clavier hors du compartiment et déposez-le sur les charnières de l'écran afin d'exposer le connecteur du clavier.
- 6 Tirez sur le connecteur du clavier pour le déconnecter du connecteur d'interface sur la carte système.
- 7 Retirez le clavier du compartiment.
- AVIS : Pour éviter d'endommager les broches du connecteur, insérez le connecteur de clavier dans le connecteur d'interface en appuyant uniformément sur le connecteur de clavier ; assurez-vous de ne pas inverser le connecteur de clavier.
- 8 Connectez le connecteur de clavier du clavier de remplacement au connecteur d'interface sur la carte système.

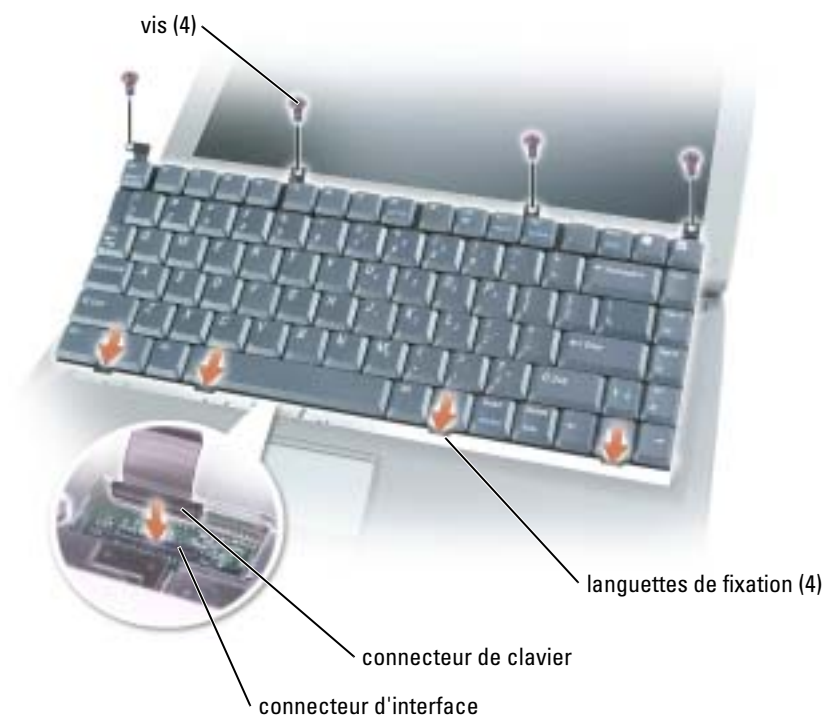

9 Insérez les quatre languettes de fixation du clavier dans leurs emplacements respectifs du repose-mains, puis placez le clavier dans le compartiment.

Assurez-vous que les quatre languettes de fixation sont engagées avant de fixer le clavier.

- 10 Remettez les quatre vis du clavier.
- 11 Remettez en place le cache.

# 10

## Annexe

## **Caractéristiques**

<span id="page-92-0"></span>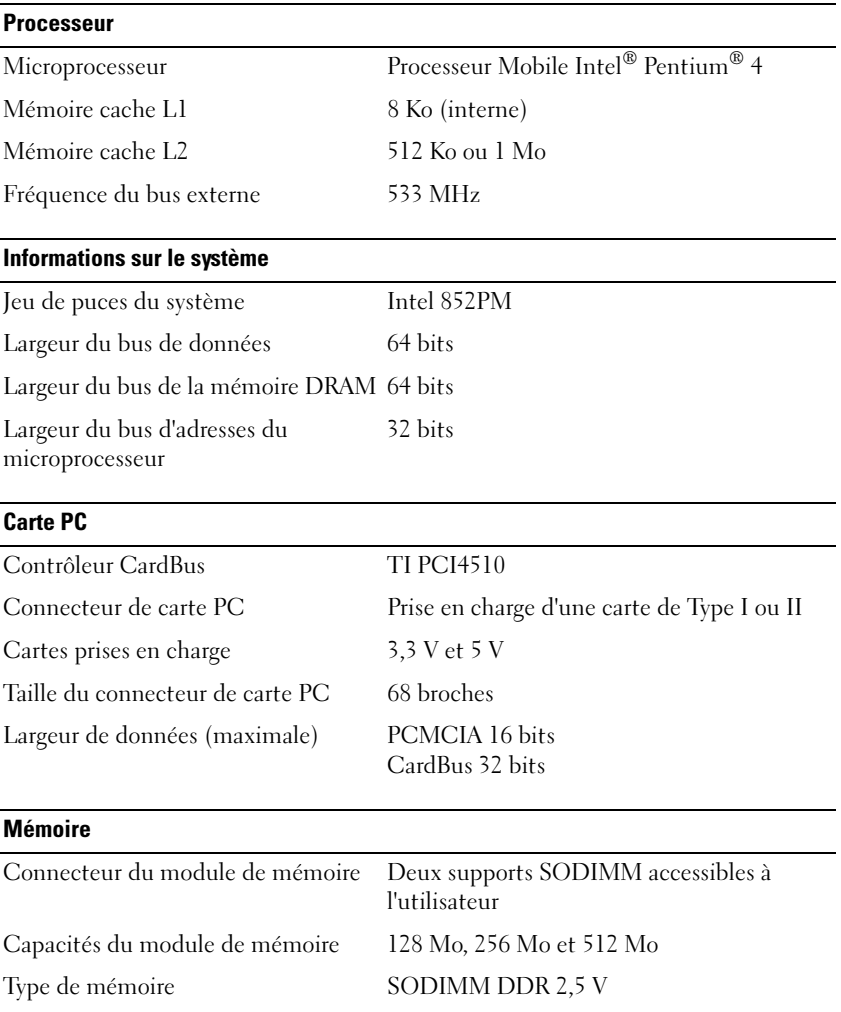

## Mémoire (Suite)

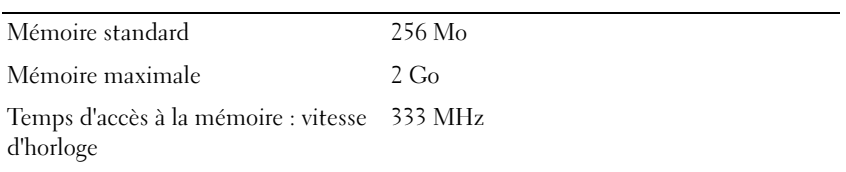

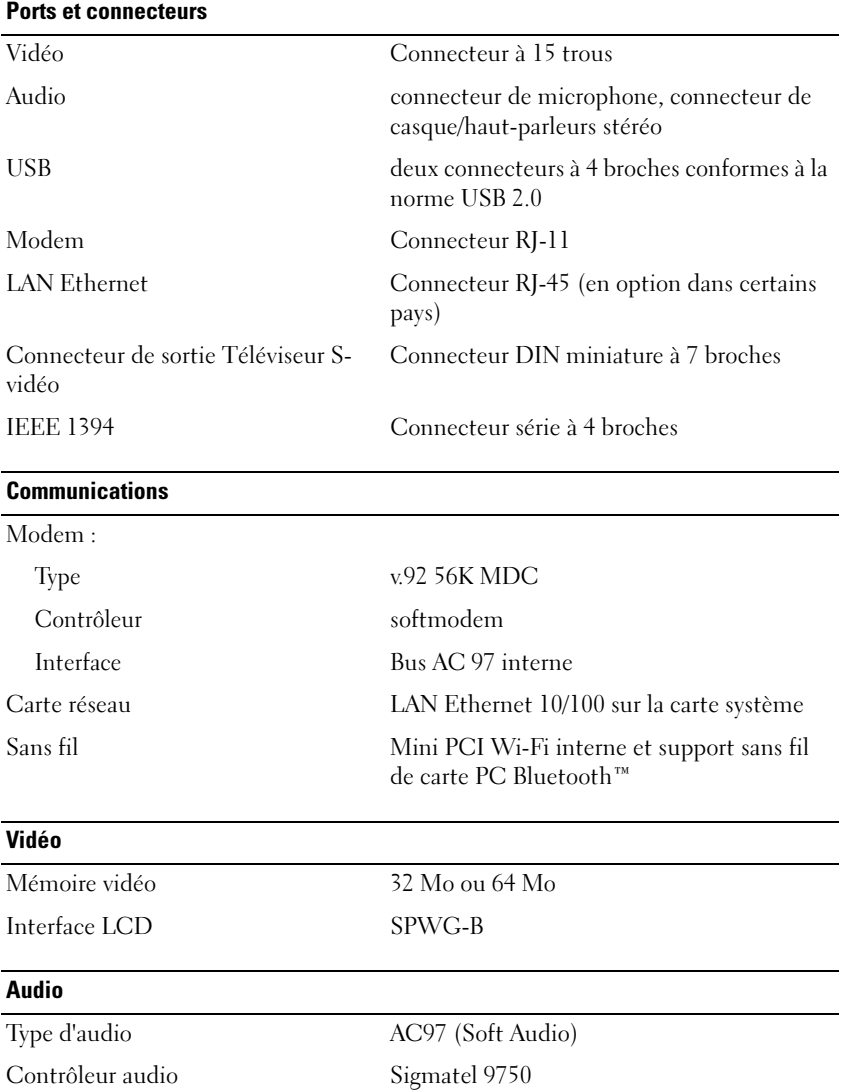

### Audio (Suite)

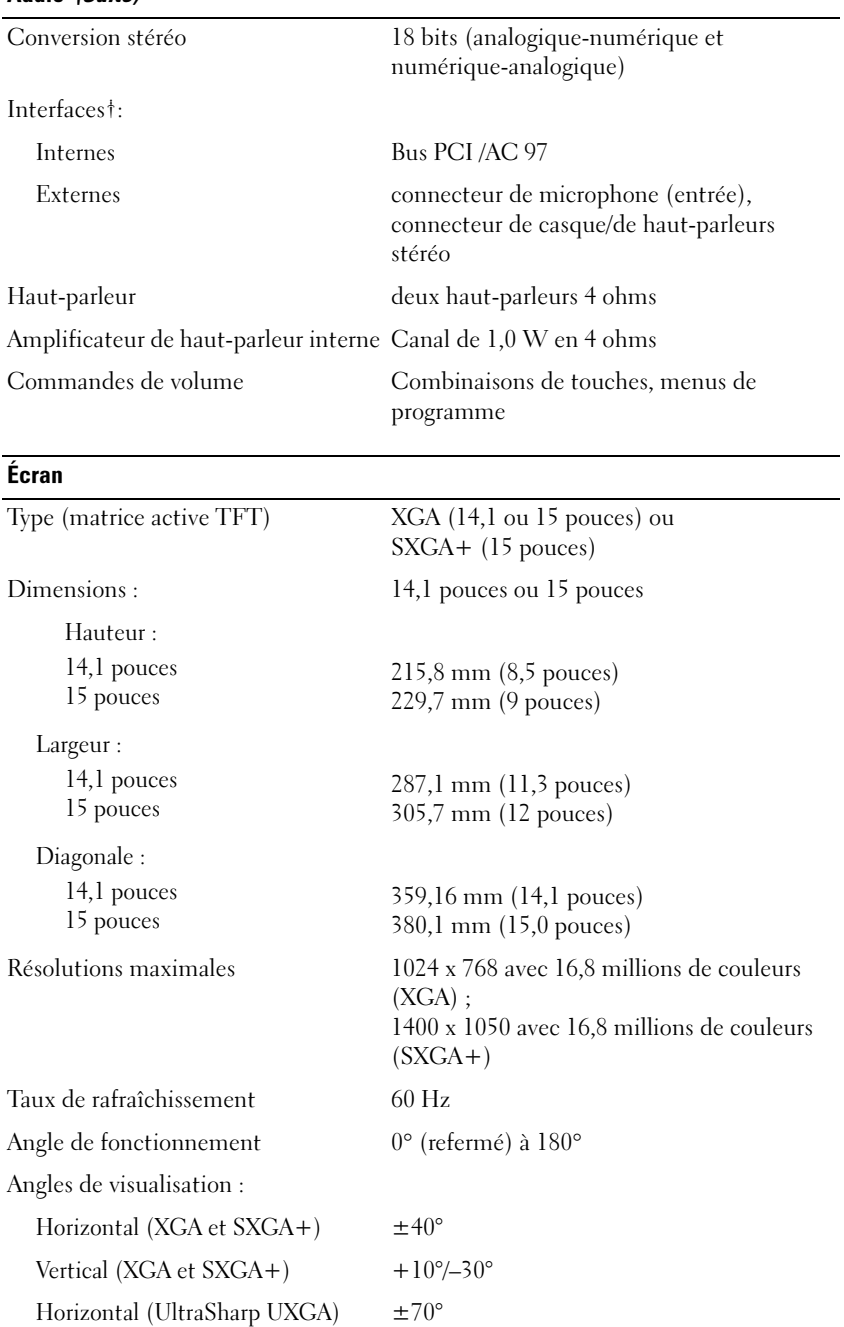

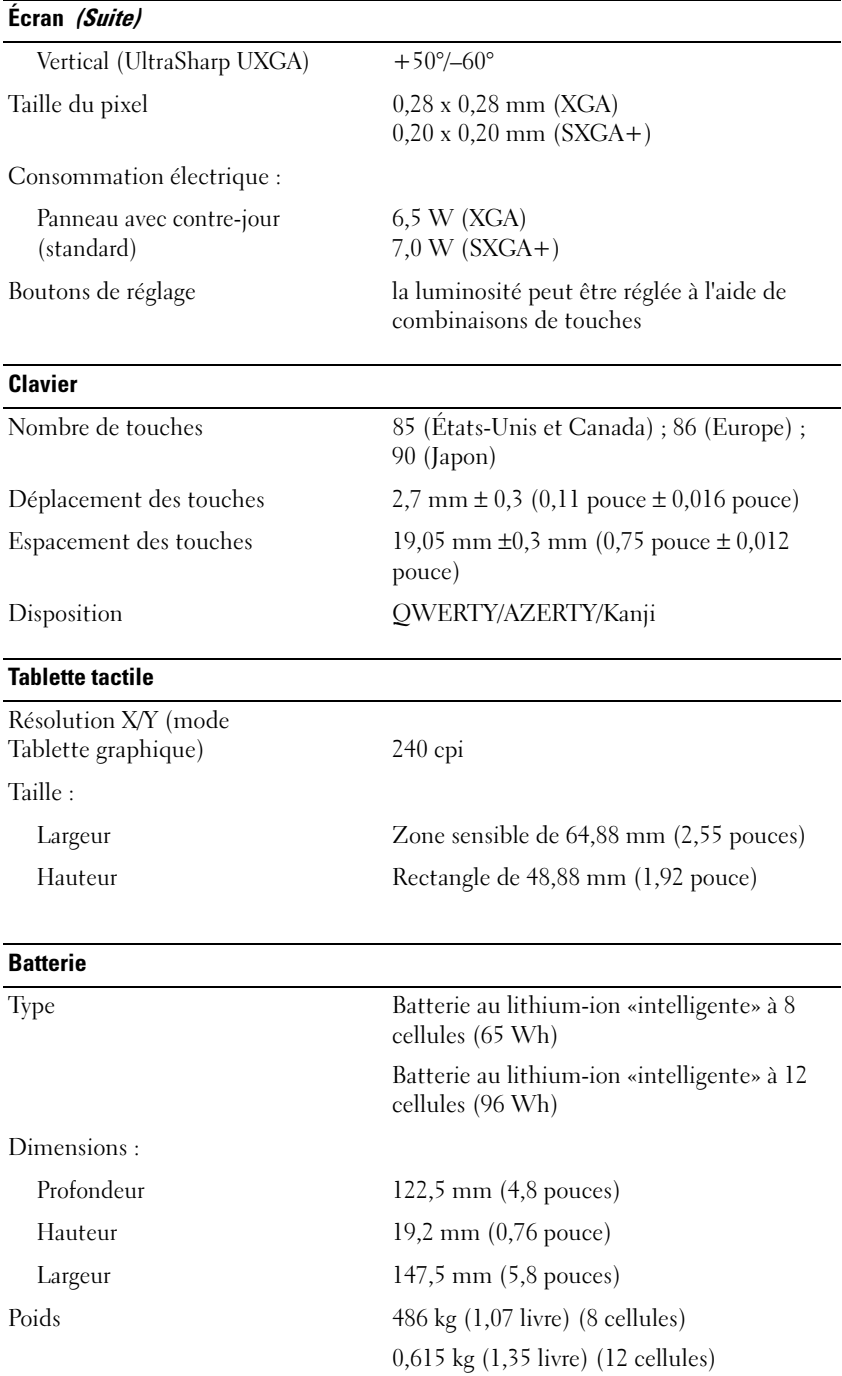

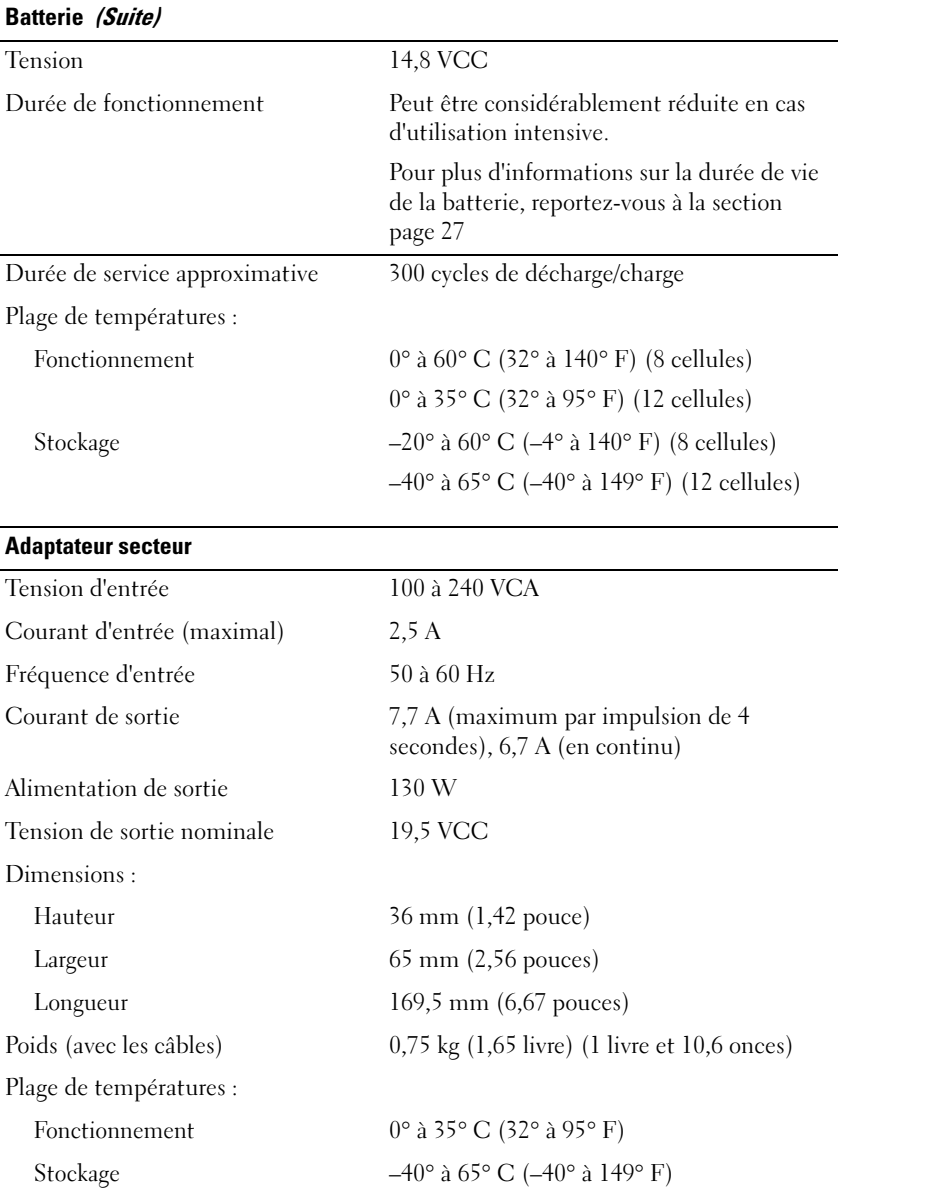

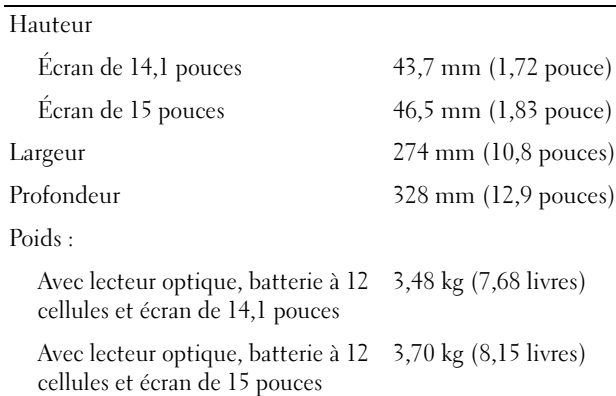

#### Environnement de fonctionnement

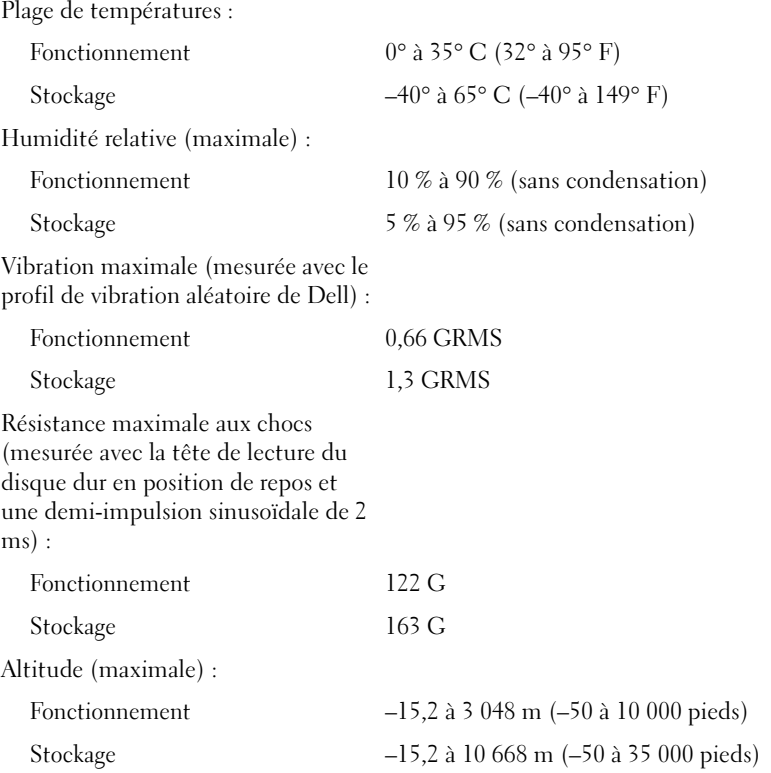

## Utilisation du programme de configuration du système

#### Présentation

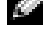

REMARQUE : Votre système d'exploitation peut configurer automatiquement la plupart des options disponibles dans le programme de configuration du système, ce qui annule les options que vous avez définies à l'aide de ce programme. (L'une des exceptions est l'option External Hot Key (Touche rapide externe) qui ne peut être désactivée ou activée que via le programme de configuration du système.) Pour des informations sur les options de configuration de votre système d'exploitation, reportez-vous au Centre d'aide et de support. Pour accéder à l'aide, reportez-vous à la [page 11](#page-10-0).

Les écrans de configuration du système affichent les informations sur la configuration actuelle et les paramètres de votre ordinateur, par exemple :

- Configuration du système
- Séquence d'amorçage
- Paramètres de configuration de l'initialisation (démarrage) et de la station d'accueil
- Paramètres de configuration de base des périphériques
- Paramètres de sécurité du système et de mot de passe de disque dur

AVIS : Ne modifiez les paramètres du programme de configuration du système que si vous êtes un utilisateur expérimenté en informatique ou si vous êtes assisté par un représentant du support technique de Dell. Certaines modifications risquent de provoquer un mauvais fonctionnement de l'ordinateur.

## Affichage des écrans de configuration du système

- 1 Mettez votre ordinateur sous tension (ou redémarrez-le).
- 2 Lorsque le logo DELL™ apparaît, appuyez immédiatement sur <F2>. Si vous attendez trop longtemps et que le logo Windows apparaît, attendez encore jusqu'à ce que le bureau Windows s'affiche. Puis, arrêtez votre ordinateur et faites une nouvelle tentative.

## Écrans de configuration du système

REMARQUE : Pour afficher des informations sur un élément spécifique d'un écran du programme de configuration du système, sélectionnez l'élément et consultez la zone d'Aide à l'écran.

Les options de configuration du système sont répertoriées à gauche. À droite de chaque option figure la valeur ou le paramètre sélectionné pour cette option. Vous pouvez modifier les paramètres qui apparaissent en blanc à l'écran. Les options ou les valeurs que vous ne pouvez pas modifier (car elles sont déterminées par l'ordinateur) sont estompées.

L'angle supérieur droit de l'écran affiche des informations d'aide pour l'option actuellement sélectionnée. L'angle inférieur droit affiche des informations relatives à l'ordinateur. Les fonctions des touches de configuration du système apparaissent au bas de l'écran.

## Options les plus communément utilisées

Certaines options nécessitent le redémarrage de l'ordinateur pour que les nouveaux paramètres entrent en vigueur.

#### Modification de la séquence d'amorçage

La séquence d'amorçage, ou ordre de démarrage, indique à l'ordinateur où chercher pour trouver le logiciel requis pour démarrer le système d'exploitation. Vous pouvez contrôler la séquence d'amorçage et activer/désactiver les périphériques à l'aide de la page Boot Order (Séquence d'amorçage) du programme de configuration du système.

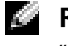

#### REMARQUE : Pour modifier la séquence d'amorçage sur une base ponctuelle, reportez-vous à la section [«Exécution d'un amorçage ponctuel» à la page 100](#page-99-0)

La page Boot Order (Séquence d'amorçage) affiche la liste des périphériques amorçables pouvant être installés sur l'ordinateur, par exemple :

- Lecteur de disquette
- Disque dur de la baie modulaire
- Disque dur interne
- Lecteur CD/DVD/CD-RW

Pendant la procédure d'initialisation, l'ordinateur commence par le début de la liste, puis analyse chacun des périphériques activés à la recherche des fichiers de démarrage du système d'exploitation. Lorsque les fichiers ont été trouvés, l'ordinateur arrête la recherche et fait démarrer le système d'exploitation.

Pour définir les périphériques d'amorçage, sélectionnez (mettez en surbrillance) un périphérique en appuyant sur les touches de direction Haut ou Bas, puis activez ou désactivez le périphérique ou modifiez son ordre dans la liste.

- Pour activer ou désactiver un périphérique, sélectionnez-le et appuyez sur la barre d'espacement. Les périphériques activés apparaissent en blanc et sont précédés à gauche d'un petit triangle ; s'ils sont désactivés, ils apparaissent en bleu ou sont grisés et ne sont pas précédés d'un triangle.
- Pour modifier la position d'un périphérique dans la liste, sélectionnez-le et appuyez sur  $\lt u$ (h) ou <d> (b) (pas de distinction entre majuscules et minuscules) pour le déplacer vers le haut ou vers le bas.

Les modifications que vous apportez à la séquence d'amorçage entrent en vigueur dès que vous les enregistrez et que vous quittez le programme de configuration du système.

#### <span id="page-99-0"></span>Exécution d'un amorçage ponctuel

Vous pouvez définir une séquence d'amorçage ponctuelle sans passer par le programme de configuration du système. (Vous pouvez également utiliser cette procédure pour initialiser Dell Diagnostics sur la partition de l'utilitaire de diagnostics de votre disque dur.)

- 1 Arrêtez l'ordinateur à l'aide du menu Démarrer.
- 2 Si l'ordinateur est connecté à une station d'accueil (amarré), déconnectez-le. Pour obtenir des instructions, reportez-vous à la documentation qui accompagne la station d'accueil.
- 3 Connectez l'ordinateur à une prise électrique.
- 4 Allumez l'ordinateur. Lorsque le logo DELL apparaît, appuyez immédiatement sur <F12>. Si vous attendez trop longtemps et que le logo Windows apparaît, attendez encore jusqu'à ce que le bureau Windows s'affiche. Éteignez alors votre ordinateur et faites une nouvelle tentative.
- 5 Lorsque la liste des périphériques d'amorçage apparaît, sélectionnez celui que vous voulez utiliser pour l'amorçage, puis appuyez sur <Entrée>.

L'ordinateur démarre à partir du périphérique sélectionné.

Au prochain redémarrage de l'ordinateur, la séquence d'amorçage précédente sera restaurée.

## Politique de support technique Dell (États-Unis uniquement)

Le support technique fourni par les techniciens de Dell nécessite la coopération et la participation du client dans le processus de dépannage et permet de restaurer le système d'exploitation, les logiciels et les pilotes matériels à leur configuration par défaut telle que livrée par Dell ; il permet en outre de vérifier le fonctionnement approprié de l'ordinateur et de tout le matériel installé par Dell. En plus du support technique assuré par nos techniciens, vous disposez d'une aide en ligne à l'adresse support.dell.com. Des options payantes de support technique complémentaire sont également disponibles.

Dell offre un support technique limité pour l'ordinateur et tous les logiciels et périphériques «installés par Dell<sup>1</sup>». Le support technique pour les logiciels et les périphériques tiers est assuré par le fabricant lui-même, y compris le support pour tout logiciel ou périphérique acheté et/ou installé par le biais de Dell Software & Peripherals, Readyware et Custom Factory Integration<sup>2</sup>.

- Les services de réparation sont fournis selon les termes et les conditions stipulés par votre garantie limitée et par tout contrat de service de support optionnel acheté avec l'ordinateur.
- <sup>2</sup> Tous les composants Dell standard inclus dans un projet d'intégration personnalisée en usine (Custom Factory Integration - CFI) sont couverts par la garantie limitée standard de Dell applicable à votre ordinateur. Toutefois, Dell propose un programme de remplacement des pièces pour couvrir tous les composants non standard ou de sociétés tierces intégrés via CFI pendant la durée du contrat de service de l'ordinateur.

## Définition des logiciels et périphériques «installés par Dell»

Les logiciels installés par Dell englobent le système d'exploitation et certains logiciels installés sur l'ordinateur pendant le processus de fabrication (Microsoft*®* Office, Norton Antivirus, etc.).

Les périphériques installés par Dell incluent les cartes d'extension, la baie modulaire de marque Dell ou les accessoires de carte PC. Sont également inclus les produits de marque Dell suivants : moniteurs, claviers, souris, haut-parleurs, microphones pour modems à fonction téléphonique, stations d'accueil et réplicateurs de port, produits réseau et le câblage associé.

## Définition des logiciels et périphériques «de sociétés tierces»

Les logiciels et périphériques tiers incluent tout périphérique, accessoire ou logiciel vendu par Dell mais qui ne porte pas la marque Dell (imprimantes, scanners et appareils photo, jeux, etc.). Le support technique pour tout logiciel ou périphérique tiers est fourni par le fabricant du produit en question.

## Avis relatif aux produits Macrovision

Ce produit intègre une technologie de protection des droits d'auteur protégée par des revendications de méthode de certains brevets américains et d'autres droits à la propriété intellectuelle détenus par Macrovision Corporation et d'autres détenteurs. L'utilisation de cette technologie de protection des droits d'auteur est soumise à l'autorisation de Macrovision Corporation ; elle est destinée exclusivement à une utilisation domestique et à des opérations limitées de visualisation, sauf autorisation particulière de Macrovision Corporation. L'ingénierie inverse et le désassemblage sont interdits.

## Contacter Dell

Vous pouvez contacter Dell par des moyens électroniques via les sites Web suivants :

- www.dell.com
- support.dell.com (support technique)
- premiersupport.dell.com (support technique pour les établissements d'enseignement et gouvernementaux, le domaine de la santé et les grands comptes comprenant les clients Premier, Platinum et Gold)

Pour obtenir les adresses Web de votre pays, recherchez la section appropriée dans le tableau cidessous.

REMARQUE : Les numéros gratuits sont valables dans le pays pour lequel ils sont renseignés.

Si vous devez contacter Dell, utilisez les adresses électroniques, les numéros de téléphone et les indicatifs figurant dans le tableau ci-dessous. Si vous avez besoin d'assistance pour connaître les indicatifs à utiliser, contactez un opérateur local ou international.

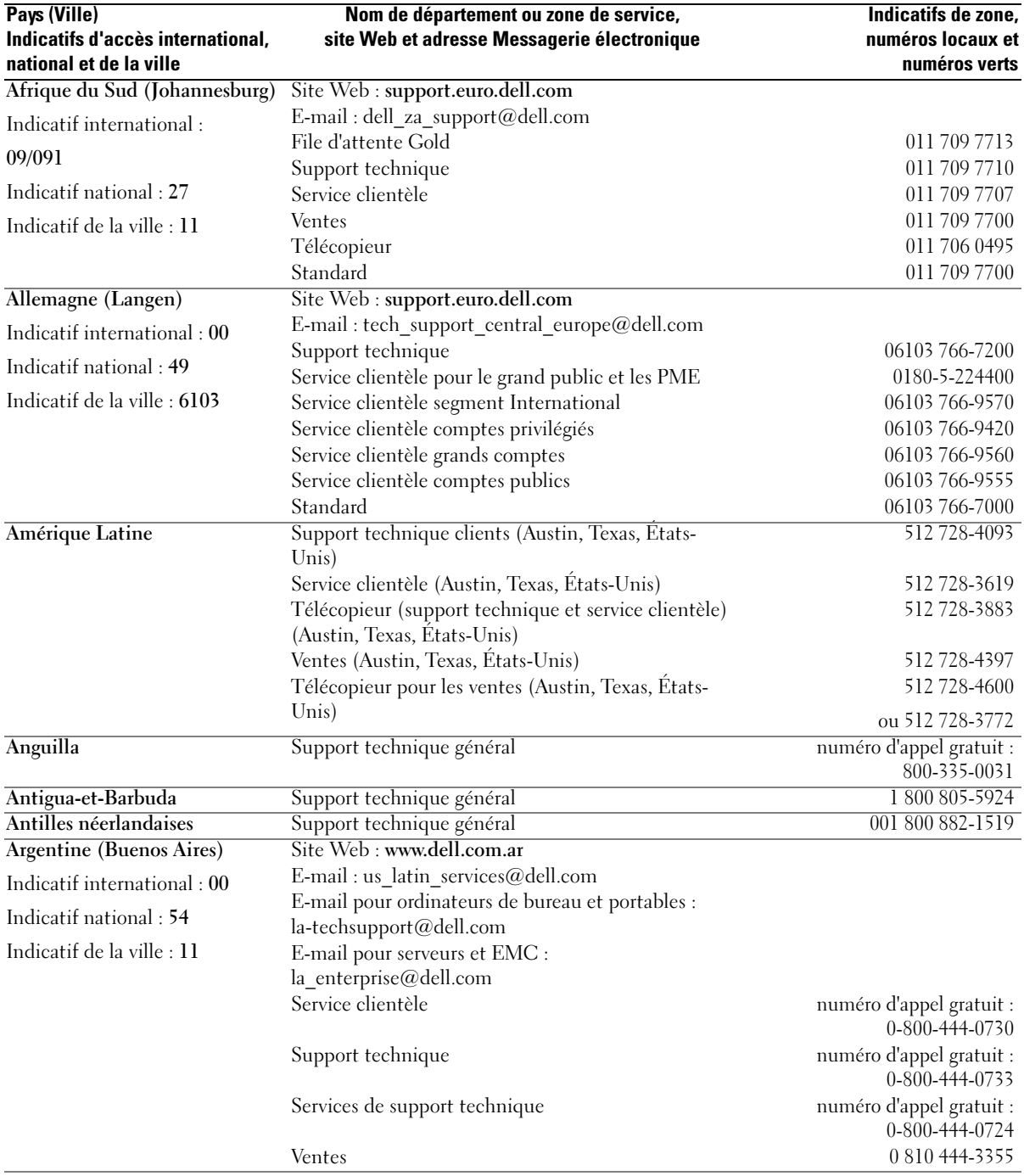

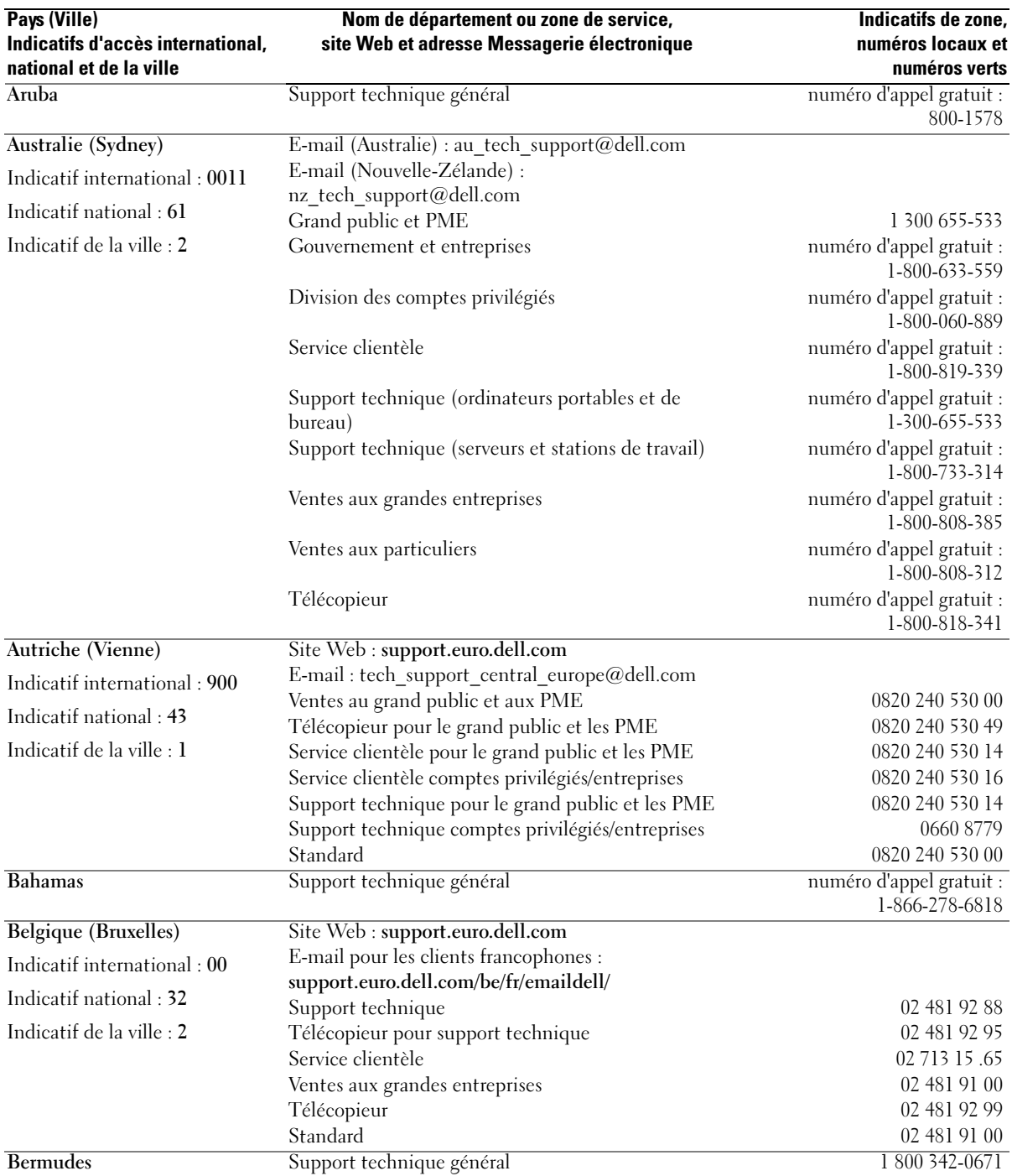

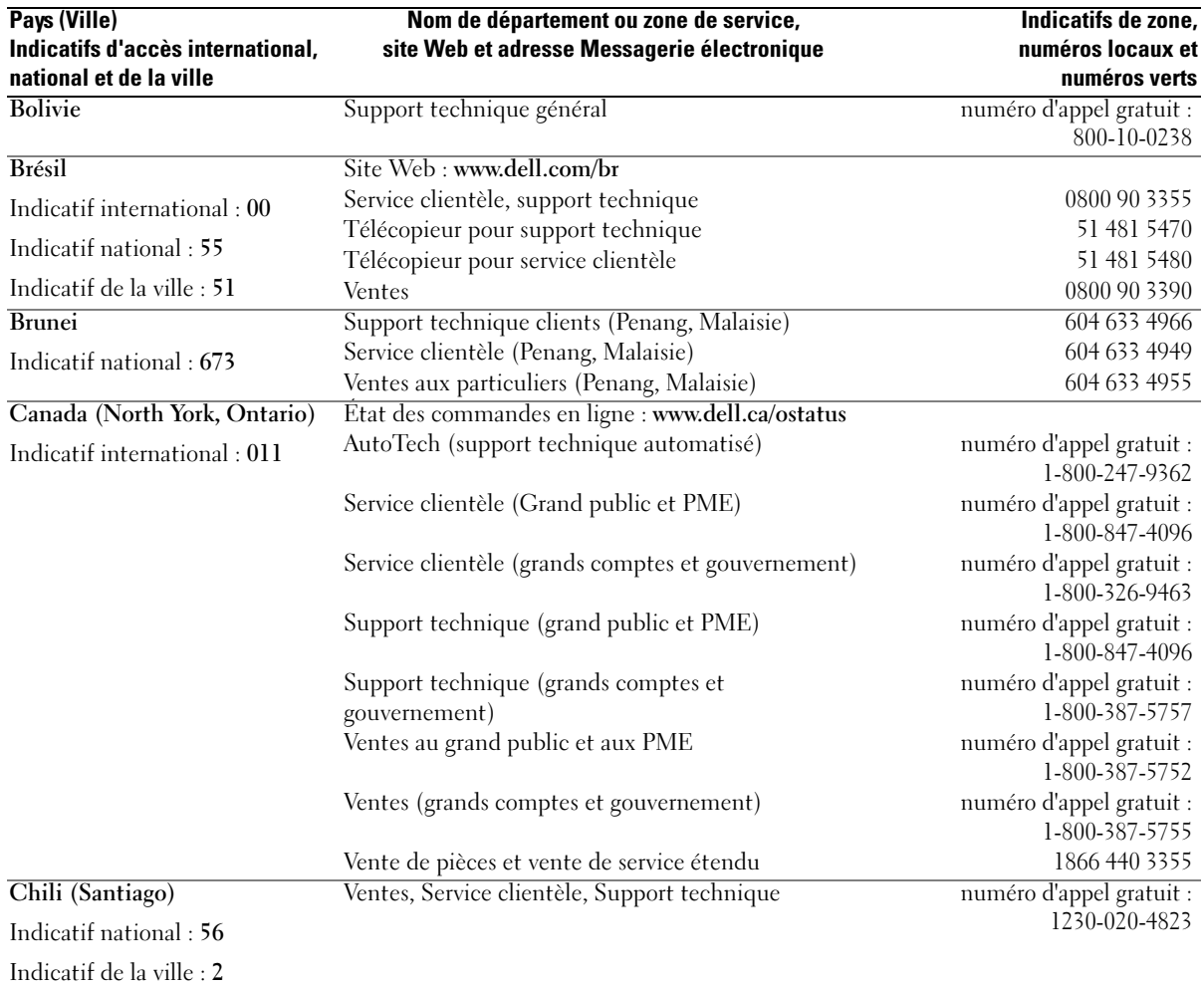

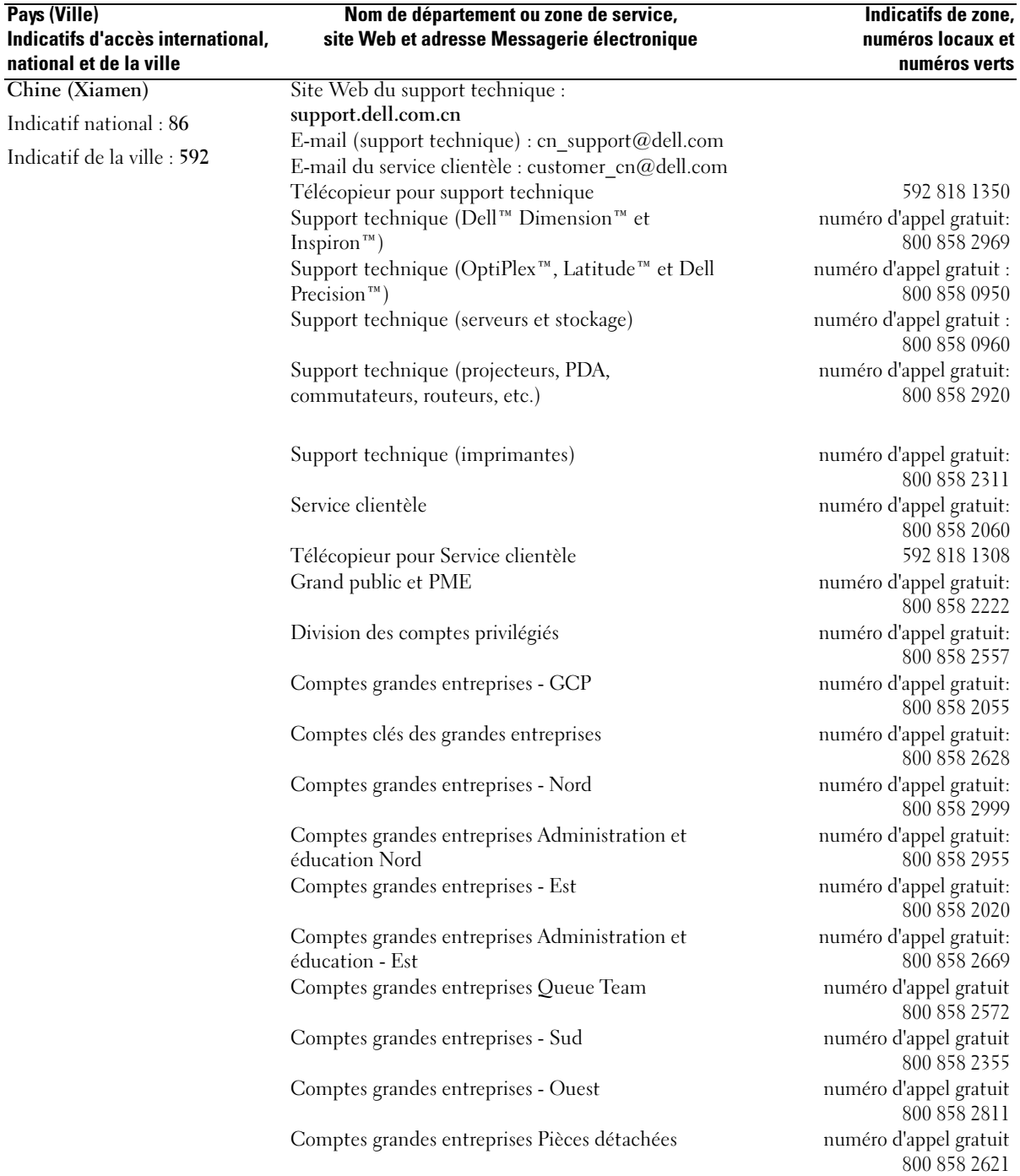

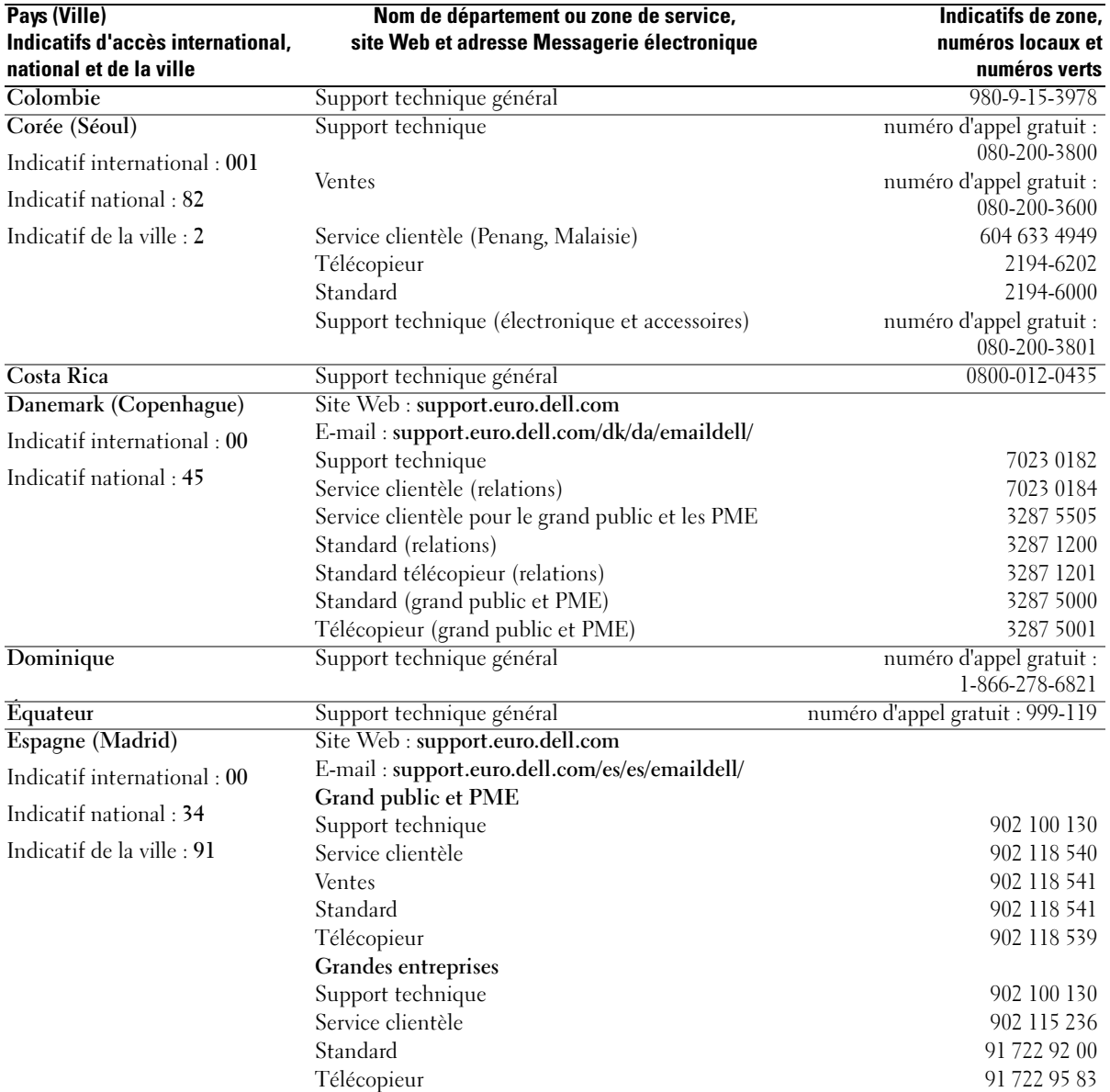

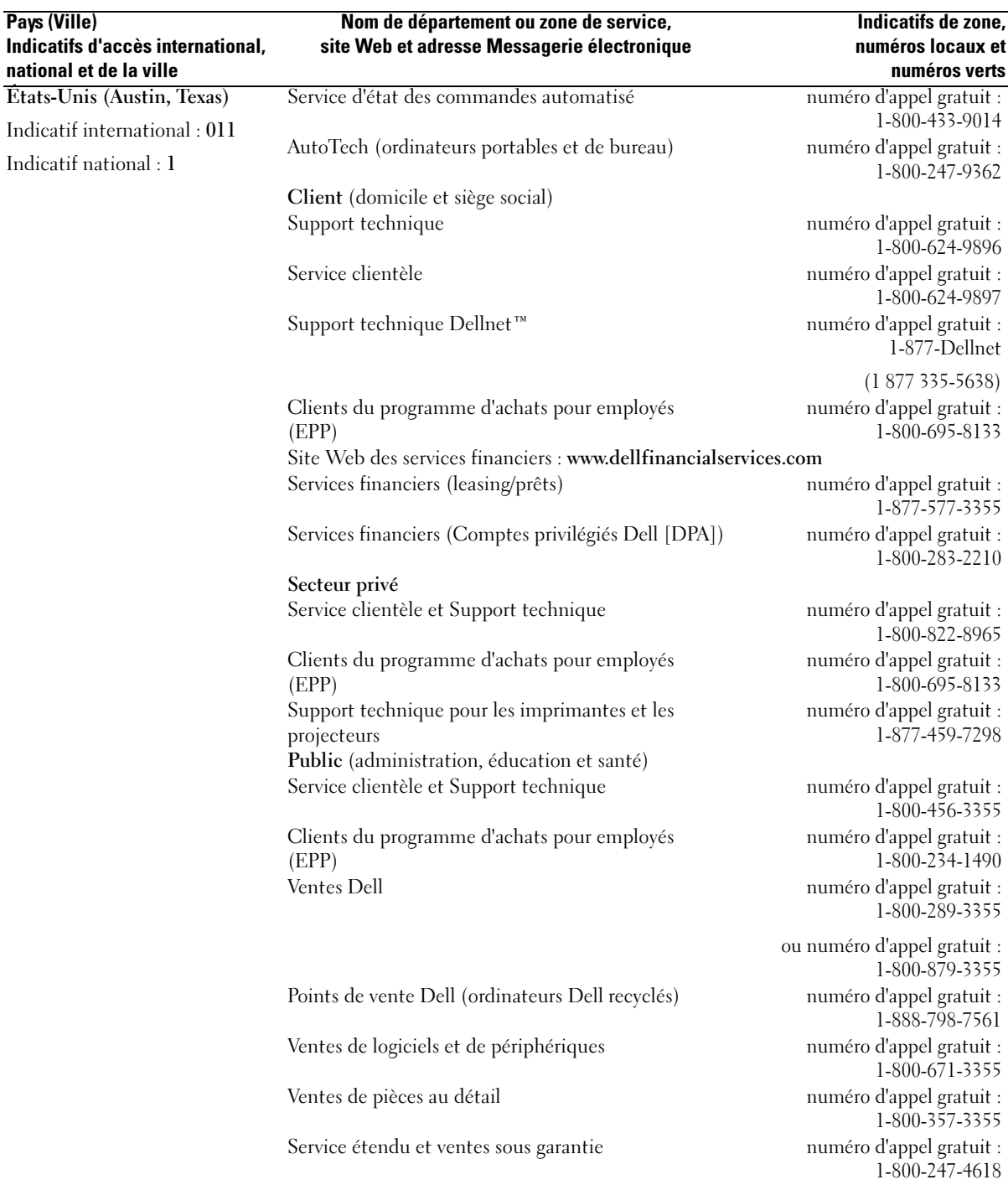
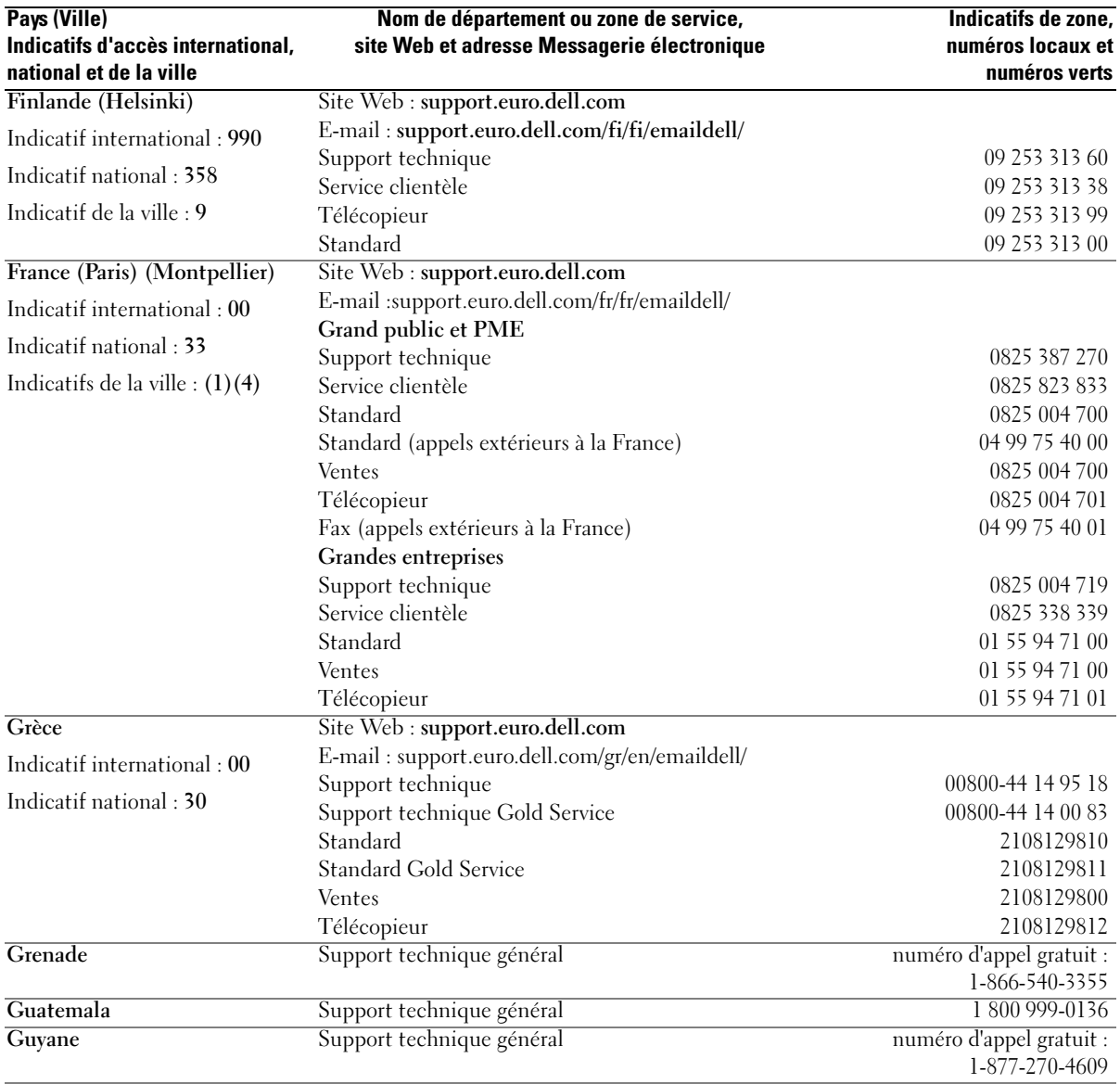

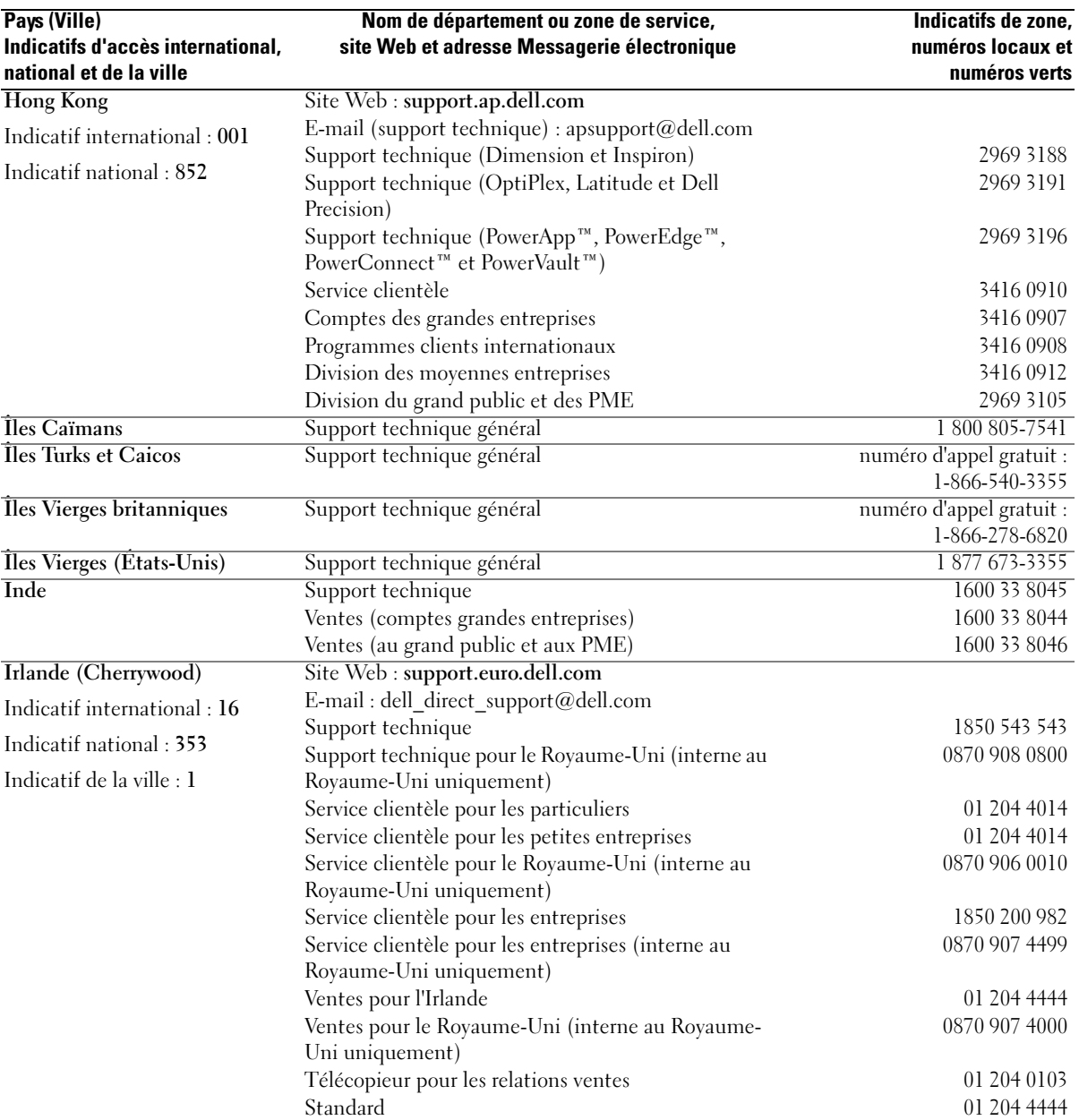

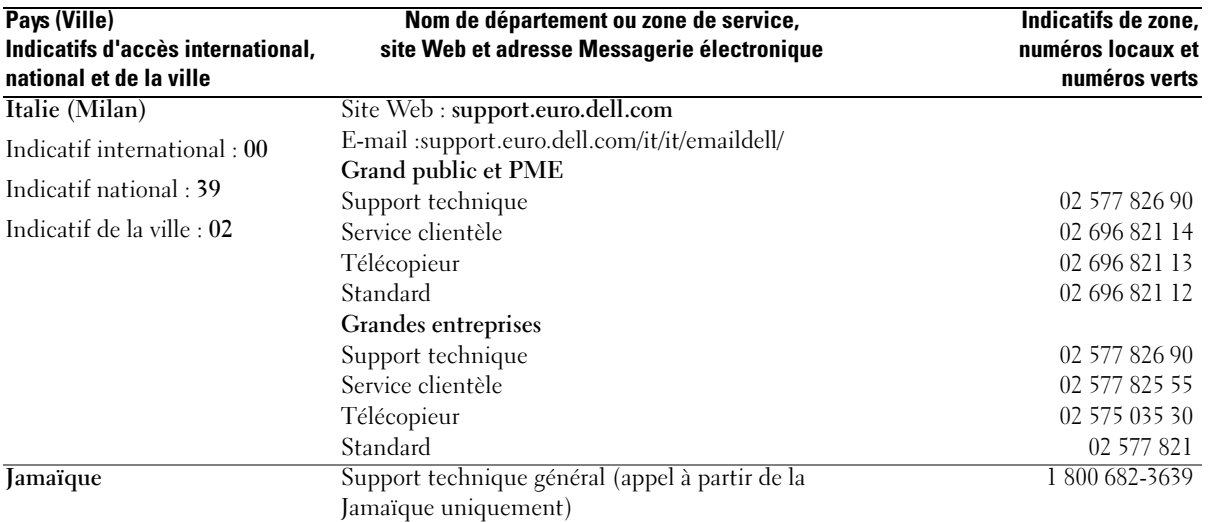

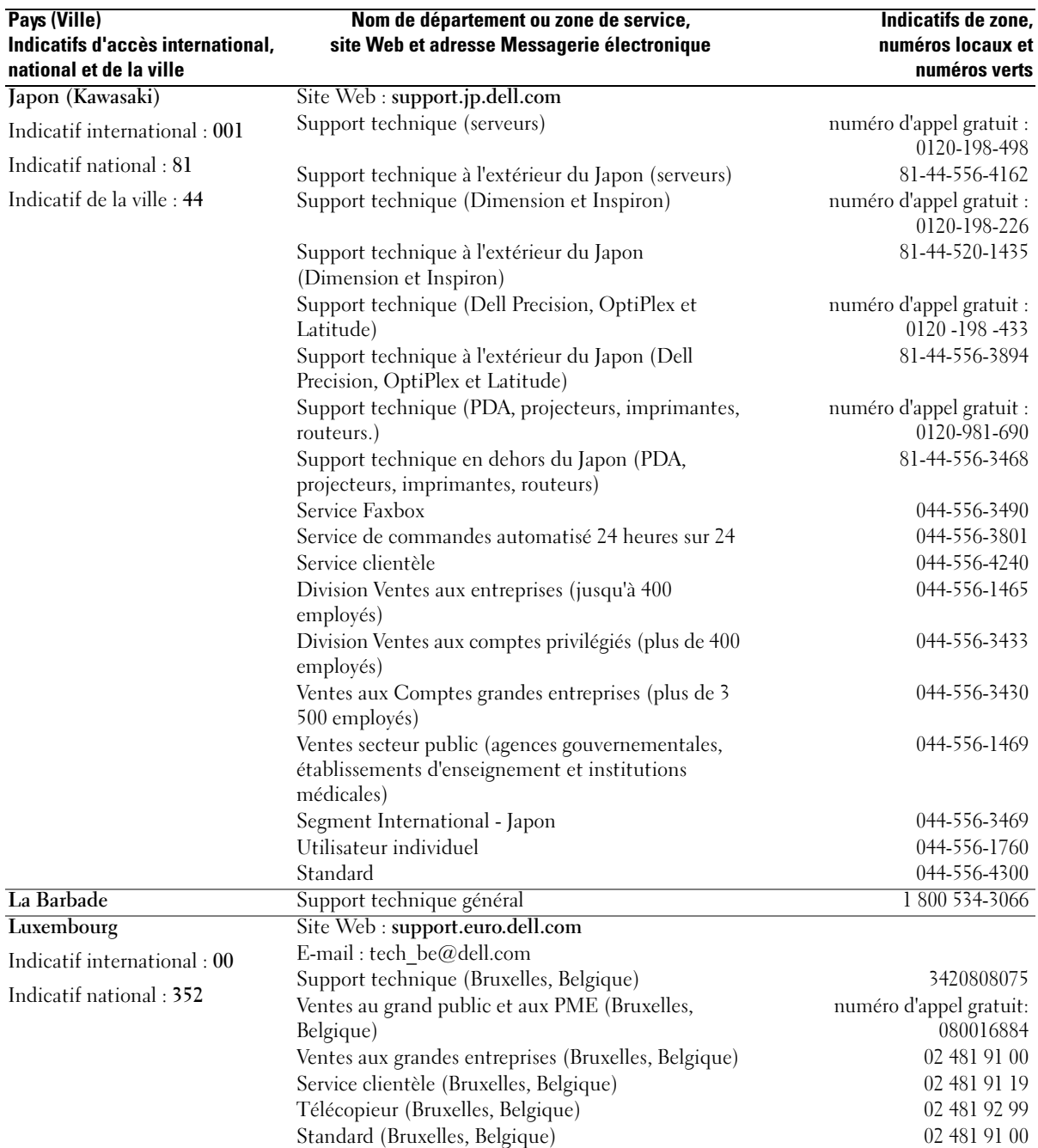

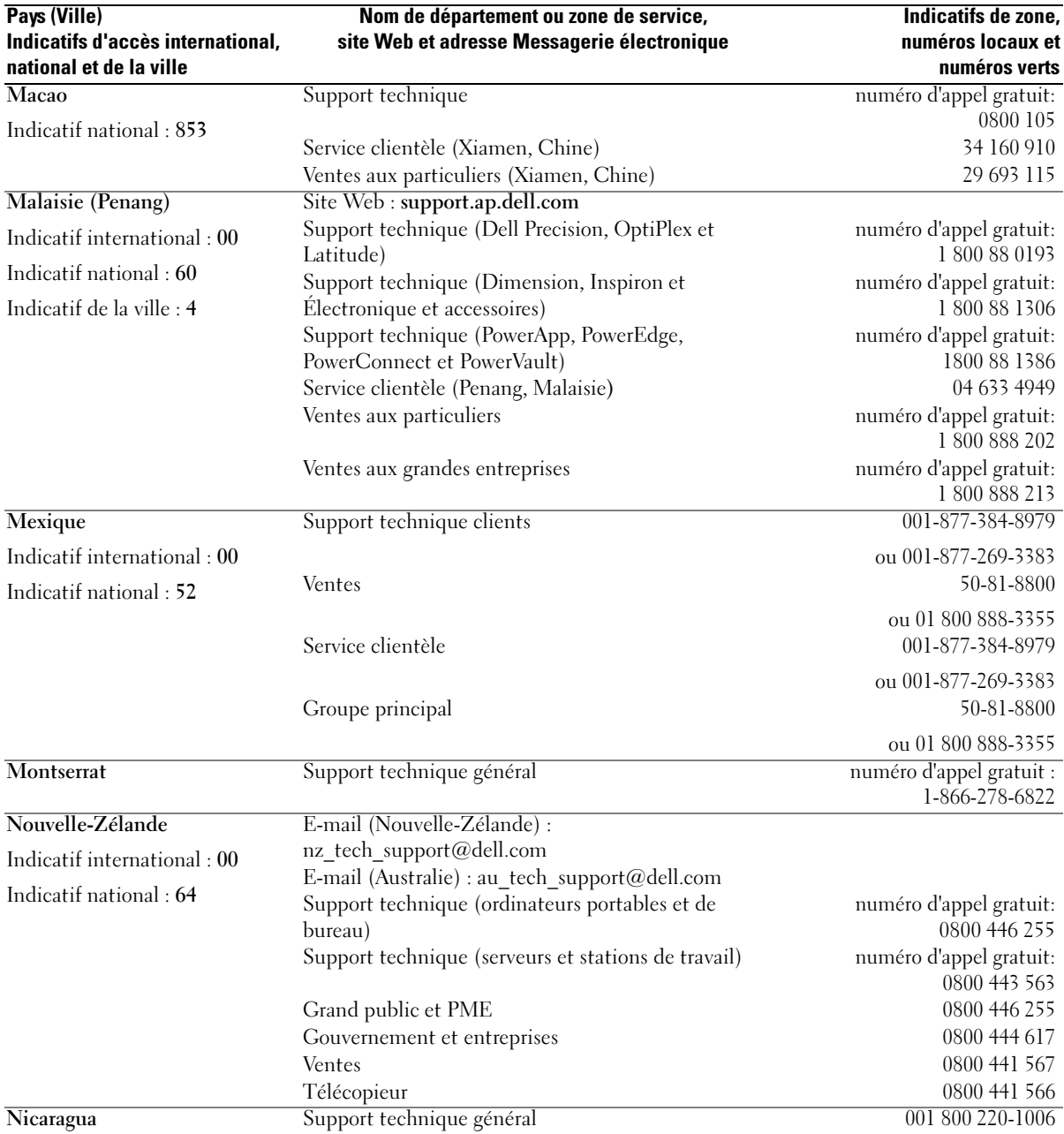

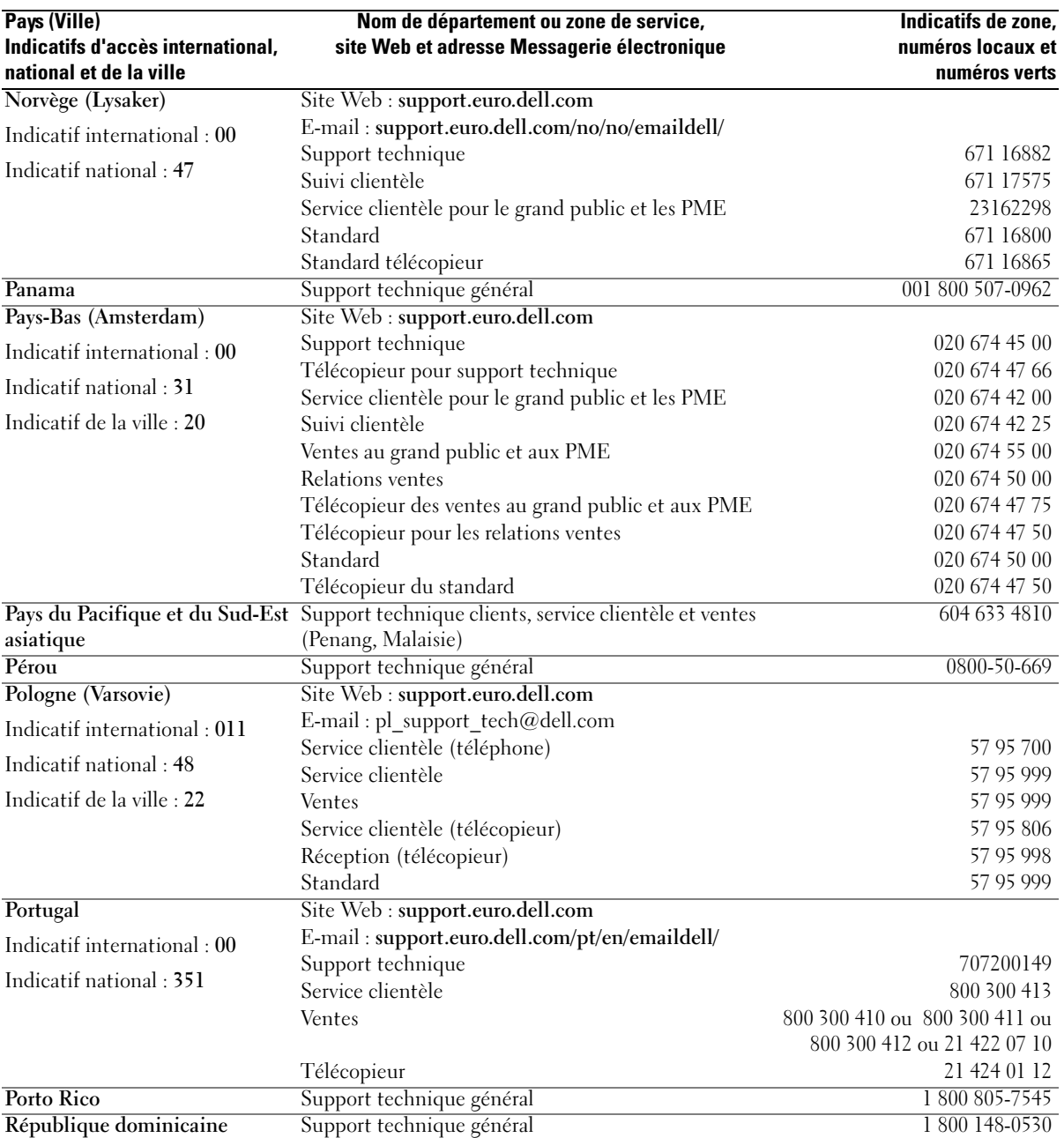

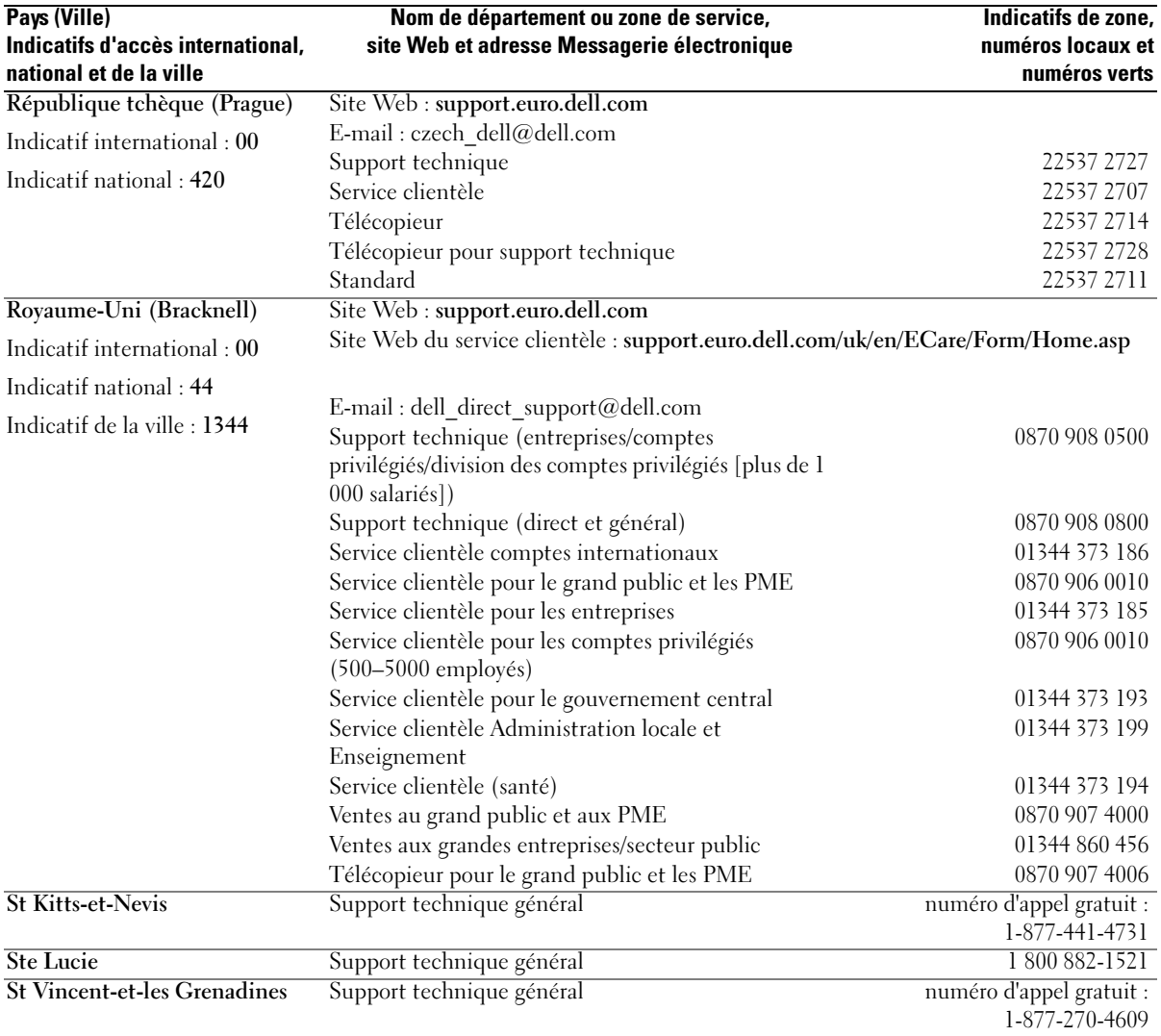

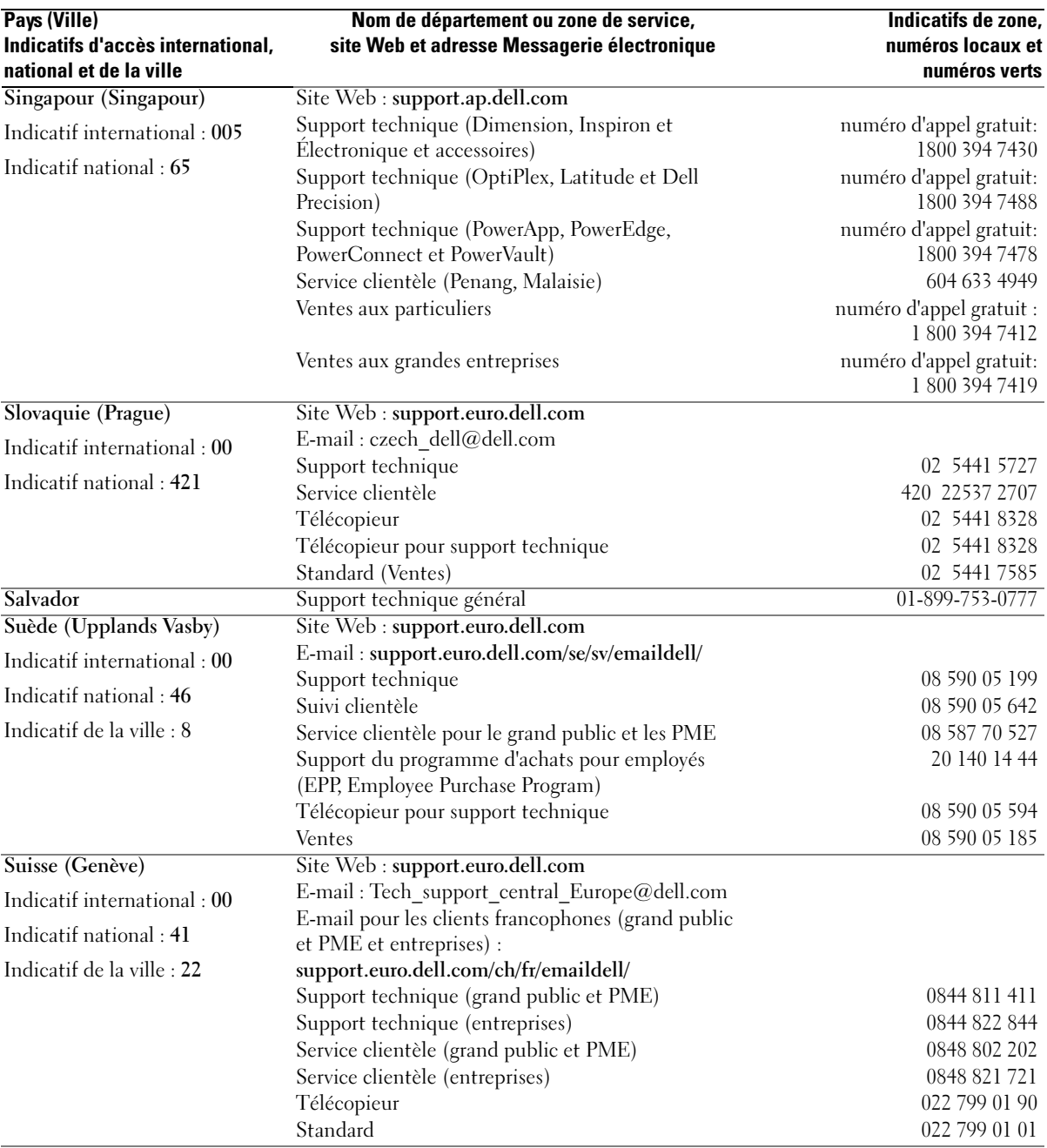

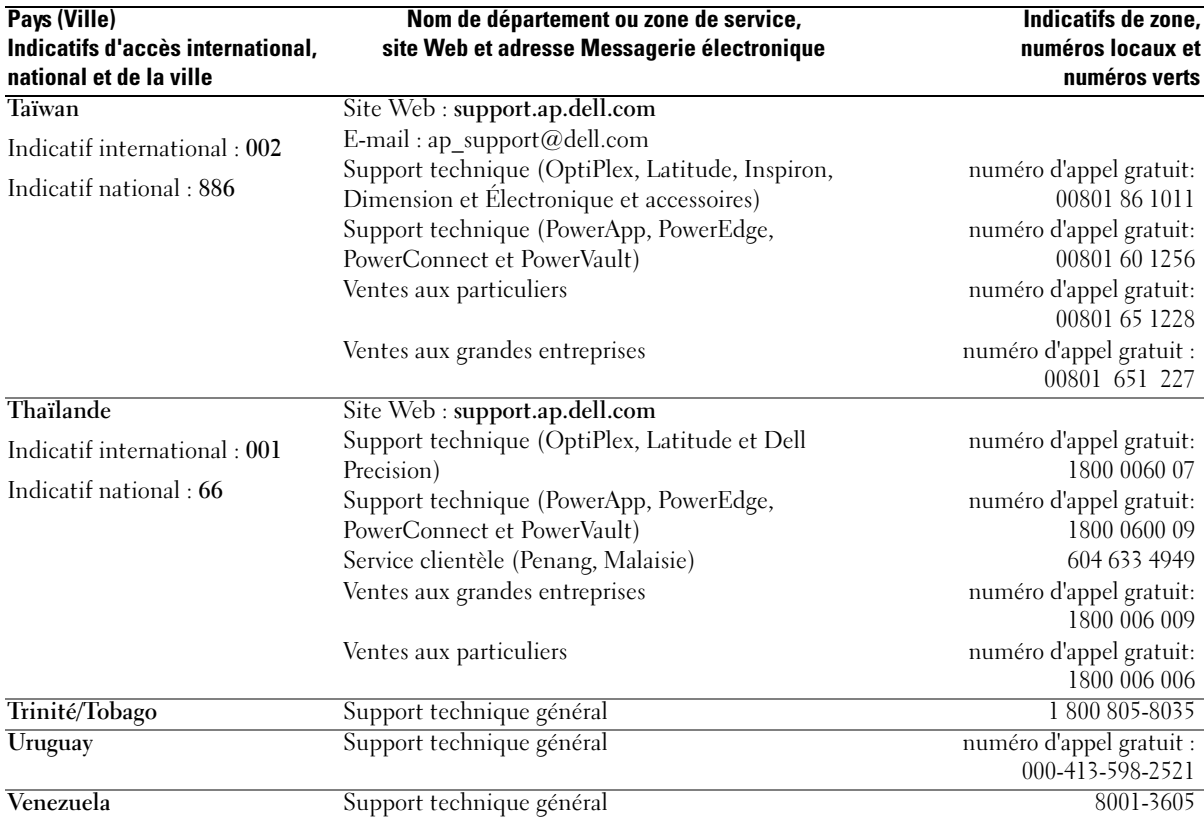

# Index

# A

adaptateur de réseau sans fil [cartes PC, 41](#page-40-0) affichage [problèmes, 70](#page-69-0) alimentation [dispositifs de protection, 25](#page-24-0) [filtres de ligne, 25](#page-24-0) [parasurtenseurs, 25](#page-24-0) [problèmes, 65](#page-64-0) [UPS, 25](#page-24-0) [alimentation sans](#page-24-0)  [interruption. Voir](#page-24-0) UPS assistants [Assistant Compatibilité des](#page-61-0)  programmes, 62 [audio. Voir](#page-67-0) son

## B

batterie [alerte de batterie faible, 28](#page-27-0) [chargement, 29](#page-28-0) [description, 17,](#page-16-0) [21](#page-20-0) [installation, 30](#page-29-0) [jauge d'alimentation, 28](#page-27-1) [performances, 27](#page-26-0) [retrait, 29](#page-28-1) [stockage, 30](#page-29-1) [vérification de la charge, 28](#page-27-2) [vue du système, 17,](#page-16-0) [21](#page-20-0)

bouton AccessDirect [à propos de, 37](#page-36-0) [description, 16](#page-15-0) [vue du système, 16](#page-15-0) bouton d'alimentation [description, 15](#page-14-0) [vue du système, 15](#page-14-0) boutons de la tablette tactile [description, 15](#page-14-1) [vue du système, 15](#page-14-1)

#### C

cache de la carte modem/Mini PCI [description, 21](#page-20-1) [vue du système, 21](#page-20-1) cache du module de mémoire [description, 22](#page-21-0) [vue du système, 22](#page-21-0) caches [cartes PC, 41](#page-40-1) [retrait, 41](#page-40-2) [caractéristiques, 93](#page-92-0) Carte†Mini PCI [installation, 87](#page-86-0) cartes PC [adaptateur de réseau sans](#page-40-0)  fil, 41 [caches, 41](#page-40-1) [emplacement, 41](#page-40-3) [étendues, 41](#page-40-3)

[installation, 43](#page-42-0) [retrait, 41](#page-40-2) [technologie CardBus, 41](#page-40-3) [types, 41](#page-40-3) [CD, 31](#page-30-0) [Centre d'aide et de](#page-10-0)  support, 11 clavier [description, 14](#page-13-0) [pavé numérique, 38](#page-37-0) [problèmes, 60](#page-59-0) [raccourcis, 38](#page-37-1) [remplacement, 90](#page-89-0) [vue du système, 14](#page-13-0) [Commande Check Disk](#page-54-0)  (Vérifier disque), 55 conflits [incompatibilités logicielles et](#page-73-0)  matérielles, 74 [conflits de requêtes](#page-73-0)  d'interruption, 74 connecteur de sortie TV Svidéo [description, 20](#page-19-0) [vue du système, 20](#page-19-0) connecteur IEEE 1394 [description, 20](#page-19-1) [vue du système, 20](#page-19-1) connecteur modem [description, 20](#page-19-2) [vue du système, 20](#page-19-2)

connecteur réseau [description, 20](#page-19-3) [vue du système, 20](#page-19-3) connecteur USB [description, 20](#page-19-4) [vue du système, 20](#page-19-4) connecteur vidéo [description, 20](#page-19-5) [vue du système, 20](#page-19-5) connecteurs audio [description, 16](#page-15-1) [vue du système, 16](#page-15-1) connexion [périphérique audio, 33](#page-32-0) [téléviseur, 33](#page-32-0) connexion Internet [à propos de, 23](#page-22-0) [configuration, 23](#page-22-1) [options, 23](#page-22-0) [consignes de sécurité, 9](#page-8-0) copie de CD [conseils pratiques, 32](#page-31-0) [instructions, 31](#page-30-1) copie de CD et DVD [généralités, 31](#page-30-0) copie de DVD [conseils pratiques, 32](#page-31-0) [généralités, 31](#page-30-0) [instructions, 31](#page-30-1)

## D

Dell [politique de support, 101](#page-100-0) [site de support, 11](#page-10-1)

#### [Dell Diagnostics, 51](#page-50-0)

dépannage [Centre d'aide et de support, 11](#page-10-0) [conflits, 74](#page-73-0) [Dell Diagnostics, 51](#page-50-0) [Dépanneur des conflits](#page-73-0)  matériels, 74 [problèmes de clavier](#page-59-0)  externe, 60 [restauration à un état](#page-73-1)  antérieur, 74

[Dépanneur des conflits](#page-73-0)  matériels, 74

diagnostics [Dell, 51](#page-50-0) disque dur [description, 22](#page-21-1) [problèmes, 55](#page-54-0) [remplacement, 81](#page-80-0) [retour à Dell, 82](#page-81-0) [vue du système, 22](#page-21-1) documentation [en ligne, 11](#page-10-1) [fichier d'aide, 10](#page-9-0) [Guide d'information sur le](#page-8-0)  produit, 9 [Manuel du propriétaire, 9](#page-8-1) [schéma de configuration, 10](#page-9-1) [DVD, 31](#page-30-0)

# E

écran [description, 13](#page-12-0) [vue du système, 13](#page-12-0) [écran. Voir](#page-69-0) affichage emplacement pour carte PC [description, 16](#page-15-2) [vue du système, 16](#page-15-2) entrées d'air [description, 17-](#page-16-1)[18,](#page-17-0) [21](#page-20-2) [vue du système, 17-](#page-16-1)[18,](#page-17-0) [21](#page-20-2) [étiquette Microsoft](#page-9-2)  Windows, 10

étiquettes [Microsoft Windows, 10](#page-9-2) [numéro de service, 10](#page-9-2)

# F

fente du câble de sécurité [description, 17](#page-16-2) [vue du système, 17](#page-16-2) [fichier d'aide, 10](#page-9-0)

## G

[garantie, 9](#page-8-0)

#### H

haut-parleurs [description, 14](#page-13-1) [problèmes, 68](#page-67-0) [volume, 68](#page-67-0) [vue du système, 14](#page-13-1)

#### I

IEEE 1394 [problèmes, 59](#page-58-0) imprimante [câble, 24](#page-23-0) [configuration, 24](#page-23-1) [connexion, 24](#page-23-1) [problèmes, 66](#page-65-0) [USB, 25](#page-24-1) installation de pièces [avant de commencer, 79](#page-78-0) [mise hors tension de](#page-78-1)  l'ordinateur, 79 [outils recommandés, 79](#page-78-2)

# L

lecteur DVD [problèmes, 54](#page-53-0) [Voir](#page-16-3) lecteur optique lecteur optique [description, 17](#page-16-3) [problèmes, 54](#page-53-0) [remplacement, 89](#page-88-0) [vue du système, 17](#page-16-3) lecteurs [problèmes, 53](#page-52-0) [Voir](#page-80-0) disque dur [lo, 74](#page-73-0) logiciel [problèmes, 62](#page-61-0) [logiciel espion, 57,](#page-56-0) [63](#page-62-0) loquet de fermeture de l'écran [description, 13](#page-12-1) [vue du système, 13](#page-12-1) loquet de la baie des batteries [description, 21](#page-20-3) [vue du système, 21](#page-20-3)

#### M

matériel [conflits, 74](#page-73-0) [Dell Diagnostics, 51](#page-50-0) mémoire [ajout, 83](#page-82-0) [retrait, 84](#page-83-0) messages [erreur, 55,](#page-54-1) [58](#page-57-0) [messages d'erreur, 55,](#page-54-1) [58](#page-57-0) modem [ajout, 85](#page-84-0) [moniteur. Voir](#page-69-0) affichage

#### N

[numéro de service, 10](#page-9-2)

## $\bf{0}$

ordinateur [blocages, 61-](#page-60-0)[62](#page-61-1) [caractéristiques, 93](#page-92-0) [ne répond plus, 61](#page-60-0) [performances lentes,](#page-56-0) 57, [63](#page-62-0) [restauration à un état](#page-73-1)  antérieur, 74

#### P

paramètres d'affichage d'un téléviseur [activation sous Windows](#page-35-0)  XP, 36

pavé [numérique, 38](#page-37-0) périphérique audio [connexion, 33](#page-32-0) [pilotes, 72](#page-71-0) [à propos de, 72](#page-71-1) [identification, 72](#page-71-2) [réinstallation, 72](#page-71-3) problèmes [alimentation, 65](#page-64-0) [blocage d'ordinateur, 61-](#page-60-0)[62](#page-61-1) [blocages, 61](#page-60-1) [blocages programme, 61](#page-60-2) [clavier, 60](#page-59-0) [compatibilité programmes et](#page-61-0)  Windows, 62 [Dell Diagnostics, 51](#page-50-0) [disque dur, 55](#page-54-0) [écran bleu, 62](#page-61-1) états du voyant [d'alimentation, 65](#page-64-0) [haut-parleurs, 68](#page-67-0) [IEEE 1394, 59](#page-58-0) [imprimante, 66](#page-65-0) [l'ordinateur ne démarre pas, 61](#page-60-3) [l'ordinateur ne répond plus, 61](#page-60-0) [lecteur DVD, 54](#page-53-0) [lecteur optique, 54](#page-53-0) [lecteurs, 53](#page-52-0) [logiciel, 61](#page-60-1) [logiciel espion, 57,](#page-56-0) [63](#page-62-0) [logiciels, 61-](#page-60-2)[62](#page-61-0) [messages d'erreur, 55,](#page-54-1) [58](#page-57-0) [performances lentes de](#page-56-0)  [l'ordinateur, 57,](#page-56-0) [63](#page-62-0) [politique de support](#page-100-0)  technique, 101 [réseau, 64](#page-63-0)

[restauration à un état](#page-73-1)  antérieur, 74 [scanner, 67](#page-66-0) [son et haut-parleurs, 68](#page-67-0) [un programme ne répond](#page-60-4)  plus, 61 [vidéo et affichage, 70](#page-69-0) programme de configuration du système [affichage, 99](#page-98-0) [écrans, 99](#page-98-1) [objectif, 99](#page-98-2) options les plus [communément](#page-99-0)  utilisées, 100

#### R

[RAM. Voir](#page-82-0) mémoire [Rechercher des informations](#page-8-2)  et de la documentation, 9 réseau [configuration, 45](#page-44-0) [problèmes, 64](#page-63-0) [Restauration du système, 74](#page-73-1)

## S

scanner [problèmes, 67](#page-66-0) [schéma de configuration, 10](#page-9-1) [séquence d'amorçage, 100](#page-99-1) [site Web «Dell Premier](#page-8-3)  Support» (Support Premier de Dell), 9

son [problèmes, 68](#page-67-0) [volume, 68](#page-67-0) support [politique, 101](#page-100-0) support technique [politique, 101](#page-100-0)

# T

tablette tactile [à propos de, 40](#page-39-0) [description, 15](#page-14-2) [personnalisation, 40](#page-39-1) [vue du système, 15](#page-14-2) technologie CardBus [cartes PC, 41](#page-40-3) téléviseur [connexion, 33](#page-32-0)

#### U

[UPS, 25](#page-24-0)

## V

vidéo [problèmes, 70](#page-69-0) volume [réglage, 68](#page-67-1) voyant d'alimentation [états, 65](#page-64-0) voyants d'état de l'ordinateur [description, 15](#page-14-3)

voyants d'état du clavier [description, 14](#page-13-2) [vue du système, 14](#page-13-2)

#### W

Windows XP [activation des paramètres](#page-35-0)  d'affichage d'un téléviseur, 36 [Assistant Compatibilité des](#page-61-0)  programmes, 62 [Centre d'aide et de support, 11](#page-10-0) [Dépanneur des conflits](#page-73-0)  matériels, 74 [Restauration des pilotes de](#page-72-0)  périphériques, 73 [restauration du système, 74](#page-73-1)